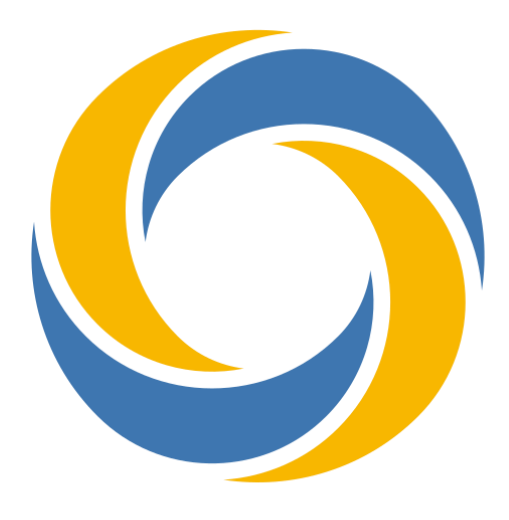

世ど果

操作マニュアル

このマニュアルでは 「せど楽 MK-Ⅱ/せど楽 Pro」:総合アマゾン販売ツール 「疾風オプション」:大量出品ツール について記載しています。

2023 年 7 月 5 日改定

# <span id="page-1-0"></span>はじめに

「せど楽」シリーズのご利用、誠にありがとうございます。

本マニュアルは、「せど楽」シリーズを使用いただくために必要な必要最低限の項目から、 各種操作方法、エラーが出たときの対処まで詳細に記載しております。「せど楽」シリーズ は、ユーザー様の多様なニーズにお答えできるように、かなり多機能となっておりますが、 最後まで一通り目を通していただきますよう、よろしくお願いいたします。

もし、わからない事があれば、マニュアルの最後にありますQ&Aなどを確認してください。 また、セラーセントラルにてアマゾン側の障害報告もご覧ください。それでも解決しない場 合は、以下からお問い合わせください。

問い合わせフォーム : <https://www.sedoraku.com/contact.html>

新しい機能や、その他重要事項のお知らせ等は、せど楽通信にて案内しておりますので、 定期的にご確認ください。

#### <https://info.sedoraku.com/>

また、「せど楽」シリーズに対するご意見、ご希望なども随時受け付けておりますので、そ の場合も、上記お問い合わせフォームからご連絡ください。

「せど楽」シリーズは、皆様のせどりライフが、楽に、楽しくなることを願って作られておりま す。どうぞ、存分にご活用ください。

なお、本マニュアルでは、以下、「せど楽」シリーズを「せど楽」と略記します。

#### 株式会社ロボマインド

<https://www.sedoraku.com/>

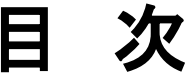

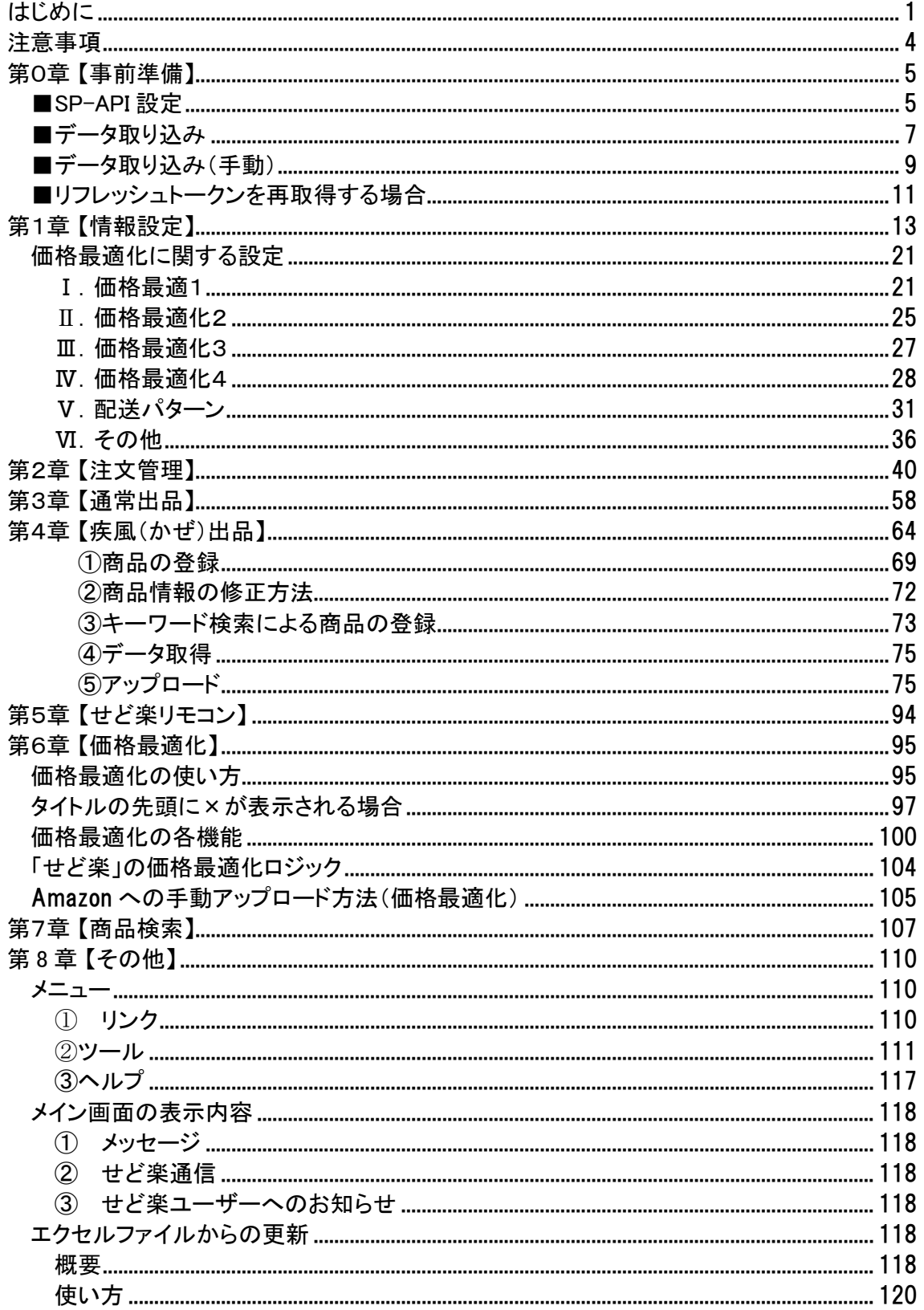

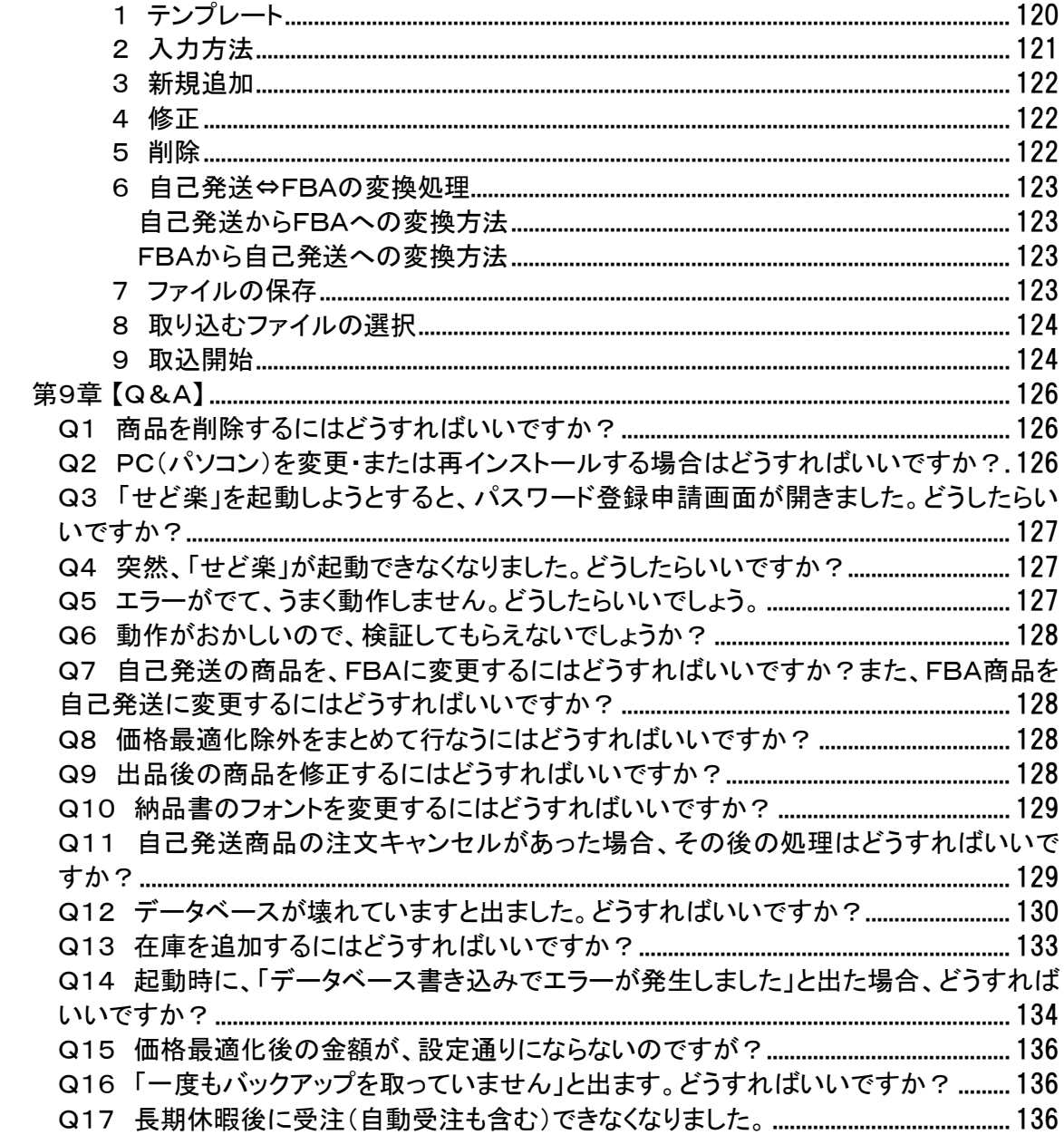

# <span id="page-4-0"></span>注意事項

## せど楽からのみ価格改定をしてください。

セラーセントラルで価格改定をすると、せど楽のデータベースと価格の違いが発生しま す。その場合、価格最適化が正常に行われませんので、他社のツールやセラーセントラ ルで価格改定をしないでください。

## パソコンをスリープさせないでください。

自動受注や連続価格最適化をする場合はスリープすると動作が止まります。

## 強制終了させないでください。

せど楽を強制終了させるとデータベースが破壊されることがあります。

#### 価格最適化と出品作業を同時に行うと遅くなります。

アマゾンの仕様の為、価格最適化をしつつ出品作業を行うと、通常よりも処理時間がか かります。これは、アマゾン側の問題の為、現時点では対応方法がありません。 少数の出品であれば気にならないかもしれませんが、大量出品時には気になるレベル になると思いますので、ご注意ください。

## メール・印刷機能を未使用の場合でも受注処理は必須です。

FBA のみで受注メールや印刷をしない場合でも、注文管理の受注処理を行ってください。 それが面倒という方は、「情報設定」→[自動受注]にチェックをして頂き、せど楽を一定時 間(半日など)稼働させておくようにお願いいたします。 その際は、自動で価格最適化を行うと、より一層便利になります。

## 何か分からない場合は、操作マニュアルをご確認下さい。

操作上の手順や、一般的なトラブルなど、マニュアルに記載されている事でのお問い合 わせが多数あります。まずは、マニュアルをご覧になって下さい。

# <span id="page-5-0"></span>第0章 【事前準備】

## <span id="page-5-1"></span>**■**SP-API 設定

「せど楽」の設定を行います。

まず、「せど楽」のメイン画面から「情報設定」をクリックして「情報設定」画面を開きます。

#### 1. 「SP-API 接続テスト」ボタンをクリックして「SP-API 接続テスト」を行います。 「SP-API 接続テストが成功しました。」とメッセージが表示されれば成功です。成功した場 合は、「保存」ボタンを押してください。

※エラーの場合はセキュリティソフトを停止したり、時計を調整してみてください。

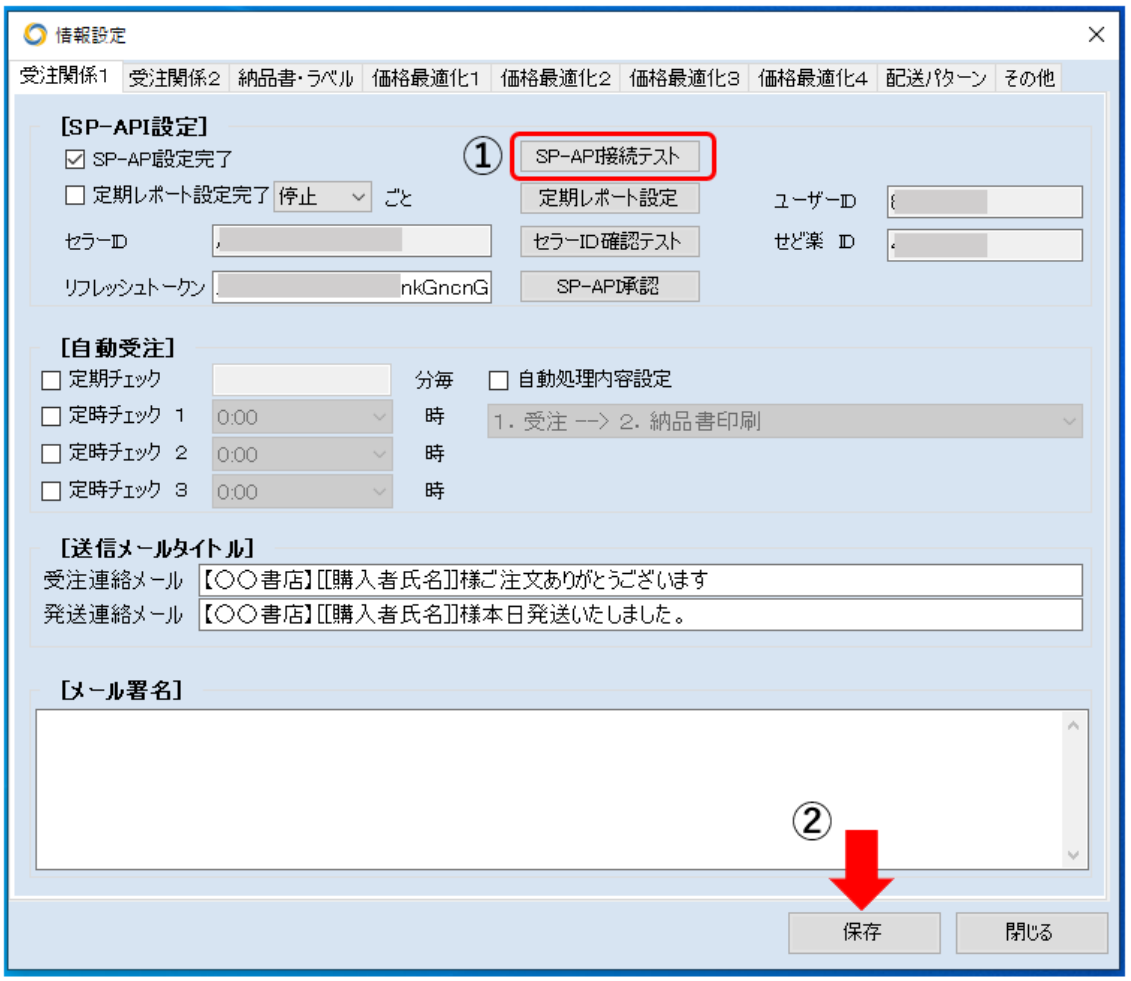

#### 2. 定期レポートの設定を行います。

定期レポートとは、アマゾンが生成する注文レポートのことです。アマゾンでは、定期的に 注文レポートを生成し、最新の注文レポートには、前回注文レポート生成以降の注文が 記載されます。「せど楽」では、この注文レポートを読み込んで受注処理を行います。した がって、アマゾンで注文が入ってから「せど楽」で受注できるまでタイムラグが生じます。

アマゾンはこの「定期レポート設定」で設定した間隔で注文レポートを生成します。生成 間隔は、15分~12時間から選べます。間隔を短くすれば、タイムラグを短くできますが、 アマゾンが保存する定期レポートには限界があり、それを超えた古い定期レポートは削 除されます。

たとえば、15分間隔に設定すると、15時間前までの注文しか取得できなくなりますの で、出張などで1日受注できない場合は、注文の取得漏れが生じる可能性があります。 逆に、12時間に設定すると、30日前までさかのぼって注文を取得できますが、最大、12 時間のタイムラグが生じる可能性があります。これらのことから、2~4時間に設定するこ とをお勧めします。

設定するには、先に①時間を選択し、②「定期レポート設定」ボタンをクリックします。設 定が完了すれば、「定期レポート設定完了」にチェックが入ります。設定が完了したら、 ③「保存」ボタンを押してください。

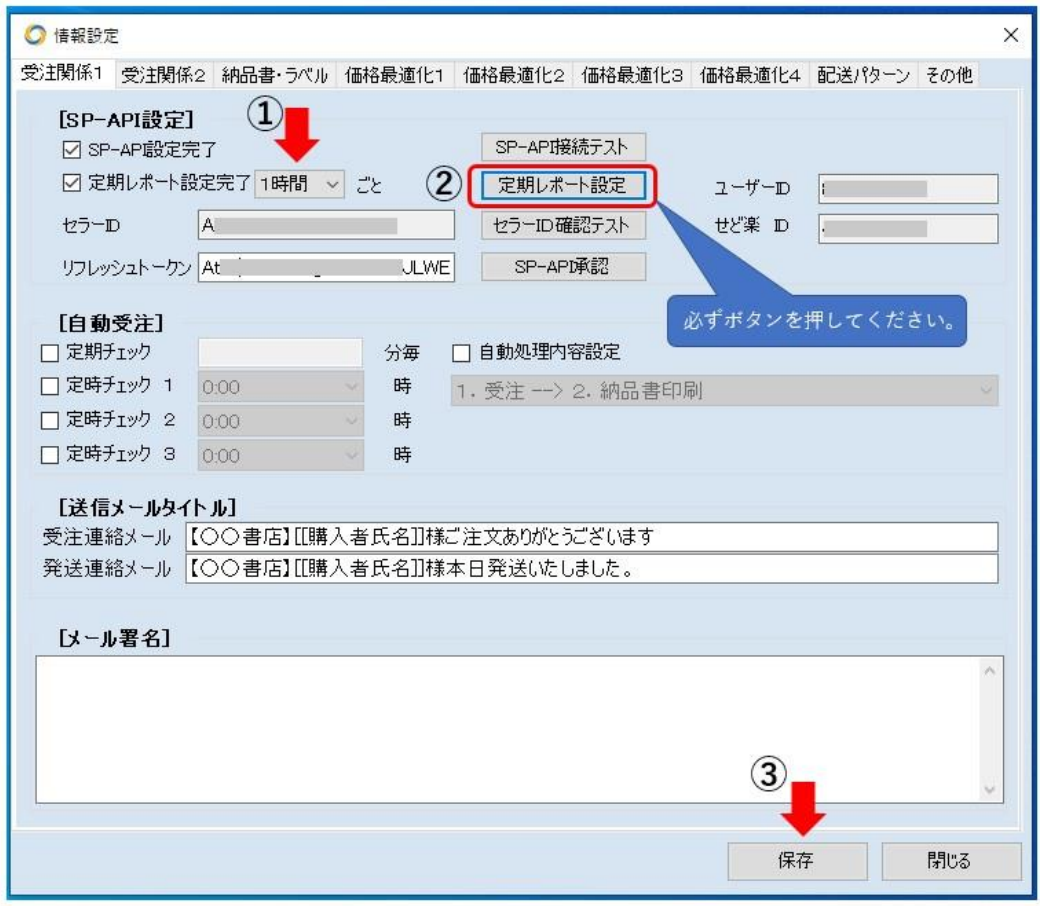

# <span id="page-7-0"></span>■データ取り込み

アマゾンに出品している商品を「せど楽」に取り込む「データ取り込み」を行います。デ ータ取り込みでは、アマゾンの「出品詳細レポート」を取り込むことで、アマゾン上のデータ と「せど楽」のデータを同一にします。FBA出品のデータも同時に取り込みます。

「せど楽」メイン画面の上部メニューの「ツール」→「データ取り込み」をクリックして、「デ ータ取り込み」ウィンドウを開きます。

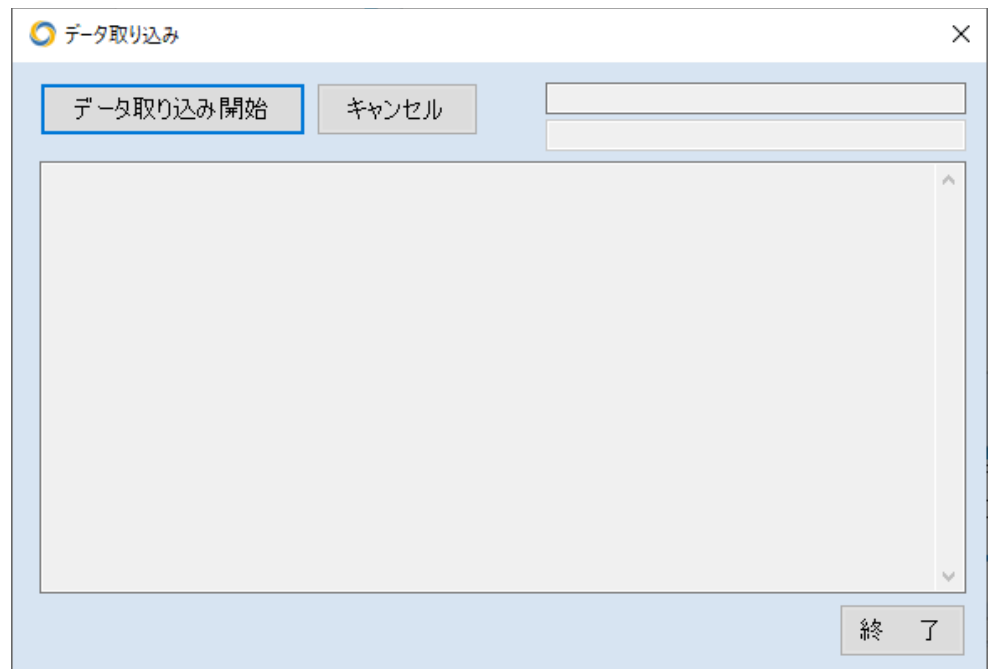

「データ取り込み開始」ボタンを押すと、アマゾンから詳細出品レポートをダウンロードし 取り込みを開始します。処理には時間がかかりますが、処理内容は、テキストボックスに 表示されております。

~ 「せど楽」シリーズ操作マニュアル ~

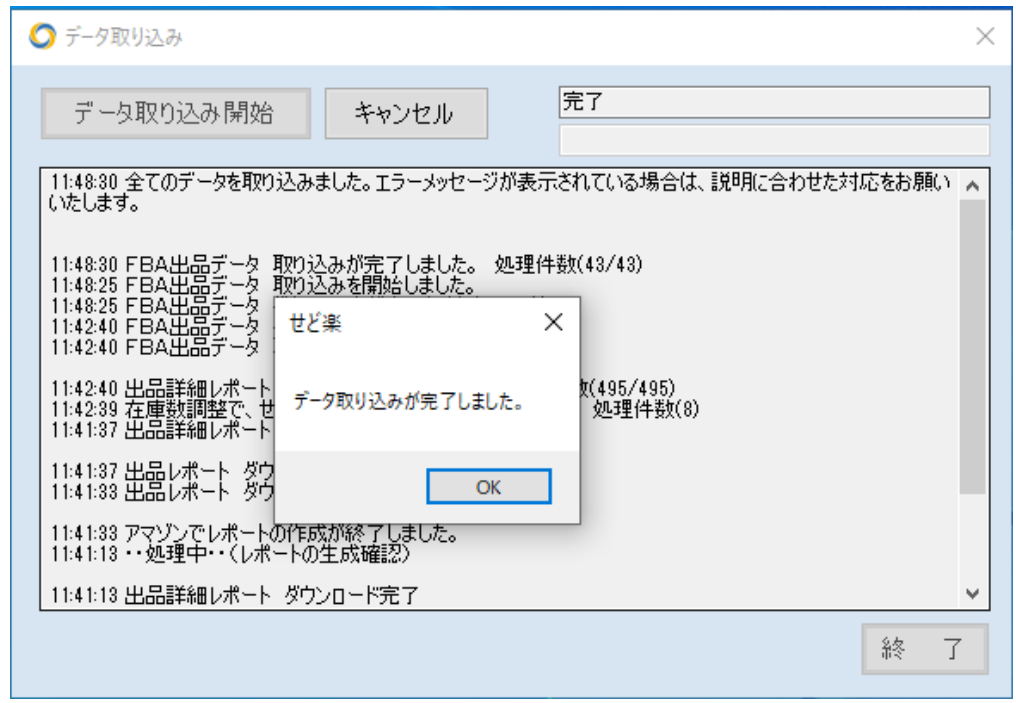

すべての処理が完了すれば、「データ取り込みが完了しました。」というメッセージが表 示されます。OK を押してメッセージを閉じた後、処理内容詳細表示にエラーが無い事を 確認してから、終了ボタンを押して終了します。

このデータ取り込みは、アマゾンの出品状況と、せど楽のデータベースとの間に違いが 出た時に使う機能です。

受注データを受信できなかった時や、出品ファイルのアップロードに失敗したときなど、 様々な要因でアマゾンとせど楽のデータが違ってくる事があります。

その様な状況を確認した場合は、「データ取り込み」を行ってください。「データ取り込 み」を行う場合は、他の作業と同時に行わないでください。

以上で、「せど楽」を使うための最低限の設定が完了しました。

- これで、まずは、
- ・「注文管理」(受注処理のみ)
- ・「価格最適化」
- ・「通常出品」
- ・「疾風出品」
- ・「商品検索」

が実行可能となります。

Amazon 在庫数が多い場合などは、Amazon からの出品レポート取得に時間がかかる場合が あります。その場合は、次の「データ取り込み(手動)」でも取り込みが可能となっています。

## <span id="page-9-0"></span>**■**データ取り込み(手動)

まず、Amazon のセラーセントラルで「出品レポート」「出品詳細レポート(カスタム)」を取得し ます。取得する際は、続けて取得し時間間隔をできるだけあけないようご注意ください。

Amazon セラーセントラル:レポート>出品レポートのページより該当レポートを選択し「レポー トをリクエスト」ボタンを押します。

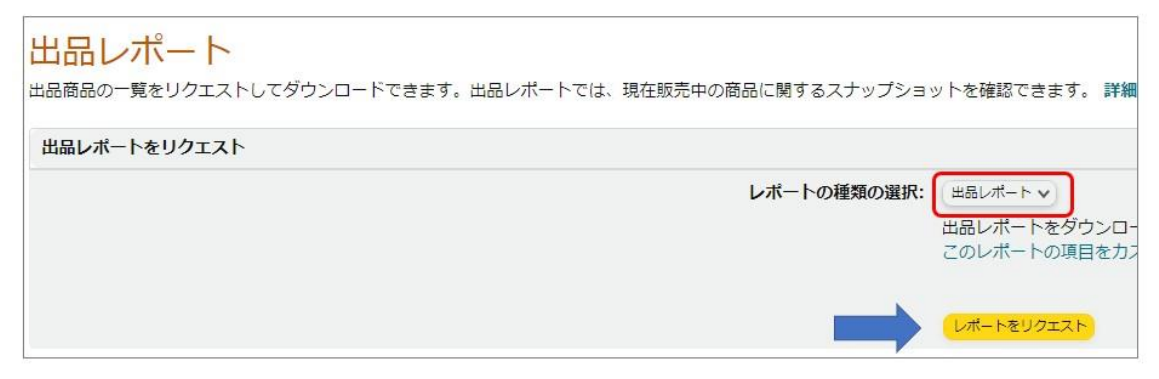

レポート作成が完了したら、以下のような一覧に表示されますのでダウンロードしてください。

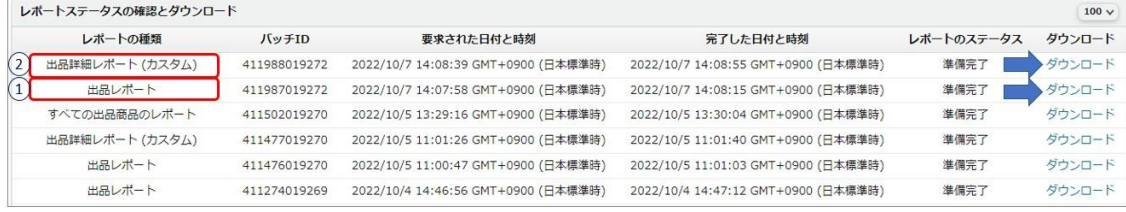

ダウンロードしたファイルは、以下のようにファイル名を変更してください。

例)

「出品レポート+10-07-2022.txt」 → 「shuppin.txt」 「出品詳細レポート+10-07-2022.txt」 → 「syosai.txt」

上記の2つのファイルを C:¥Sedoraku¥Report フォルダ内にコピー(上書き)してください。

以上の準備が完了したら、データ取り込み画面の「手動」にチェックを入れてデータ取り込み 開始ボタンを押してください。

~ 「せど楽」シリーズ操作マニュアル ~

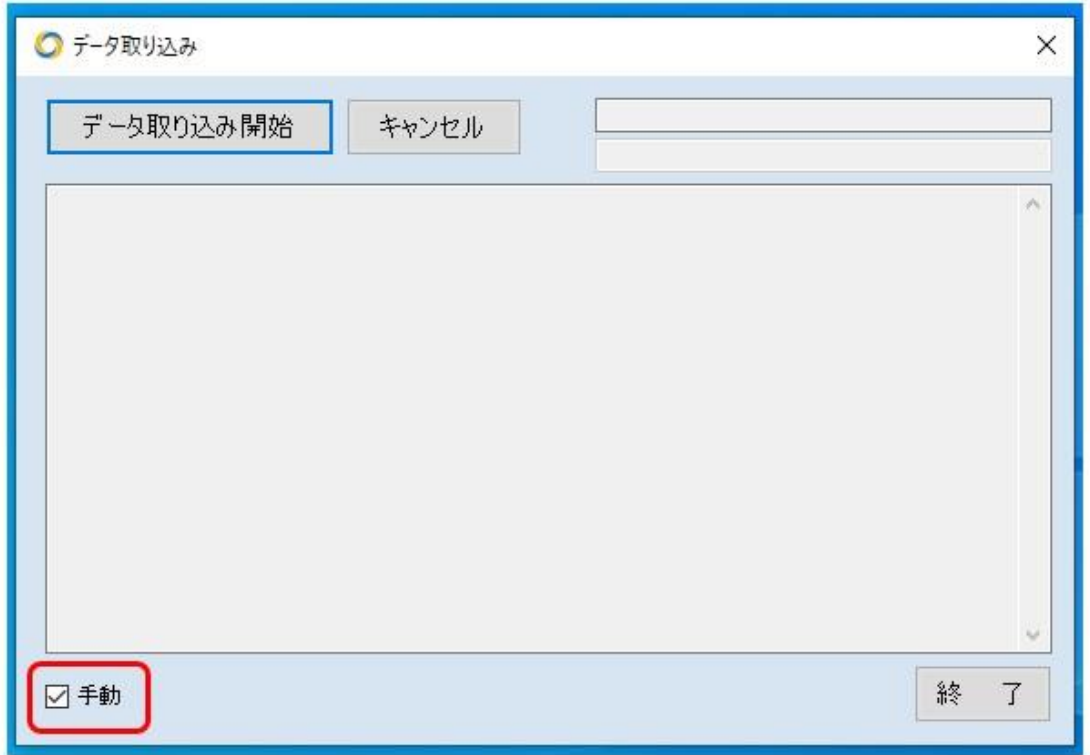

すべての処理が完了すれば、「データ取り込みが完了しました。」というメッセージが表 示されます。OK を押してメッセージを閉じた後、処理内容詳細表示にエラーが無い事を 確認してから、終了ボタンを押して終了します。

# <span id="page-11-0"></span>■リフレッシュトークンを再取得する場合

「SP-API 承認」のボタンをクリックして「SP-API」の承認を行います。

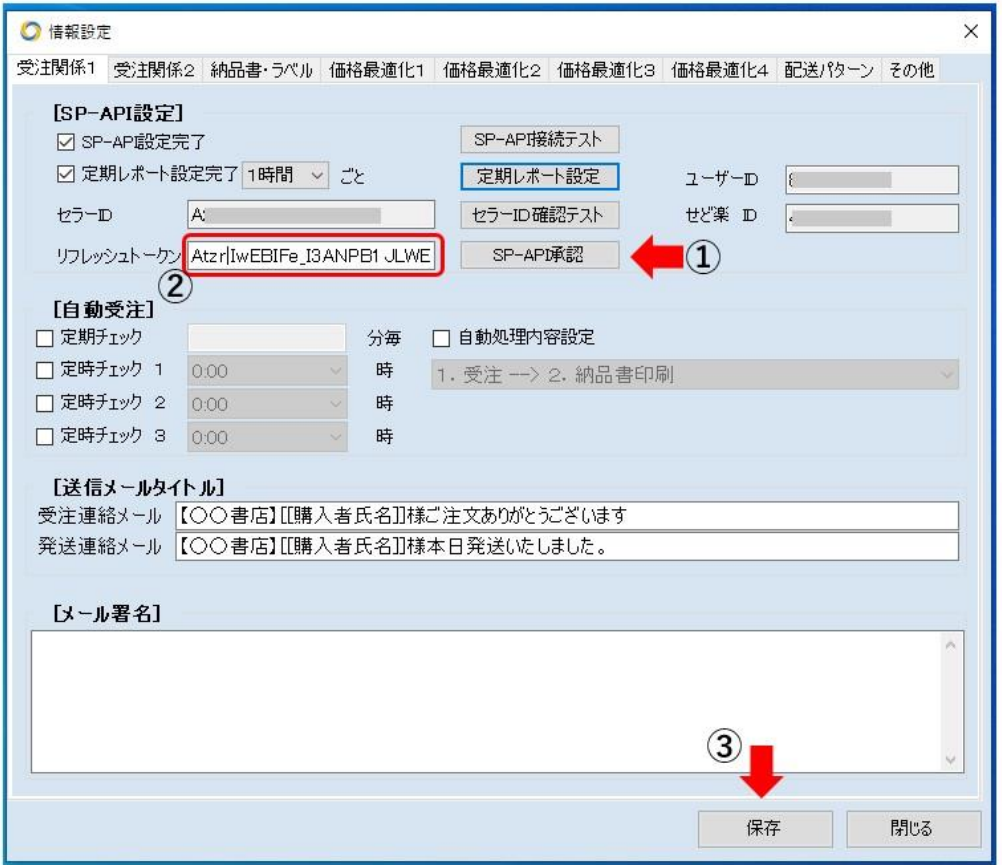

- ① ブラウザで Amazon セラーセントラルへのログイン画面が開きます。 ※既にログインしている場合はこの画面は開きません。
- ② 「せど楽チェッカーを承認」の画面が開きます。内容をご確認の上、「私は出品パー トナーアカウントと・・・」のチェックボックスにチェックを入れ、「サインアップ/せど楽 チェッカーにログイン」のボタンを押します。

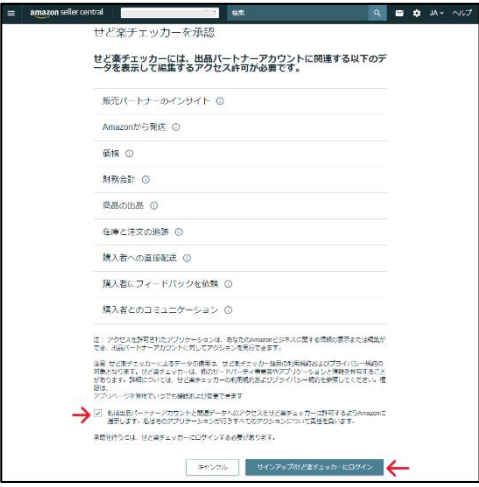

③ 承認が完了すると、「リフレッシュトークン」が表示されます。「コピー」の文字をクリッ クすると自動的にコピーされ「コピーしました」と表示が変わります。

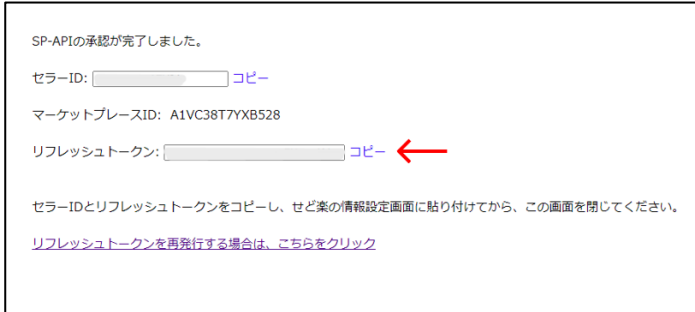

- ④ コピーした「リフレッシュトークン」を情報設定画面に貼り付け、「保存」ボタンをクリッ クします。※元々設定されていたリフレッシュトークンは、完全に消去してから貼り付けてく ださい。
- ⑤ 「SP-API 接続テスト」を押してください。「SP-API 接続テストが成功しました。」と表示さ れます。
- ⑥ 「保存」ボタンを押してください。

# <span id="page-13-0"></span>第1章 【情報設定】

#### この項目は、せど楽の動作を制御するために必要な大変重要な設定項目です。特に、 ・受注メール、送信メールの送信設定 及び 文面作成。

# ・納品書、発注書などの印刷文面作成。

などのような、受注発送処理で重要な設定内容となりますので必ず、「せど楽」で受注を する前に設定を行ってください。

「せど楽」のメイン画面の「情報設定」ボタンを押して、情報設定画面を開きます。

受注関係1~納品書・ラベルまでの各所の文面に[[ ]]で囲まれた文字があります。これは 受注時に自動挿入される項目です。詳細は、後ほど「タグ」の設定内容にて説明します。

#### 受注関係1

情報設定タイトルバーの下にある「受注関係1」のタブをクリックして画面を表示し、各項 目を入力します。なお、[SP-API 設定]に関しては、第0章で既に説明していますので、説 明を省きます。

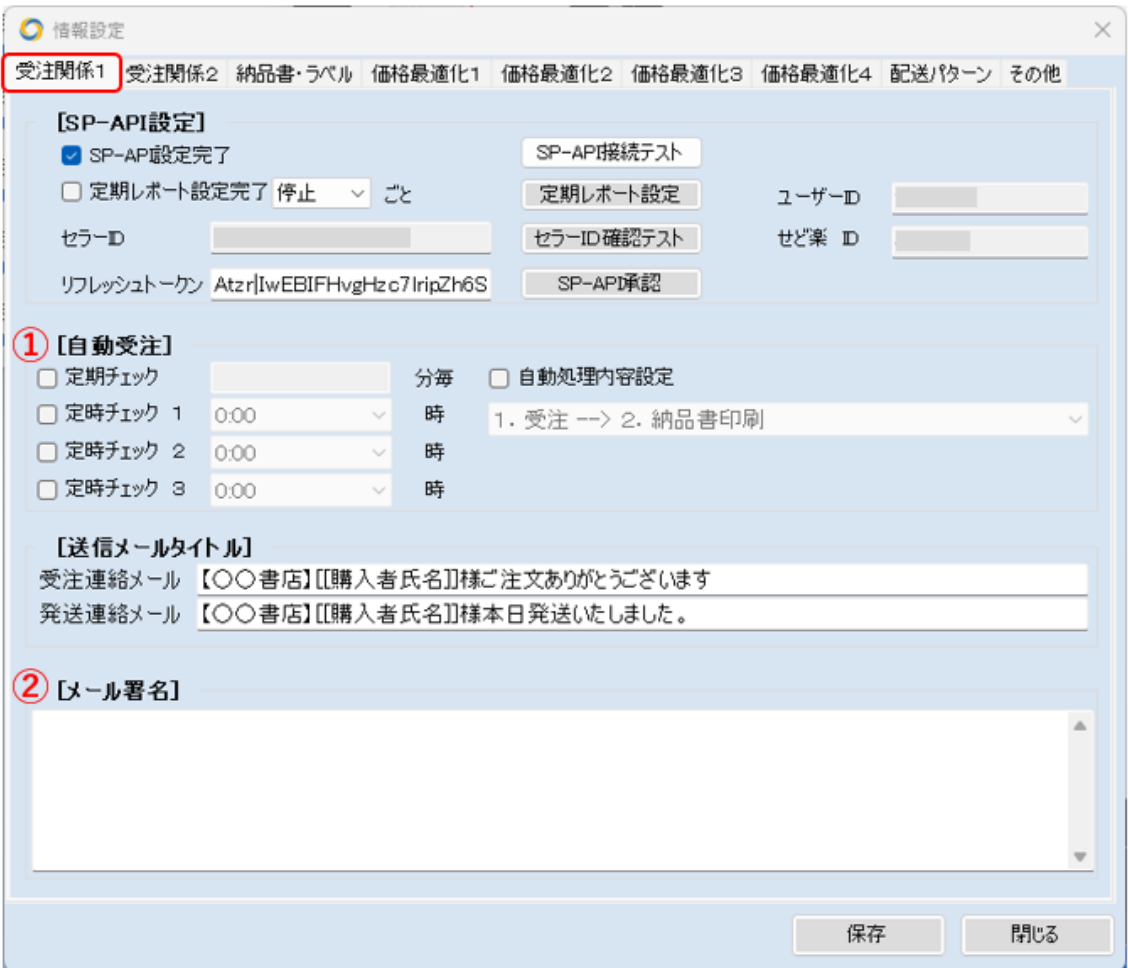

① 「自動受注」

受注を自動で行うための設定です。項目に時間の入力や選択をすると指定の設定に合 わせて、注文レポートの取り込みを自動で行います。

自動受注を設定すると、設定した時刻に自己出品とFBAの両方の受注処理を行ないま す。

※注意 自動受注の設定は、必ず、手動で受注動作確認(第2章参照)を行った後で設 定してください。最初に自動受注を設定すると、いきなり過去の注文全てのお客様にメー ルを送る恐れがありますので、自動受注の設定は、必ず、最後に行なってください。

例えば、以下の設定では、60 分ごとに自動的に受注を行います。

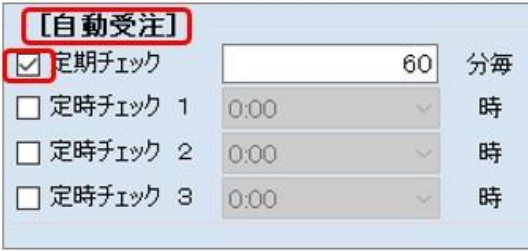

また、以下は、1日に3回、設定時刻に自動で受注を行います。

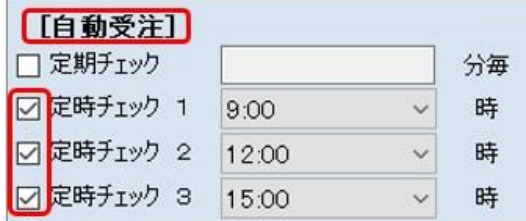

設定の入力・選択可能時間は以下の通りです。

・定期チェック=[30分以上1分毎]の入力

・定時チェック=プルダウン表示時刻(0:00~24:00 一時間おきの選択) ※「定期チェック」「定時チェック」項目とも、必ずチェックを入れて設定してください。 ※「せど楽」の場合は、FBAの受注処理も自動で行なわれます。

○自動処理内容設定

「自動処理内容設定」にチェックを入れると、プルダウン項目で3種類のうち自動設定を1 つ選択できます。

・1.受注 → 2.納品書印刷 → 3.受注メール送信

自動受注後、「納品書印刷」「受注確認メール送信」までの作業を自動で実行。

・1.受注 → 2.納品書印刷

自動受注後、「納品書印刷」を自動で実行。

・1. 受注 → 2.受注メール送信

自動受注後、「受注確認メール送信」を自動で実行。

こちらの設定をして「自動受注」欄で定期チェックや定時チェックの設定をしていない場合 は実行しません。

この項目を設定せず、「自動受注」欄で定期チェックや定時チェックの設定しておくと「受 注」のみを自動で実行します。

○送信メールタイトル

受注確認メール、発送連絡メールの件名となります。 ※件名が空欄の場合、タイトル無しのメールが送られてしまいます。

② 「メール署名」

「受注連絡メール」の文末に自動的に挿入される「署名」です。 定型案内文や店名、連絡先等を記載しお店の案内をしてください。

※購入者にメールアドレスを教えてアマゾンを通さずに直接メールのやり取りをする行 為は禁止されています。記入しても、アマゾン側にて自動でメールアドレスを削除します ので、注意してください。

### 受注関係2

#### 情報設定タイトルバーの下にある「受注関係2」のタブをクリックして画面を表示します。

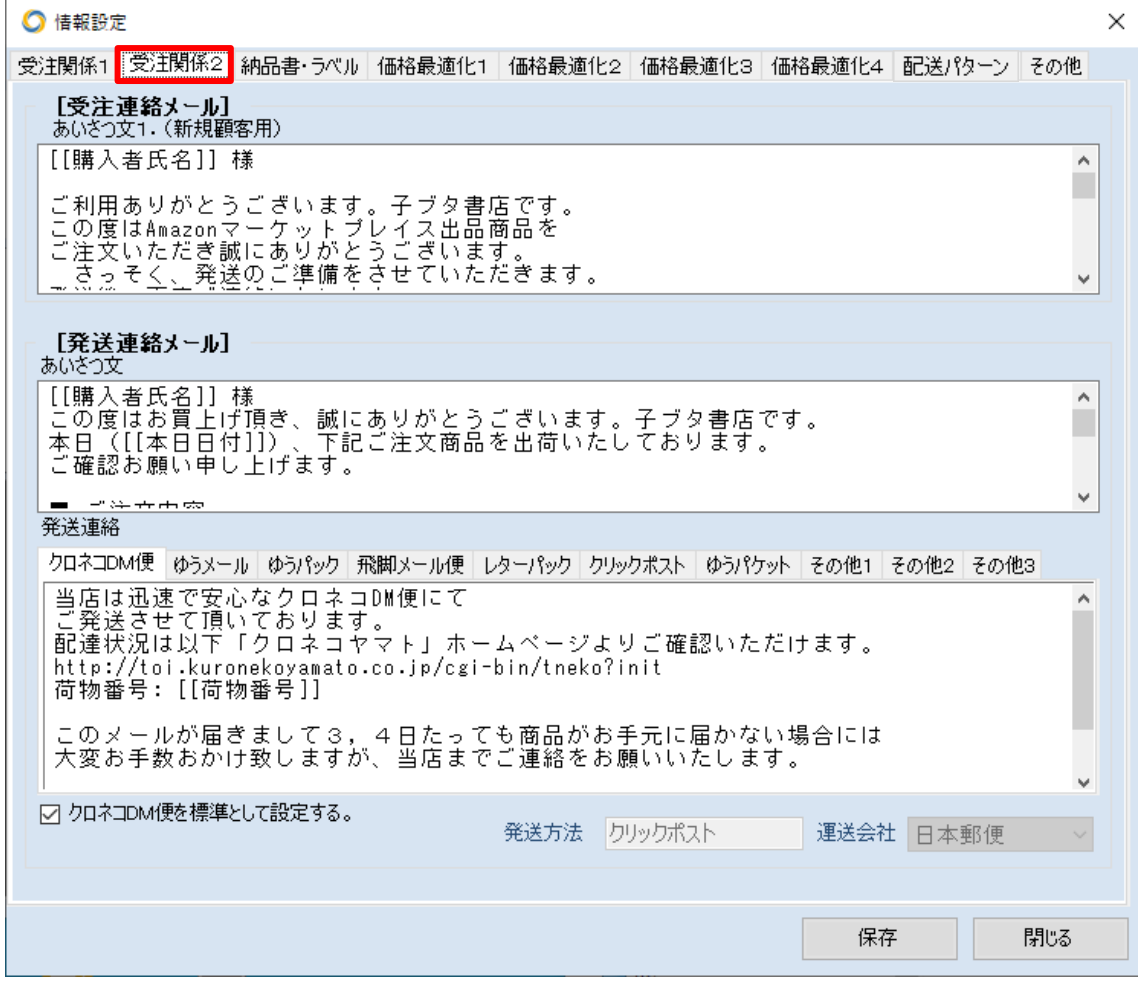

この項では、各種定型メールの内容設定になります。オリジナリティある心のこもった文 面に仕上げてみてください。

① 「受注連絡メール」

○あいさつ文

「受注確認メール」送信時に自動で挿入されるあいさつ文です。タグを使って自由にカス タマイズできます(タグの詳細、文例は後述しています。簡単に説明すると共通項目を設 定すれば実際の文面には、購入者様の情報が反映される仕組みになっています)。

② 「発送連絡メール」

○あいさつ文

出荷完了後、ご購入者様に連絡するための発送メールの文面を作成できます。受注確 認メール同様タグを使って自由に設定することが可能です(タグの詳細、文例は後述して あります)。

特に発送連絡メールにおいては、アマゾンの禁止事項に触れないようにご注意ください。

#### ■Amazon 評価催促について

以下の URL をメール設定に記載することにより、Amazon の評価催促ができます。 https://www.amazon.co.jp/hz/feedback/?\_encoding=UTF8&orderID=[[注文番号]]

○発送連絡

様々な発送方法でのメール文面を予め作成しておくことができます。上記同様にタグを使 って自由に設定することが可能です。追跡番号(お荷物番号)も入力できますので、運送 会社の追跡確認ホームページの URL なども記載しておくと、お客様も簡単に確認するこ とができます。

設定可能発送方法は以下になります。

- ・「クロネコメール便」
- ・「ゆうメール」
- ・「ゆうパック」
- ・「佐川メール便」
- ・「レターパック」
- ・「その他」

それぞれの発送方法にあわせた文面を作成ください。発送連絡メール送信時に発送方 法を選択することで、この設定文面を瞬時に挿入させることができます。また、「○○○を 通常の発送方法として設定する」にチェックをいれると、発送連絡メール送信作成時に、 設定された文面が自動で挿入されます(その時点でも個別に文面内容を変更できます) 。

その他の場合は、発送方法と運送会社を指定することができます。

※メール送信内容は、以下の「Amazon.co.jp プライバシー規約」及び、「Amazon.co.jp 利 用規約」を遵守ください。

【Amazon.co.jp プライバシー規約】

https://www.amazon.co.jp/exec/obidos/tg/browse/-/643000/ 【Amazon.co.jp 利用規約】

https://www.amazon.co.jp/exec/obidos/tg/browse/-/643006/

## 納品書・ラベル

情報設定タイトルバーの下にある「納品書・ラベル」のタブをクリックして画面を表示します。

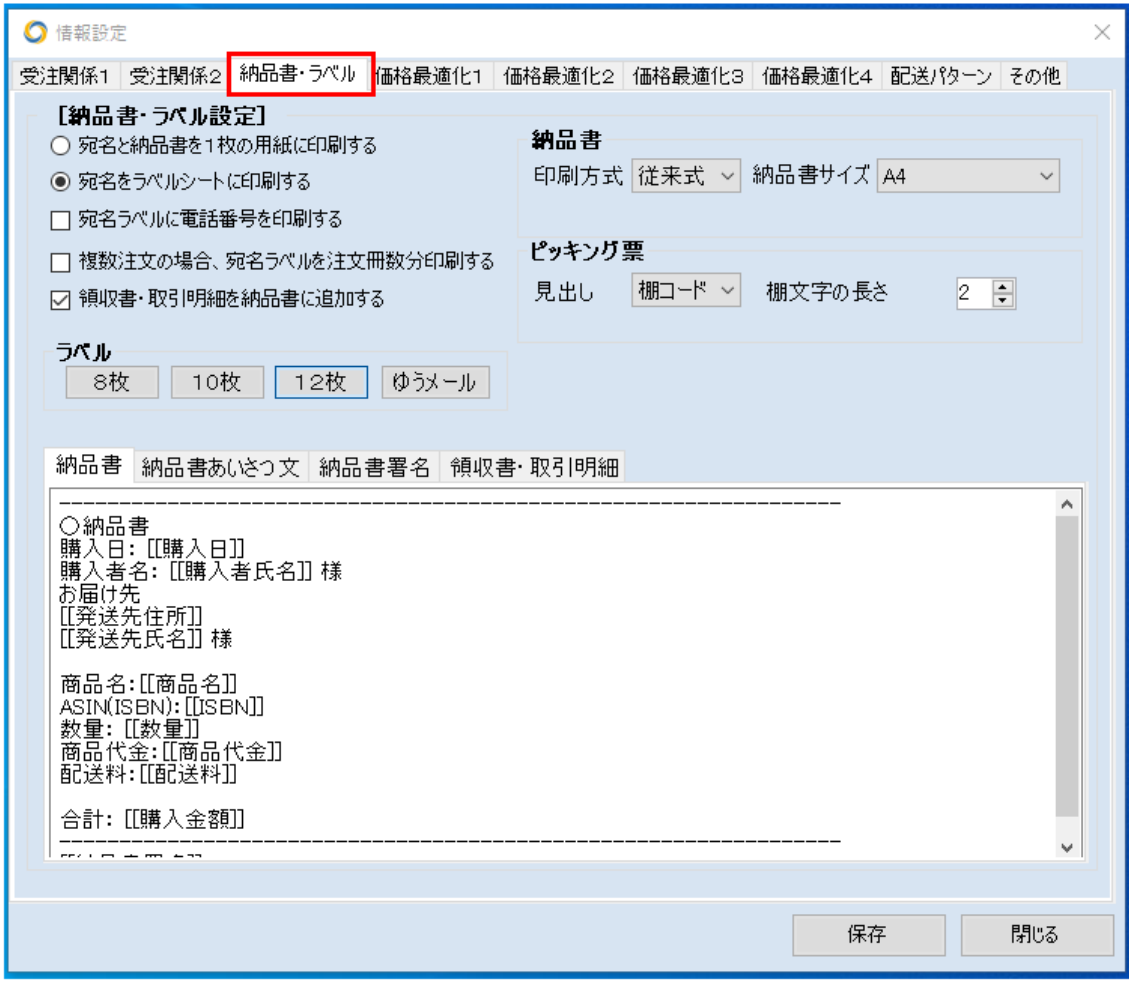

① 「納品書・ラベル設定」

納品書と宛名ラベルの印刷に関する初期設定です。使用条件に合わせて設定してくださ い。

○宛名ラベルに電話番号を印刷する 住所の下に電話番号を印刷します。

○宛名と納品書を1枚の用紙に印刷する この項目を選択すると一枚の用紙に「宛名」と「納品書」をまとめて印刷します。宛名部分 を切り取って、封筒に貼付する方法になります。 ※複数注文の場合には2枚までしか印刷されません。

○宛名をラベルシートに印刷する

上記のコピー用紙に印刷するとは違い宛名をラベルシートに印刷するための設定です。 ラベルシートは、「8枚」と「10 枚」と「12枚」と「ゆうメール」を選択することができます。

○複数注文の場合、宛名を注文冊数分印刷する 複数の注文があった場合、1冊ずつ発送される方のために、冊数分ラベルを印刷する設 定です。納品書は1枚のみになります。 複数注文をまとめて発送する場合はチェックをはずしてください。

○領収書・取引明細書を納品書に追加する こちらは、納品書の最終部分に領収書・取引明細書を挿入する設定です。

○納品書・印刷方式

納品書の印刷には、エクセルの機能を使う従来式と、プリンターに直接印刷イメージを送 る新方式が選べます。

○納品書サイズ

プルダウンからご利用の用紙サイズを選択できます。 対応サイズは、「A4」「B5」「A5」です。

○ピッキング票

エクセルファイルを編集することで書式の変更ができます。

○見出し

ピッキング票の見出しに、「連番」と「棚コード」のどちらかを選択できます。棚コードを選ん だ場合は、棚文字の長さを指定してください。SKU の先頭から棚文字の長さ分を棚コード として印刷できます。

例えば、BK4-20180515-149 や CD2-20180515-037 のように先頭 3 桁が倉庫や棚の位 置を示している場合は長さを「3」に設定します。

○納品書

納品書の分章を編集します。タグを使って作成可能です。

○納品書あいさつ文

納品書に印刷される定型あいさつ文作成画面です。タグを使って作成可能です。

○納品書署名

定型案内文や店名、連絡先等を記載しお店をアピールしてください。

○領収書・取引明細

領収書作成画面です。タグを使って作成可能です。また取引明細を控えとして印刷したい 場合もこちらで作成できます。

#### 「タグ」の設定内容

~ 使用可能タグ ~ [[商品名]]タグ=商品タイトル [[商品代金]]タグ=販売代金 [[数量]]タグ=販売数量 [[単価]]タグ=同一商品を複数購入された場合に[[商品代金]]÷[[数量]] [[配送料]]タグ=配送料 [[SKU]]タグ=SKU [[ISBN]]タグ=ISBN/ASIN番号 [[購入日]]タグ=購入日 [[購入日時]]タグ=購入日時 [[注文番号]]タグ=注文番号 [[購入者氏名]]タグ=購入者名 [[購入金額]]タグ=商品代金と送料の合計(購入者支払い合計金額) [[発送先住所]]タグ=発送先住所 [[発送先氏名]]タグ=発送先氏名 [[追跡番号]]タグ=荷物番号 [[納品書署名]]タグ=納品書署名 [[本日日付]]タグ=今日の日付 「「コメント]]タグ=商品説明コメント [[コンディション]]タグ=出品商品コンディション

[[代表商品名]] タグ=1冊目タイトル+他○点 [[ASIN バーコード]] タグ=ASIN のバーコード <<お届け日時指定 時間帯>>タグ=日時指定があるときのみ <<代引き手数料>>タグ=代引きの手数料 <<代引き回収金額>>>タグ=代引きで回収する金額 <<支払済み金額>>タグ=代引き選択時に先に支払った金額

※商品に関する8つのタグ [[商品名]]、[[数量]]、[[商品代金]]、[[配送料]] [[SKU]]、[[ISBN]]、[[コメント]]、[[コンディション]]は、使うときは一ヵ所にまとめてくださ い。他のタグと一緒には使えません。他の行を間に入れることもできません。

※[[追跡番号]]タグは、発送連絡メールでのみ使用可能です。

※メールタイトルで[[商品名]]タグを使った場合で、複数注文の場合、 「〇・・・〇 他〇点」と表示されます。

※以下の行は該当する場合だけ表示されます。また他のタグと同時指定はできません。 <〈お届け日時指定 時間帯>>タグ << 代引き手数料>>タグ << 代引き回収金額>>>タグ <<支払済み金額>>タグ

## <span id="page-21-0"></span>価格最適化に関する設定

以下、表示されている各項目をそれぞれ説明していきます。

#### <span id="page-21-1"></span>Ⅰ.価格最適化1

情報設定タイトルバーの下にある「価格最適化1」のタブをクリックして画面を表示します。

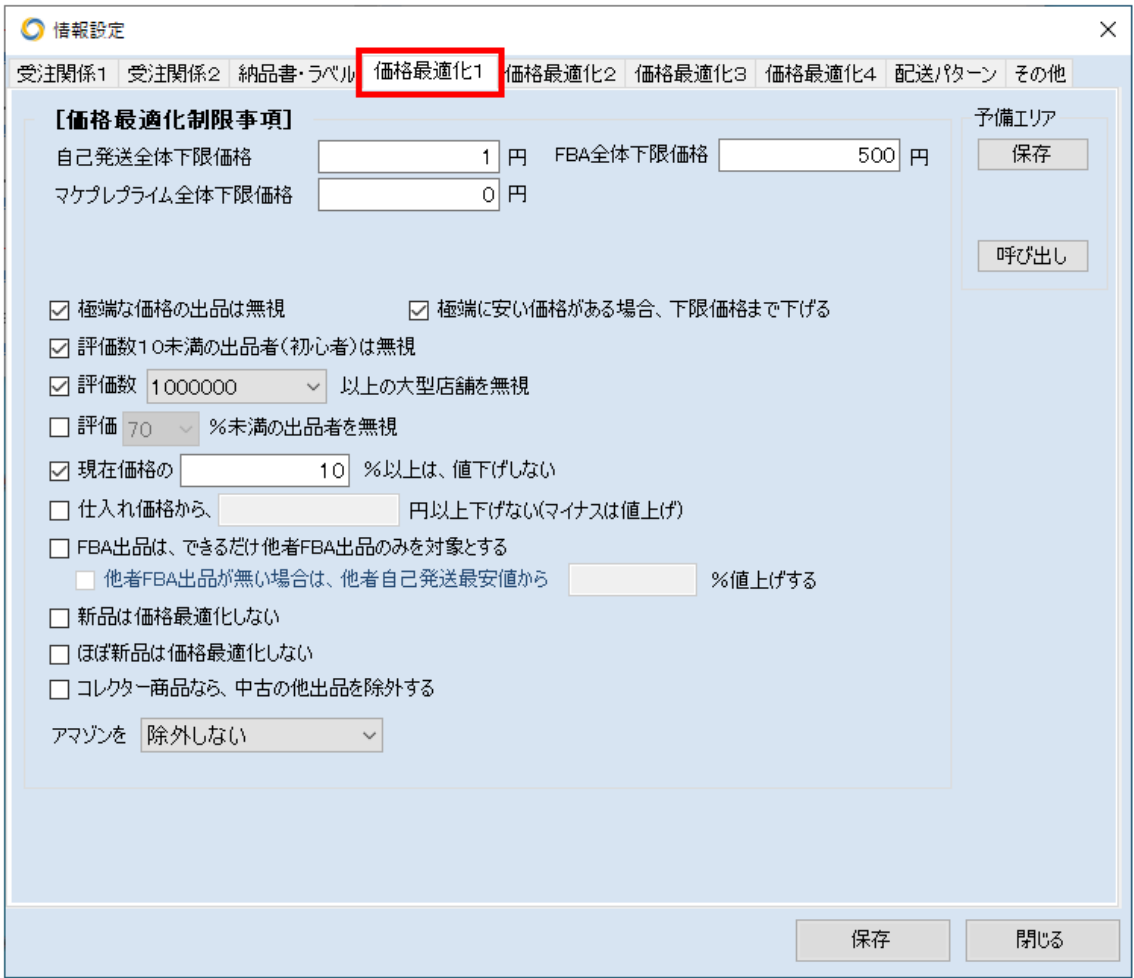

#### ①「価格最適化制限事項」

自己発送全体下限価格と FBA 最適化下限価格以外の制限は、目標として設定するだけ であり、必ずその通りになるわけではありません。価格最適化の仕組みは、ここで説明し ていない独自の判断基準がたくさんあるため、状況によっては希望通りの価格にならな いこともありますが、その場合は各種制限を解除してください。制限が少ないほど正確な 価格最適化ができるようになります。

○自己発送全体下限価格

価格最適化における価格決定で、自己発送商品に対してこの価格未満の価格にはなら

なくなります。設定価格を下回って値崩れを起こすことはありませんので、もっとも安い下 限価格を設定してください。 商品個別の下限価格は、出品時に別途設定可能です。 ○FBA 最適化下限価格 FBA出品の場合、自己発送商品とは別に、下限価格を設定することができます。 こちらも商品個別の下限価格を設定できます。 ○マケプレプライム全体下限価格 マケプレプライム全体の下限価格を設定することができます。 価格最適化 4 をご参照ください。

○極端な価格の出品は無視

市場価格から外れた極端な価格設定(高価格、低価格)の出品を無視し、価格最適化時 に比較しない設定です。例えば、一点だけ1円で出品している場合に追従して値下げした り、コレクター品やセット価格の高額品などに追従して値上げしたりしない機能です。 例として、競合1=650円、自店=750円、競合2=6900円といった場合には、競合2 を無視して価格最適化を行います。また逆に、競合1=100円、自店=1800円、競合2 =2000円といった場合は、競合1を無視して価格最適化を行います。

また、ライバルの価格が上から 200 円、300 円、2,000 円の場合、2,000 円を価格最適化 の対象とします。これは不当に安い価格が2点存在する場合、安い価格の商品が売れる のを待ち、自身の価格を不当に安くしないためです。

○極端に安い価格がある場合、下限価格まで下げる

商品に設定した上限や下限を超えた出品を無視しないようにします。 チェックを入れない場合は、上限価格や下限価格を超えた他出品は極端な価格として除

外されます。

上限や下限のギリギリの価格にしたい場合に使ってください。

◆チェックがある場合

例えば

自分の出品価格 1000 円、下限 800 円の状態で、700 円と 900 円のライバルが現れたと き、700 円に合わせようとした後、下限を下回るために下限の 800 円に合わせます。

◆チェックがない場合

例えば

自分の出品価格 1000 円、下限 800 円の状態で、700 円と 900 円のライバルが現れた場 合、下限 800 円より安い 700 円のライバルを無視して 900 円に合わせようとします。

#### ○評価数10未満の出品者(初心者)は無視

初心者は販売重視で極端な安値をつける傾向があります。上記と同様、価格競争しない ために設定できます。設定すれば、評価数が10に満たない出品者出品を無視すること が出来ます。

#### ○評価数○○以上の大型店舗を無視

大規模販売店の場合、大量入荷・大量販売のため、極端な安値をつける傾向があります。 ここでは評価数 10 万~100 万以上を大型店舗と判断し、無視するようにできます。

○評価○○%未満の出品を無視 評価の悪い出品者を無視できます。

○現在価格の○○%以上は、値下げしない

出品している全商品の大幅な価格下落を防ぐ設定です。1%にした場合、1%ずつ値下げし ます。価格最適化するたびに競合がいれば限界まで値下げが行われます。その限界範 囲を設定します。また、これ以上値下げしたくない場合は、価格最適化直後の画面で、 「価格最適化除外」にチェックを入れていただくか、商品検索で個別に商品を探し、下限 価格を入力してください。 例えば 最安値 競合1 良い 800円

2番手 競合2 良い 900円

3番手 自出品 良い 2400円

という場合、50%以上値下げしないと設定していれば、1200円までしか値下げしないと いうことです。

○仕入れ価格の○○円以上は、値下げしない(マイナスは値上げ) 仕入れ金額を基準とした価格下落を防ぐ設定です。価格の値下げを、仕入れ金額より下 げたくない場合には、この設定を行ってください。

○FBA出品は、できるだけ他者FBA出品のみを対象とする 自分の商品がFBA出品の場合は、他者FBAのみをライバルとみなし、他者の自己発送 分を無視して、価格最適化を行う設定です。 この設定を使うときは、できるだけ他の制限の設定をしないでください。 制限しすぎると比較対象がなくなり価格最適化できなくなります。

○他者FBA出品が無い場合は、他者自己発送最安値から○○%値上げする 上記設定時に、比較対象がいない場合には価格最適化前の価格になる為、値段を少し でも下げて販売したい時に使う設定です。

○新品は価格最適化しない 自分の商品が新品の場合、価格最適化の対象としない設定です。

○ほぼ新品は価格最適化しない 自分の商品がほぼ新品の場合、価格最適化の対象としない設定です。

○アマゾンを除外

アマゾンをできるだけ価格最適化の対象としない設定です。

除外しない、除外する、ランク上位なら除外から選べます。

普通はアマゾンが最安値であればその価格に合わせなければ売れませんが、事情によ りできない場合に除外を使います。

「ランク上位なら除外」は過去の互換性のために用意してあります。特に必要ない場合は 使うことはありません。

○予備エリア

価格最適化 1~配送パターンまでの価格最適化に関する設定は、通常の保存とは別に、 予備エリアに一時記録することができます。一時的に設定を変えて、後で元に戻したい場 合に使います。

使うときは、変更前の状態で予備エリアの「保存」ボタンを押すと、その時の状態が予備 エリアに保存されます。

その後、設定を変更して通常の保存ボタンを押して実際に価格最適化を行い、不要にな った時点で、予備エリアの「呼び出し」ボタンを押すと、元の状態に戻りますので保存して ください。

この機能は、価格最適化の設定を試行錯誤する場合にメモとしてお使いください。 ※予備エリア機能は、せど楽 Pro ユーザーのみ使用可能です。

### <span id="page-25-0"></span>Ⅱ. 価格最適化2

#### 情報設定タイトルバーの下にある「価格最適化2」のタブをクリックして画面を表示します。

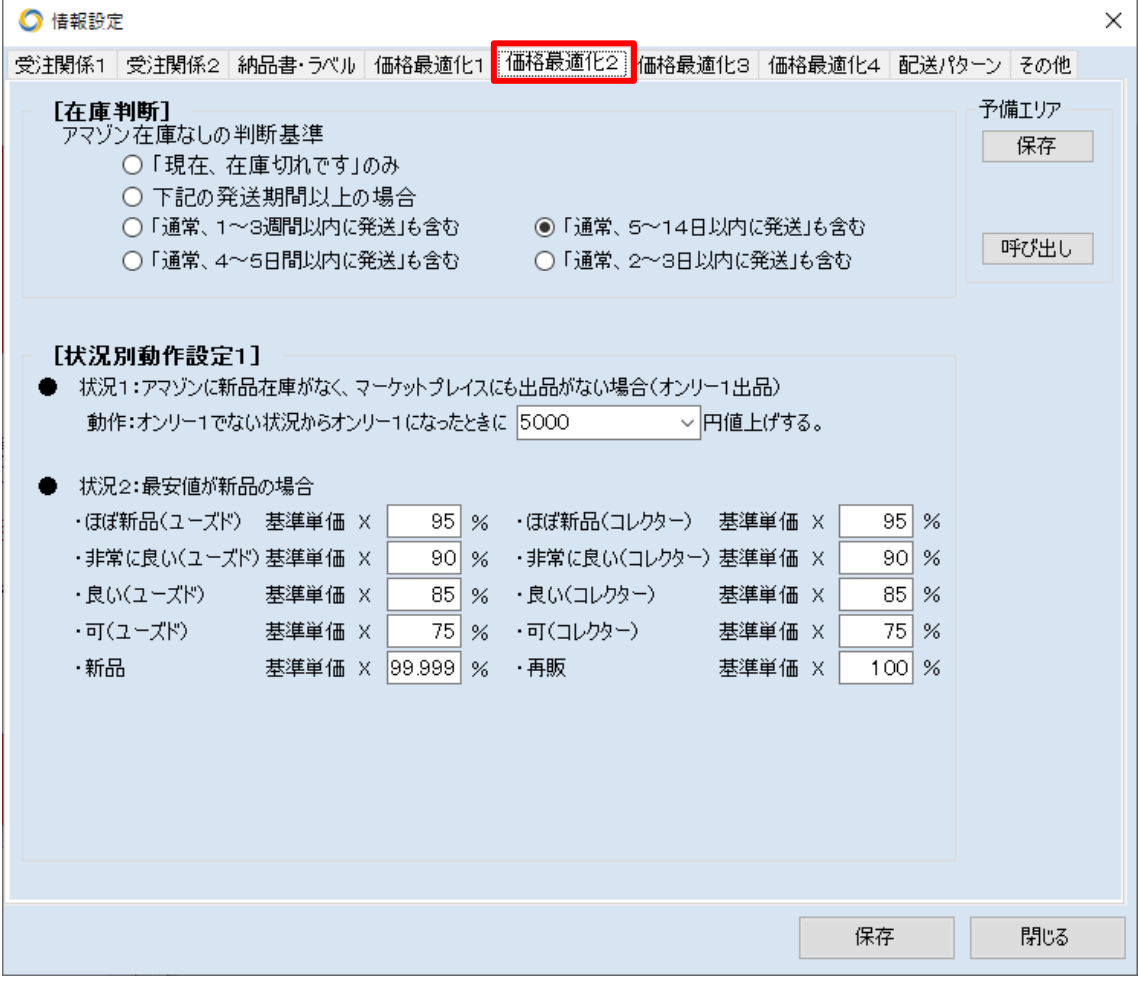

①「在庫判断」

アマゾンでの新品在庫の有無を判断する設定です。通常「現在、在庫切れです」のみが 「在庫なし」の判断となりますが、購入者によっては、「1~3週間以内に発送」でも待てな い場合もあり、少々高くてもマーケットプレイス出品者から購入するといった方もいます。 このような場合にも対応できるように、独自の在庫なし判断基準を設定できます。

状況別動作設定1

価格最適化を行う際の条件判断を設定します。

○状況1:アマゾンに新品在庫がなく、マーケットプレイスにも出品がない場合(オンリー1 出品)

価格最適化時、自出品以外の出品がない場合、現在価格に対して、何円値上げするか をここで設定できます。

○状況2:最安値が新品の場合

この状況は、最安値が新品の場合は特別な値下げが必要なため、ここで設定します。

各コンディションで、送料込みの価格を「基準単価」として、何%かを設定します。

※自出品が新品で、最安値新品より1円安にしたい場合は、99.999%と設定すれば、 切り下げて計算されますので1円安となります。

Ⅲ.価格最適化3

情報設定タイトルバーの下にある「価格最適化3」のタブをクリックして画面を表示します。

① 状況別動作設定2

価格最適化2の①の続きの設定です。 ○状況3:自出品同一コンディションの○○を基準として ・○○円引き(マイナスは値上げ) ・○○%引き(マイナスは値上げ) 自コンディションと同一コンディションの「最安値」または「2番手」の価格に対する値引き 額を設定できます。金額指定と%指定の2種類の指定方法があります。

またコンディション比較は、様々な考え方がありますが、以下の4種類を選択できます。

・コンディション「良い」と「非常に良い」と「ほぼ新品」を同一とみなす。

・コンディション「良い」と「非常に良い」を同一とみなす。

・コンディション「良い」以上を同一とみなす。

・コンディション通りに行う。

「コンディション『良い』と『まい』と『ほぼ新品』を同一とみなす」を選択すると、中古 は「可」を除く中古最安値、新品は新品最安値に合わせます。新品メインの出品者に有効 な設定です。コンディション区別は、「新品・再生品・(ほぼ新品・非常に良い・良い)・可」 の 4 種類になります。

その他は、

「コンディション『良い』と『非常に良い』を同一とみなす。」ですと、 「新品・再生品・ほぼ新品・(非常に良い・良い)・可」の 5 種類になります。

「コンディション『良い』以上を同一とみなす。」ですと、 「(新品・再生品・ほぼ新品・非常に良い・良い)・可」の 2 種類になります。

「コンディション通りに行う。」ですと、 「新品・再生品・ほぼ新品・非常に良い・良い・可」の6種類になります。

「自分より上のコンディションしかない場合、最安値から%引き」にチェックを入れると、 条件に一致した場合は最安値に合わせます。

「自分より下のコンディションしかない場合、現在価格から 1%値下げ」にチェックを入れる と、条件に一致した場合は値下げします。現在価格が妥当であったとしても値下げします ので、この機能を利用する場合は下限価格を設定するなど、十分な予防をしてください。

※「せど楽」ではコンディション判断に優先順位があり、「コンディション通りに行う」に設 定しても自出品よりも優位なコンディションが安値である場合には、自動でその価格に合 わせます。たとえば、自出品が「良い」500円で、自分以外に「良い」の出品がなくても、 「新品」で400円の出品者がいれば、「コンディション通りに行う」にしていても、400円と

なります。

#### <span id="page-27-0"></span>Ⅲ.価格最適化3

情報設定タイトルバーの下にある「価格最適化3」のタブをクリックして画面を表示します。

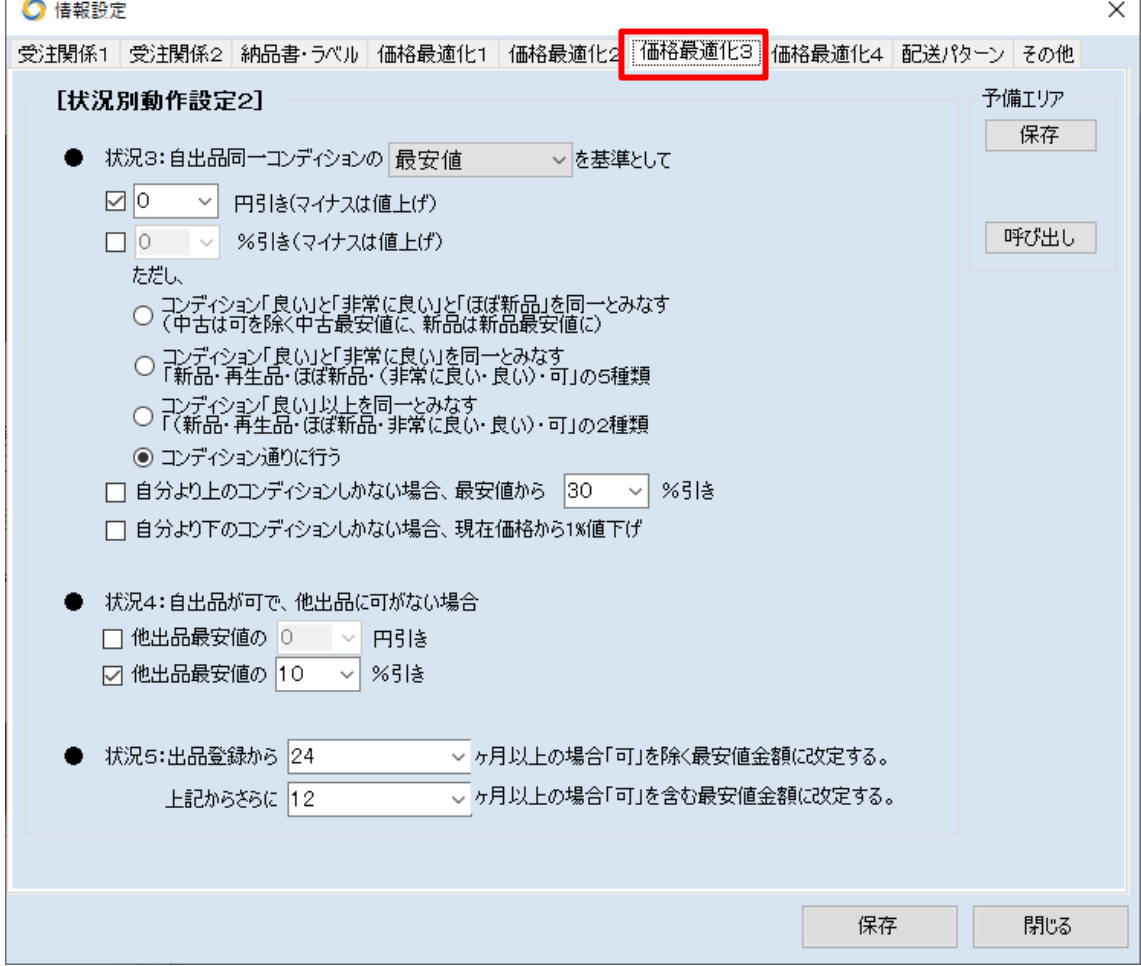

#### ○状況4:自出品が可で、他出品に可がない場合

「せど楽」の価格最適化は、状態の悪いコンディション「可」よりも、少し高くてもコンディシ ョン「良い」の本を買うという仮定のもと競合者の「可」は無視して価格最適化を行ってい ます。ただ、自出品がコンディション「可」の場合には、最安値にしないと売れにくいと考え られます。そこで、この設定をおこなう事で、自出品の「可」は常に最安値となります。 下記の2パターンのどちらかで設定が可能です。 ・他出品最安値の○○円引き

•他出品最安値の○○%引き

○状況5:出品登録から○○ヶ月以上の場合 出品してからかなりの年月が経過しても売れない商品は、可を除く最安値にしないと売れ にくいので、その期間を設定します。

期間はプルダウン内容の

「0、1、2、3、4、5、6、8、12、18、24、36、48、60、100、999ヶ月」です。 指定期間が経過した商品は、コンディションを問わず強制的に最安値となります。強制的 に最安値にしたくない場合は、999ヶ月を選択してください。1 月は30日で計算します。

ただし、新品の時はコンディションの良いものから順にそれぞれの最安値を調べて、なる べく良いコンディションの最安値にします。

また、「FBA 出品は、他者 FBA 出品のみを対象とする」のチェックがあって、該当する商 品が FBA 出品の場合は、チェックを無視して自己発送を比較対象に含めます。

○状況5:上記からさらに○○ヶ月以上の場合

上記からさらに経過しても売れない商品は可を含む最安値にします。 設定内容は上記と同じです。

#### <span id="page-28-0"></span>Ⅳ.価格最適化4

情報設定タイトルバーの下にある「価格最適化4」のタブをクリックして画面を表示します。

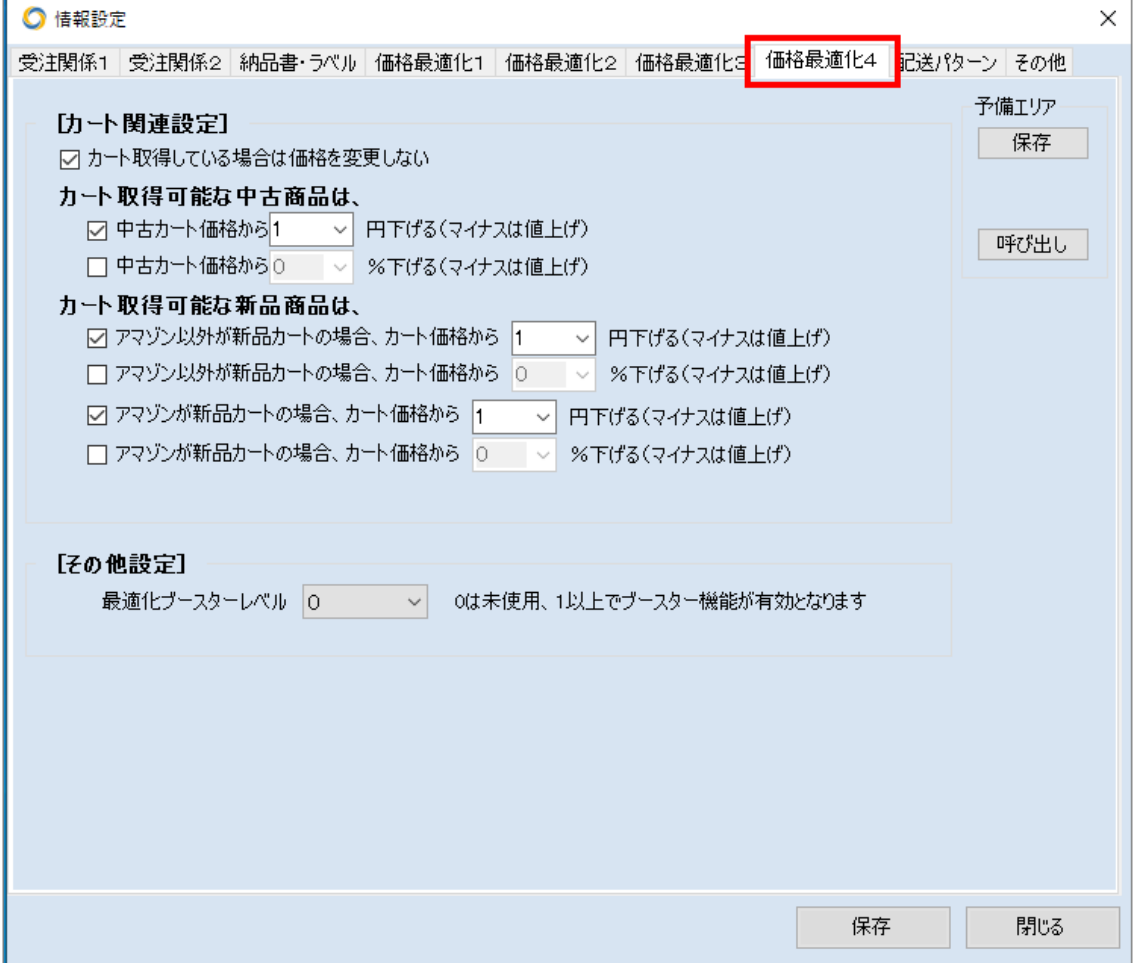

① カート関連設定

カートとは、アマゾン商品詳細ページの右上に表示される「ショッピングカートに入れる」と

書かれたオレンジ色のボタンを押した時に、既定値で設定される販売者のことです。通常 は、アマゾンから商品を購入するときにこのボタンをクリックするのですが、カートを取得 できるのは、アマゾンに限らず、マーケットプレイスの場合もあります。カートを取得できれ ば、売れる可能性がかなり高くなります。また、カートは最安値でなくても取得できるので、 あえて最安値にしなくとも、カートの価格にあわせて価格改定することで、最安値でなくと も売れやすくなります。

このカート関連の条件を設定すると、カートを考慮した価格最適化を行います。

カート取得には条件があり、コンディション「可」はカートを取得できず、メディア(書籍、C D,DVD,Video)でカートを取得できるのは、FBAで、かつ、コレクター以外となります。ま た、書籍は新品カートを取得できません。これらは、カート取得設定していても、自動でカ ート取得から除外されます。それ以外に、新規出品者、「悪い」の評価が5%以上ある場 合もカートを取得できませんが、これは、「せど楽」では判断できませんので、該当する場 合は、カート関連の設定をしないようにしてください。

○カート取得している場合は、価格を変更しない

自分の出品商品がカートを取得している時、それ以上、価格改定しない場合、ここにチェ ックを入れてください。

○カート取得可能な中古商品は、中古カート価格から○○円下げる(マイナスは値上げ) ○カート取得可能な中古商品は、中古カート価格から○○%下げる(マイナスは値上げ) 自出品がカート取得可能な中古商品の場合、中古カート価格に対していくら下げるか、の 設定です。

○カート取得可能な新品商品は、アマゾン以外が新品カートの場合、カート価格から○○ 円下げる(マイナスは値上げ)

○カート取得可能な新品商品は、アマゾン以外が新品カートの場合、カート価格から ○○%下げる(マイナスは値上げ)

自出品がカート取得可能な新品商品で、アマゾン以外の出品者が新品カートを取得して いる場合、カート価格に対していくら下げるか、の設定です。

○カート取得可能な新品商品は、アマゾンが新品カートの場合、カート価格から○○円下 げる(マイナスは値上げ)

○カート取得可能な新品商品は、アマゾンが新品カートの場合、カート価格から○○%下 げる(マイナスは値上げ)

自出品がカート取得可能な新品商品で、アマゾンが新品カートを取得している場合、カー ト価格に対していくら下げるか、の設定です。

② その他設定

○最適化ブースターレベル

最適化ブースターの動作レベルを指定できます。

0 に設定しているときは動作せず、1 以上に設定することで有効となります。

この機能が有効になった状態で連続価格最適化を行うと、価格変更がなかった SKU は 次回の最適化から一時的に除外されるため、価格最適化全体のサイクル速度がアップ することが期待できます。

1 に設定すると 1 回だけスキップし、3 に設定すると 3 回スキップします。そして指定回数 スキップすると除外が解除されて再度価格最適化を行い、そのときにまた価格変更がな

ければ同様にまたスキップ対象とします。

その為、この機能を有効化すると、ライバルが頻繁に価格変更を行っている場合の追随 速度がアップしますが、価格変更が行われていなかった商品の急激な価格変動への反 応が遅れます。場合によってはデメリットの方が大きいこともありますので、出品している 商品の特性に応じてご利用ください。

※最適化ブースターレベル機能は、せど楽 Pro ユーザーのみ使用可能です。

## <span id="page-31-0"></span>Ⅴ.配送パターン

ここでは、「マケプレプライム配送パターン」の設定を行います。 マケプレプライムとは、自己発送する場合でも、prime マークを付けて出品できるプログラムで す。

マケプレプライムの詳しい参加要件などは、下記をご参照ください。 [https://s3.amazonaws.com/JP\\_AM/su/202063880.pdf](https://s3.amazonaws.com/JP_AM/su/202063880.pdf)

上記資料に詳しく書かれておりますが、マケプレプライムで販売するには、「お急ぎ便」に対応 する必要があり、配送方法も、宅急便など、アマゾン指定の方法で配送する必要があります。 そのため、マケプレプライム専用の配送パターンを用意する必要があります。

現在、登録されている配送パターンは、以下のように、配送パターンの画面に表示されます。

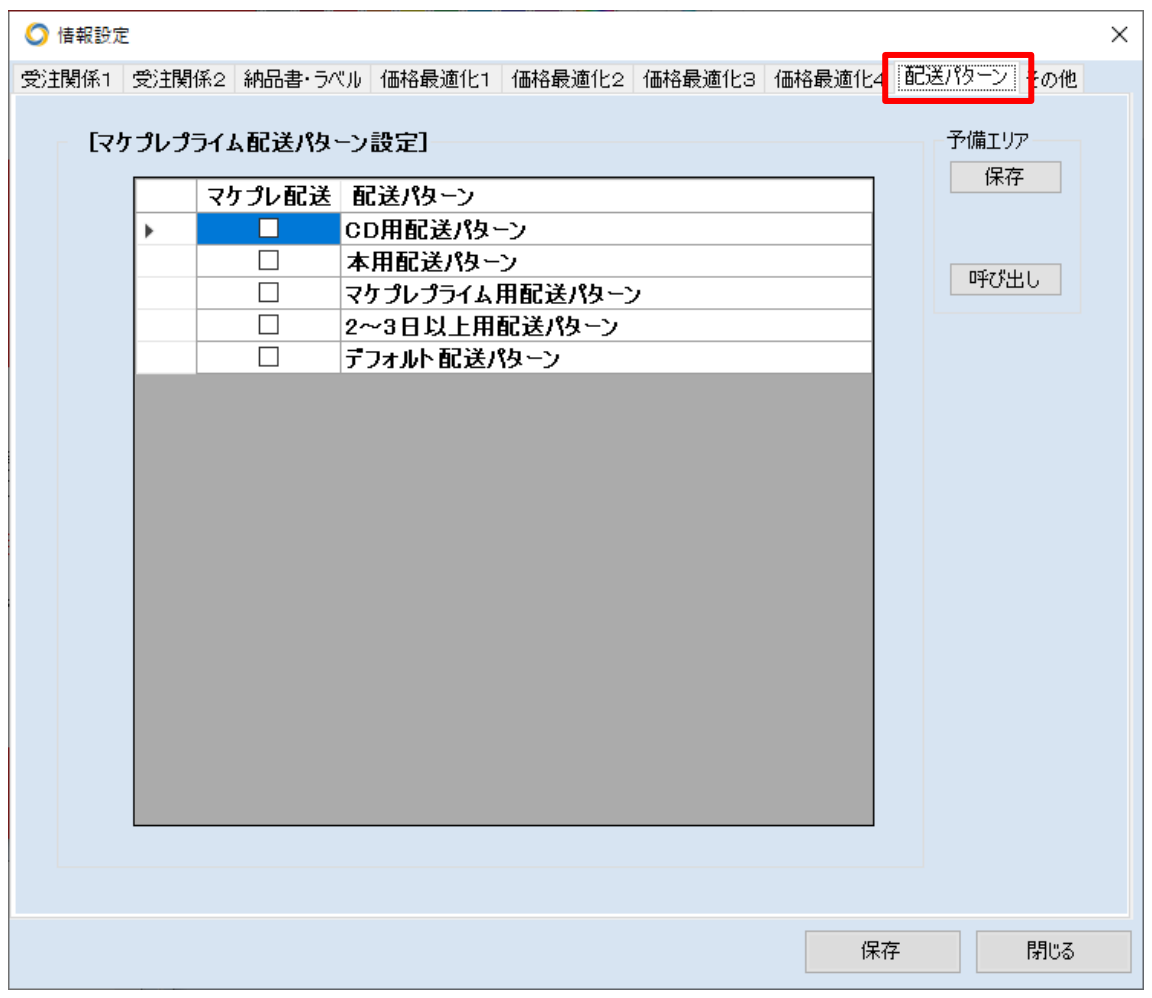

もし、この画面に配送パターンが表示されない場合は、「データ取り込み」を行ってください。 データ取り込みでは、すでに商品に紐づいている配送パターンのみ取り込まれます。 もし、新たに配送パターンを作成した場合は、セラーセントラルで、その配送パターンと商品を 紐づけてからデータ取り込みしてください。

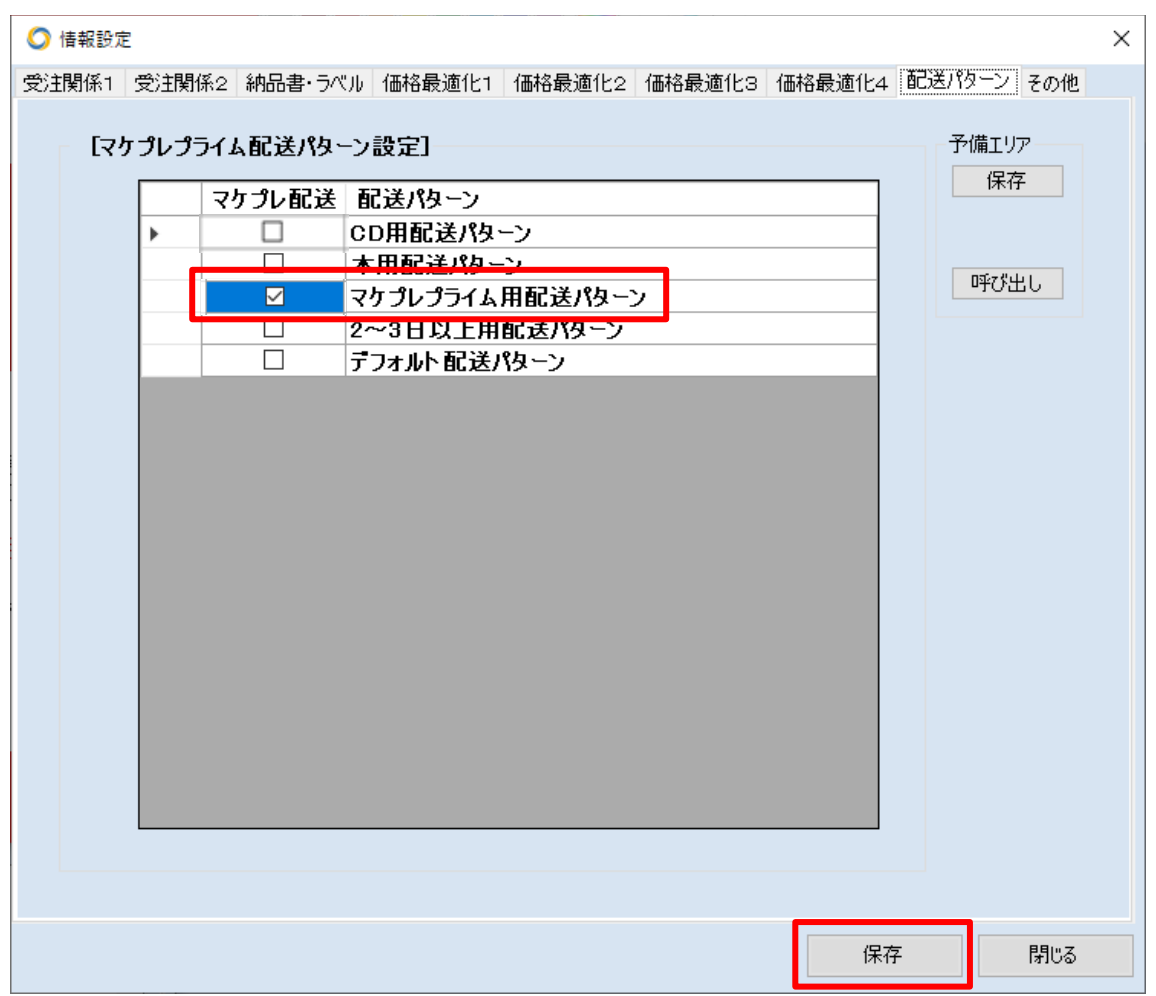

次に、マケプレプライムに使う配送パターンにチェックを付けて「保存」ボタンを押してください。

#### 出品時の配送パターン設定方法

配送パターンは、出品時に商品と紐づける必要があります。 通常出品の場合、以下の配送パターンを選択してください。

~ 「せど楽」シリーズ操作マニュアル ~

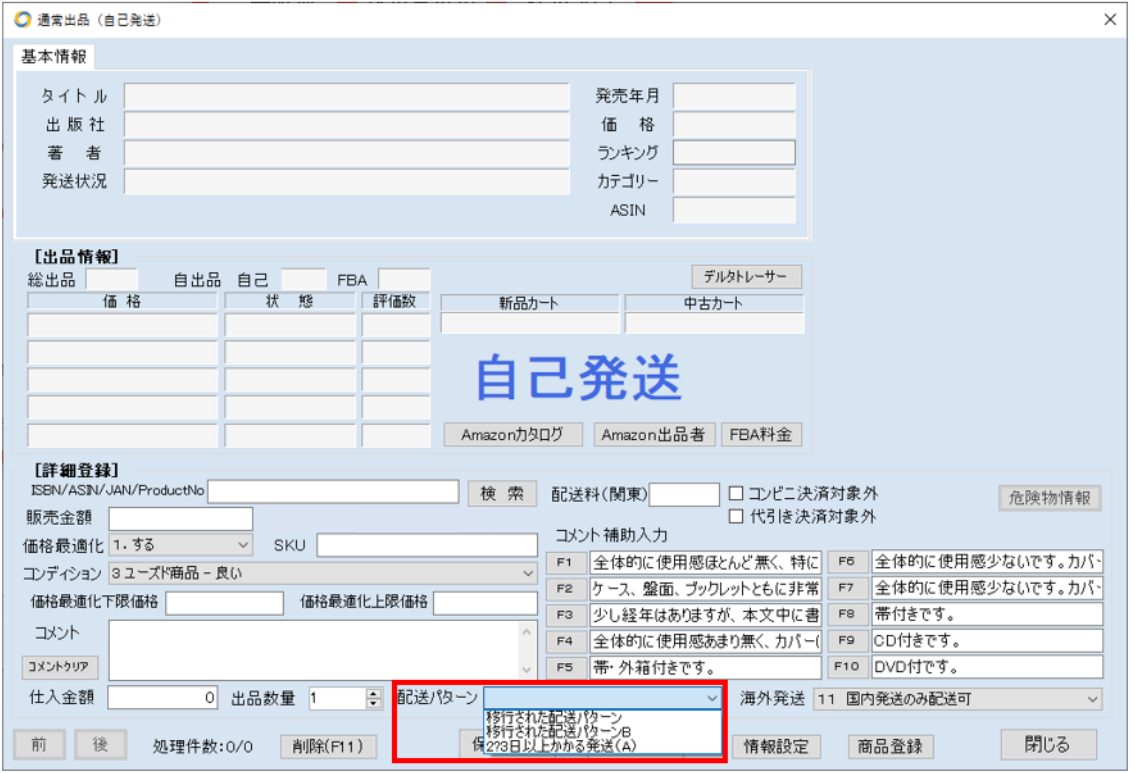

このとき、マケプレプライムの商品の場合は、マケプレプライム用の配送パターンを選択しま す。

疾風出品の場合は、以下の配送パターンから選択します。

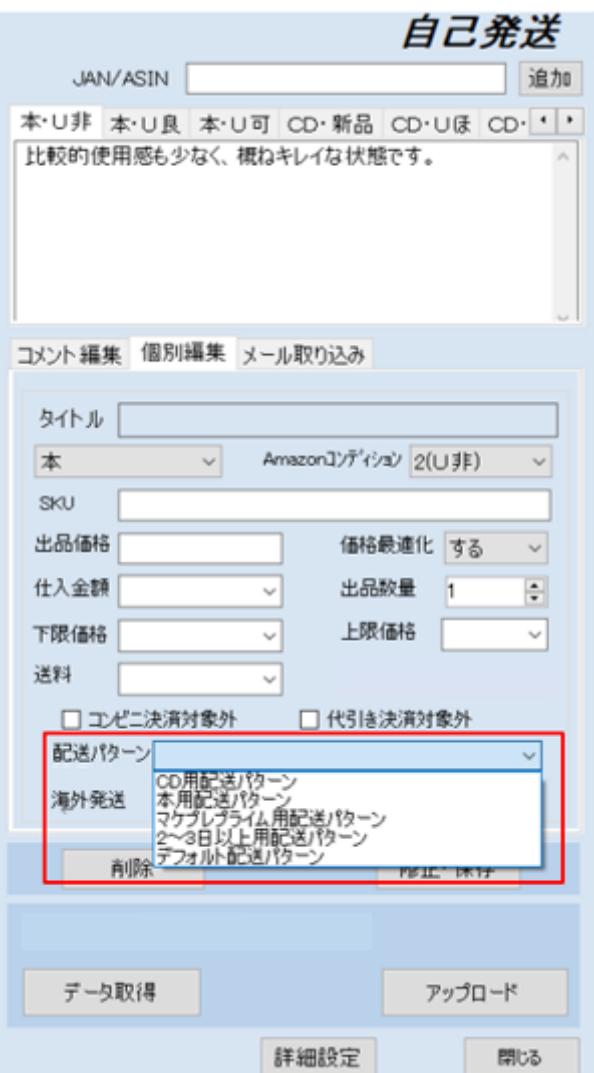

## マケプレプライム全体下限価格の設定

マケプレプライムの配送は、通常より高い配送方法となりますので、価格最適化をすると送料 赤字になる可能性があります。

そこで、送料赤字にならないように、マケプレプライムの下限価格を設定します。 情報設定の価格最適化1の以下の「マケプレプライム全体下限価格」

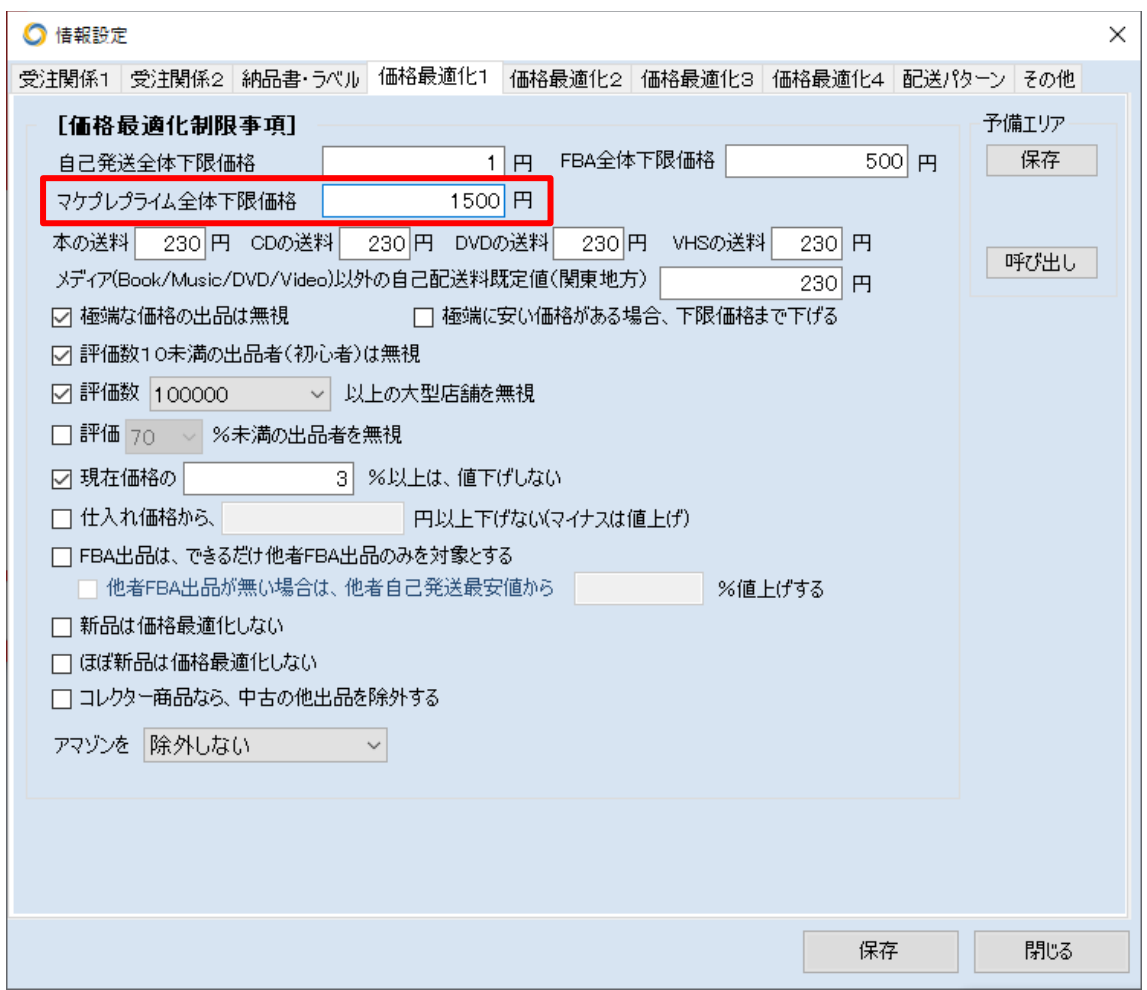

に、送料赤字とならない下限価格を設定してください。 そうすると、価格最適化しても、設定した下限以下となりません。
## Ⅵ.その他

情報設定タイトルバーの下にある「その他」のタブをクリックして画面を表示します。

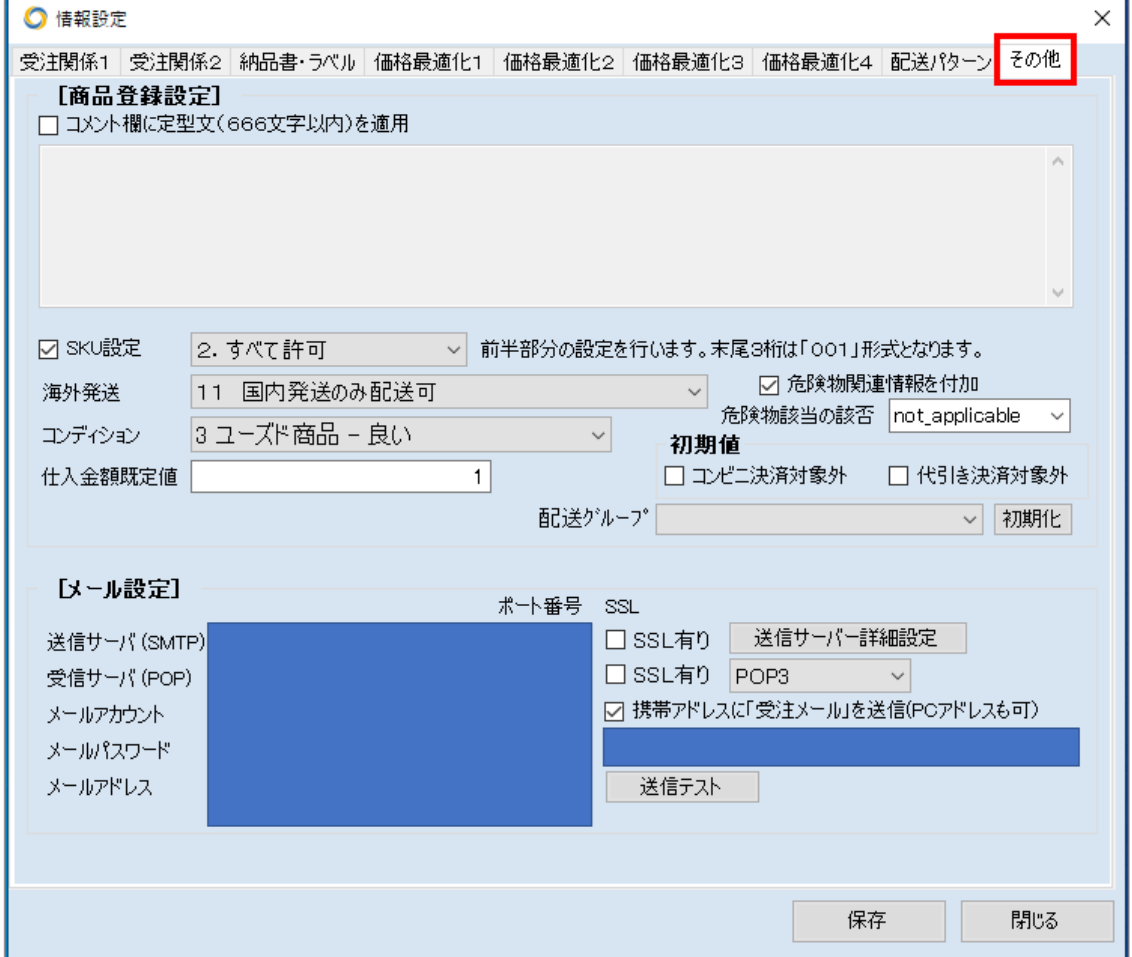

### ■「商品登録設定」

○コメント欄に定型文(666文字以内)を適用 商品登録時の詳細説明欄へ常に記述している定型文を予め設定しておきます。商品登 録時に記述する必要が無くなり時間の短縮になります。

※

### (注意事項)

商品のコメント、補助コメントに、以下の文字を使用しないでください。

 (禁止文字) 半角の「,」 半角の「~」 半角の「:」 タブ 改行

○SKU 設定

自動的に挿入される「SKU」の形式を設定します。チェックがない場合は、「YYYYMMDD-

001」=「20070823-001」となります。

※また、商品の出品登録時に自動で付与される SKU を手動で任意に変更することが可 能です。ただし、SKU は半角英数字のみで作成してください。

1. YYYYMMDD-001→20050918-001

2. すべて許可→制限なし

※SKUは、基本的に「年月日-3桁連番」というスタイルで行っております。 「すべて許可」の設定を行うと制限なく任意に「SKU」をつけることが可能になります。そ の時には、任意につけた「SKU」の末尾の数字に1をプラス数字が自動的に採番されま す。

### 【備考】

自動で設定された SKU=「20070401-001」

この SKU の頭に A とつけた場合 SKU=「A20070401-001」となり、次の出品も自動で 「A20070401-002」「A20070401-003」となります。4冊目からは、「B」をつけたいとすると SKU=「B20070401-004」とすると5冊目以降は、自動でSKUの頭に「B」と挿入されます。

○海外発送

出品時の海外発送の既定値です。以下から選択できます(出品時に変更できます)。

- 11 = 国内配送のみ配送可
- 12 = アジア全域に配送可
- 13 = アジア、北米、ヨーロッパ全域に配送可
- 14 = 海外全域に配送可

○コンディション

出品時のコンディション既定値です。よく使う、コンディションにしておけば出品時には、変 更する手間が省けます(出品時には変更可能です)。設定可能なプルダウン項目は以下 の通りです。

「ユーズド商品-ほぼ新品」

- 「ユーズド商品-非常に良い」
- 「ユーズド商品-良い」
- 「ユーズド商品-可」
- 「コレクター商品-ほぼ新品」
- 「コレクター商品-非常に良い」
- 「コレクター商品-良い」
- 「コレクター商品-可」
- 「再生品」、「新品」

○仕入金額既定値設定

出品時の仕入れ金額既定値です。よく仕入れる金額単価しておけば出品時には、変更や 入力する手間が省けます(出品時に変更可能です)。

■「メール設定」

「受注確認メール」や「発送連絡メール」を送信するための設定を行います。 メール設定を行なった場合は、メール送信テストを行なってください。メール設定を変更し た場合は、必ず、保存してからメール送信テストを行なってください。

○送信サーバー

「メール送信サーバー」や「SMTPサーバー」とよばれている、メール送信時に使用するサ ーバーです。

○ポート番号

ご契約プロバイダが 25 番ポートブロック(Outbound Port25 Blocking)を採用している場合 は、この項目を変更してください。通常は、「25」ですが、該当する場合には、メール提供 会社が指定する番号を設定してください。

○受信サーバー

「メール受信サーバー」や「POPサーバー」とも言われているメールを受信するためのサ ーバーです。

○メールアカウント

メール受信に必要なメールアカウントを入力します。(メール提供会社によっては「ID」や 「アカウント ID」や「ユーザーID」と表現される場合もあります。

○メールパスワード

メール提供会社の「メールアカウント」に対応したパスワードを入力してください。

○メールアドレス

「メールアカウント」「メールパスワード」に対応するメールアドレスを入力してください。

**OSSL** 

SSL が必要な場合は、チェックしてください。

○POP3、 IMAP4

受信サーバーの形式を選択します。通常は、「POP3」です。

○送信サーバー詳細設定

メールサーバーが「POP before SMTP」や「SMTP 認証」のセキュリティを導入している場 合に設定する項目です。メールサーバーが「POP before SMTP」を導入している場合は、 「送信サーバー詳細設定」の「POP before SMTP」にチェックをいれてください。

また、接続プロバイダとメールアドレスが異なる場合、「送信サーバー詳細設定」の中の 「アカウント名」と「パスワード」を設定が必要となることがあります。その場合は、「アカウ ントとパスワードでログオンする」にチェックを入れ、「アカウント名」「パスワード」欄に入力 してください。通常は必要ありません。

### ○携帯メールアドレスに受注メールを送信

「せど楽」が受注すると、自動的に携帯メールに受注内容を送信する機能です。外出して いても販売動向が確認できます。入力後、「送信テスト」ボタンを押してご確認ください。携 帯電話の設定によっては受信拒否となる場合があります。

なお、メール設定が完了したときにも、テスト送信先として、自分の持つ別のメールアド レスを入力し、「携帯メールアドレスに『受注メール』を送信」にチェックを入れて、「送信テ

スト」ボタンを押して、メールが送信されるか確認してください。テスト送信先は、携帯メー ルアドレスでなくてもかまいません。

## 第2章 【注文管理】

注文管理は受注・発送メール、納品書・宛名ラベルの印刷を行うための機能です。 メイン画面「注文管理」ボタンを押すと「注文管理」画面になります。

「FBA/自己発送」の確認メッセージが開きますので、「FBA」の注文管理の場合は、「FB A」を、「自己発送」の注文管理の場合は「自己発送」をクリックしてください。以下の説明は、 自己発送の注文管理の説明となります。

### ■ 受注処理情報

この項目は、処理中の総受注件数と各作業未処理件数が一覧で把握でき、作業の進行 状況がわかります。

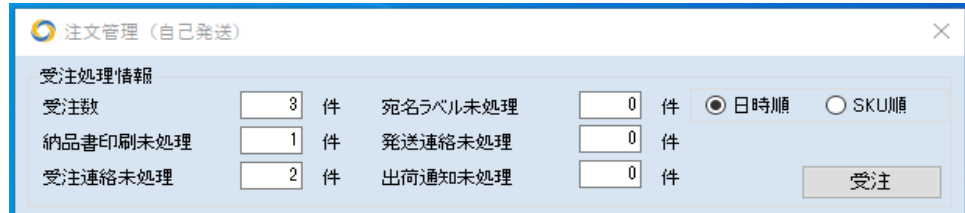

### ○項目内容

- ・「受注数」・・・現在処理中の総注文数
- ・「納品書印刷未処理」・・・納品書の印刷が終わっていない件数
- ・「受注連絡未処理」・・・受注連絡が終わっていない件数
- ・「宛名ラベル未処理」・・・宛名ラベルの印刷が終わっていない件数
- ・「発送連絡未処理」・・・発送連絡が終わっていない件数
- ・「出荷通知未処理」・・・Amazon へ出荷通知が終わっていない件数
- ・「受注」ボタン・・・前回以降の新しい注文データを取得します

※「情報設定」にて自動受注設定をされている場合は、受注ボタンを押すことなく指定の 時間または設定間隔で自動にて注文データを取得できます。

※導入直後やエラーが起きた後は受注処理が動作しないことがありますので、その場 合は全注文取得を行ってください。

・「日時順」「SKU順」・・・どちらかを選択する事により、注文データを並び替えることができ ます。

## ■「注文データ」画面

この画面では、現在処理されている全注文データの一覧を表示します。

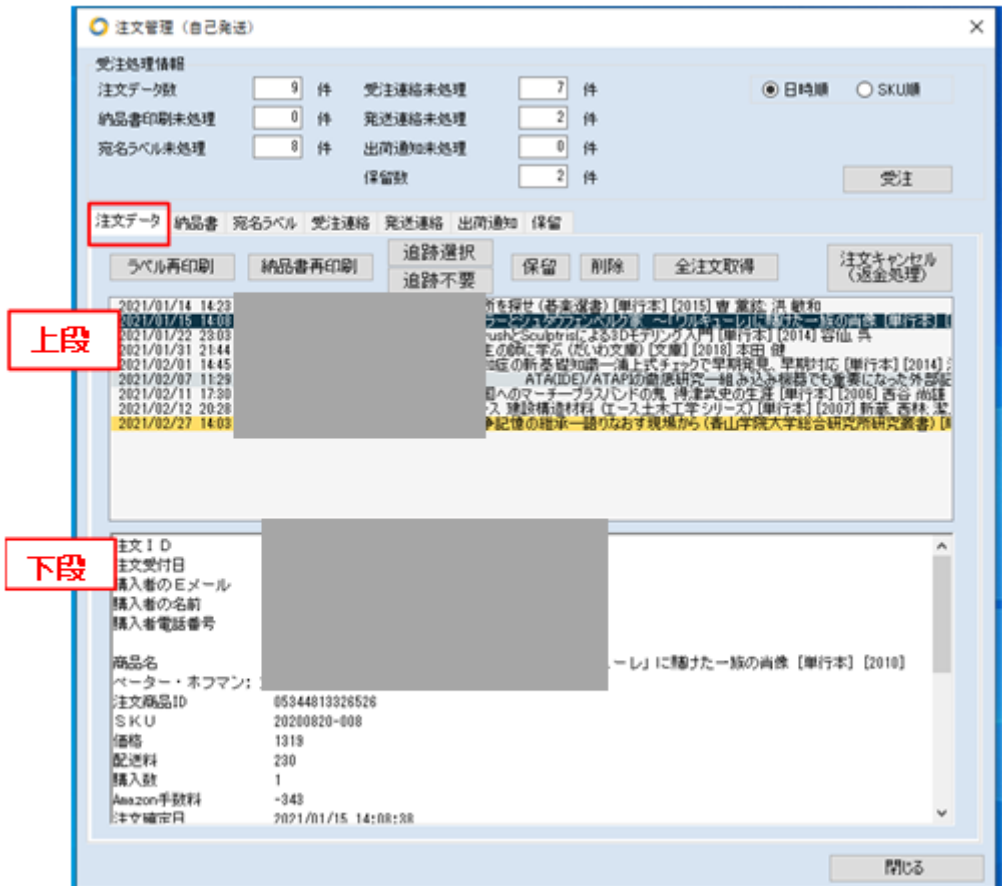

○上段は、受注日時・購入者名・お届け先名・商品名です。

(商品名は複数ご注文の場合には、メイン商品名の後に「他●●点」と入ります。) ※上段の選択は、複数選択することも可能です。複数選択するには、ctrl ボタンを押し ながら任意の行をクリックして選択するか、Shift ボタンを押しながら2箇所をクリックする ことで、その間の全ての行が選択されます。

・消費税抜き価格+配送料が 1,000 円以上の商品行は、背景色が黄色になります。 ・消費税抜き価格+配送料が 1,000 円以上で追跡番号入力済みの商品行は、背景色が グレーになります。

・行の先頭に特殊記号が入る場合

日付の前に以下のような記号が表示されている注文は特殊な注文です。 それぞれ以下のような意味を持ちます。

>マークは、お急ぎ便の注文です。行が赤色になります。

+マークは、代引きの注文です。行が青色になります。 \*マークは、時間指定の注文です。行が緑色になります。 Pマークは、プライムの注文です。行が赤紫色になります。

○下段は注文詳細情報が入ります。

○上部9個のボタンの説明

・[ラベル再印刷]

一度印刷したラベルが再度必要な場合に使用します。上段の再印刷したい購入者を選 択しこの[ラベル再印刷]ボタンを押すと、「受注処理情報」の「宛名ラベル未処理」欄の件 数が1件増えます。

・[納品書再印刷]

一度印刷した納品書が再度必要な場合に使用します。上段の再印刷したい購入者を選 択しこの[納品書再印刷]ボタンを押すと、「受注処理情報」の「納品書印刷未処理」欄の 件数が1件増えます。

・[検索]

名前や商品名で注文データを検索できます。

・[追跡選択]

1,000 円以上の商品行を選択する。

・[追跡不要]

1,000 円未満の商品行を選択する。

・[保留]

選択をされた商品行を保留します。

※使用方法の一例:[追跡不要]ボタンで 1,000 円未満の商品行を選択し、[保留]ボタンを 押すと、1,000 円未満の商品が保留タブに一旦移動されます。そして、残った 1,000 円以 上の商品に対して、通常通りに処理していき、発送連絡で追跡番号を入力します。(追跡 番号を入力すると背景色がグレーに変わります)出荷通知まで終えたら、保留タブに戻っ て、[全選択]ボタンを押し、[保留解除]ボタンを押します。すると、保留していたデータが 注文データへ戻ります。そこで、1,000 円未満の商品に対しても、通常通り処理していく、 という流れとなります。

・[削除]

注文管理画面からデータを削除する機能です。キャンセル等で処理する必要が無くなっ た注文を削除します。該当する注文を上段で選択し、ボタンを押すとデータが消えます。 ※この削除は、せど楽からデータが消えるだけです。削除をしても、注文がキャンセル・ 返金されることはありません。

・「全注文取得」

受注に不具合が発生して、以前の注文を取得したい場合や、マーケットプレイスアカウン トを長期休止していた場合、インストール直後に受注を行なう場合などに使用します。

「全注文取得」画面が開きますので、そこで、「過去○日分受注」で必要な日数を設定しま す。ただし、取得できるのは、最大で、定期レポート60レポートですので、それを超えて過 去の注文を取得することはできません。日数を設定したら、「受注開始」ボタンで受注しま す。必要のない注文は、「削除」ボタンで削除してください。

基本的に、注文データは「受注」ボタンより取得するようにしてください。「全注文取得」ボ タンは「受注」ボタンでうまく取得出来なかった場合などのみに使用するようにしてください。 また、このボタンを押した時に未処理の注文データが入っていないかよく確認してください。

・「注文キャンセル(返金処理)」

キャンセルなどで処理が必要な場合に出品用アカウント内の該当するお客様の注文詳細 ページを開きます。実際のキャンセルはそちらで行ってください。また、出荷通知後は返 金画面になりますが、基本的に出荷通知後はこの注文管理画面よりデータが消えるので、 もし返金の作業を行いたい場合には直接、出品用アカウントからお願いします。

※このボタンを押してもキャンセル(返金)処理はされません。お気をつけください。

~ 「せど楽」シリーズ操作マニュアル ~

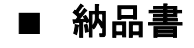

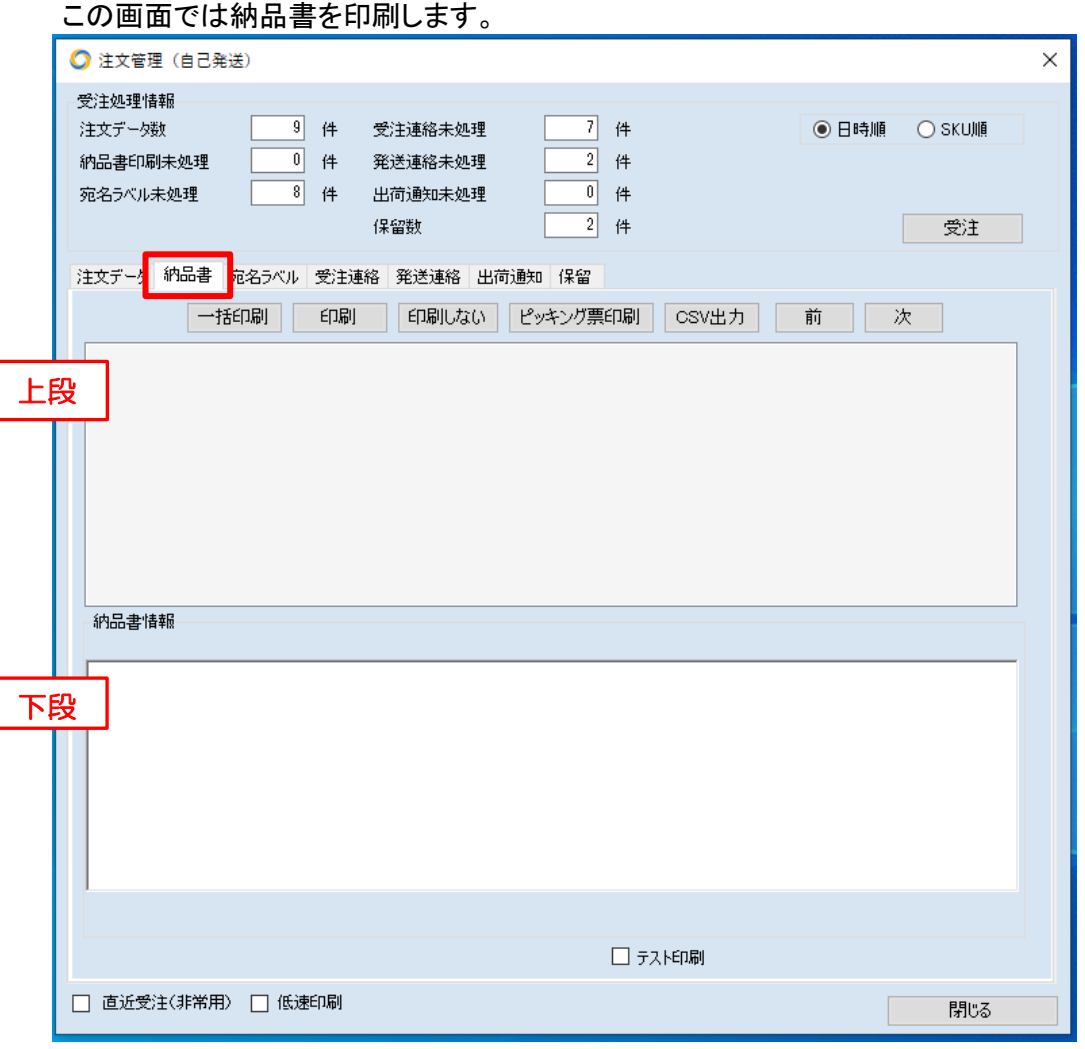

○上段枠内には注文データと同じ項目が入ります。

○下段には「情報設定」で設定した納品書の文面が表示されます。

○上部の 7 個のボタンの説明

・[一括印刷]

現在、こちらの画面に表示されている注文データの納品書を全て一括プリントアウトしま す。

・[印刷]

上段で選択したもののみ、納品書を印刷します。複数選択した場合は、複数が一括印刷 されます。

・[印刷しない]

上段で選択したものは、納品書を印刷しません。印刷せずに、次の受注連絡に進みます。

・[ピッキング票印刷]

納品書画面分の注文データの「ピッキング票」を印刷します。 ※ピッキング票を印刷する場合は、必ず「納品書」を印刷する前に行ってください。

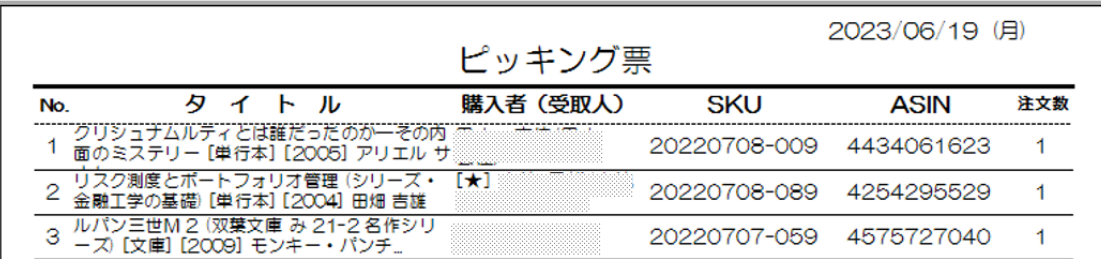

購入者の欄に[★]があるのは追跡番号が必要な本です。

・[CSV 出力]

ピッキング票のデータをデスクトップに CSV 出力します。 オリジナルのピッキングツールをお使いの場合や、データとして記録する場合などにご利 用ください。

・[前]

注文データの選択を今の位置から一つ上に移動させます。

・[後]

注文データの選択を今の位置から一つ下に移動させます。

※納品書の文面は定型文で作成したものが表示されます。文面で変更したい箇所があ れば、下段で修正し[印刷]ボタンを押せば今回限り、その文面でプリントできます。確定 保存されるわけではないので修正後、別のデータに変更した場合には、再度修正をしな ければなりません。定型文を変更したい場合は、「情報設定」にて変更・保存してください。

画面下にある「テスト印刷」にチェックを入れて印刷ボタンを押すと、印刷確認として印刷 しますので、印刷済みにならずに何度も印刷ができます。 印字位置の調整などにご利用ください。

## ■ 宛名ラベル

この画面では、宛名ラベルの印刷を行います。

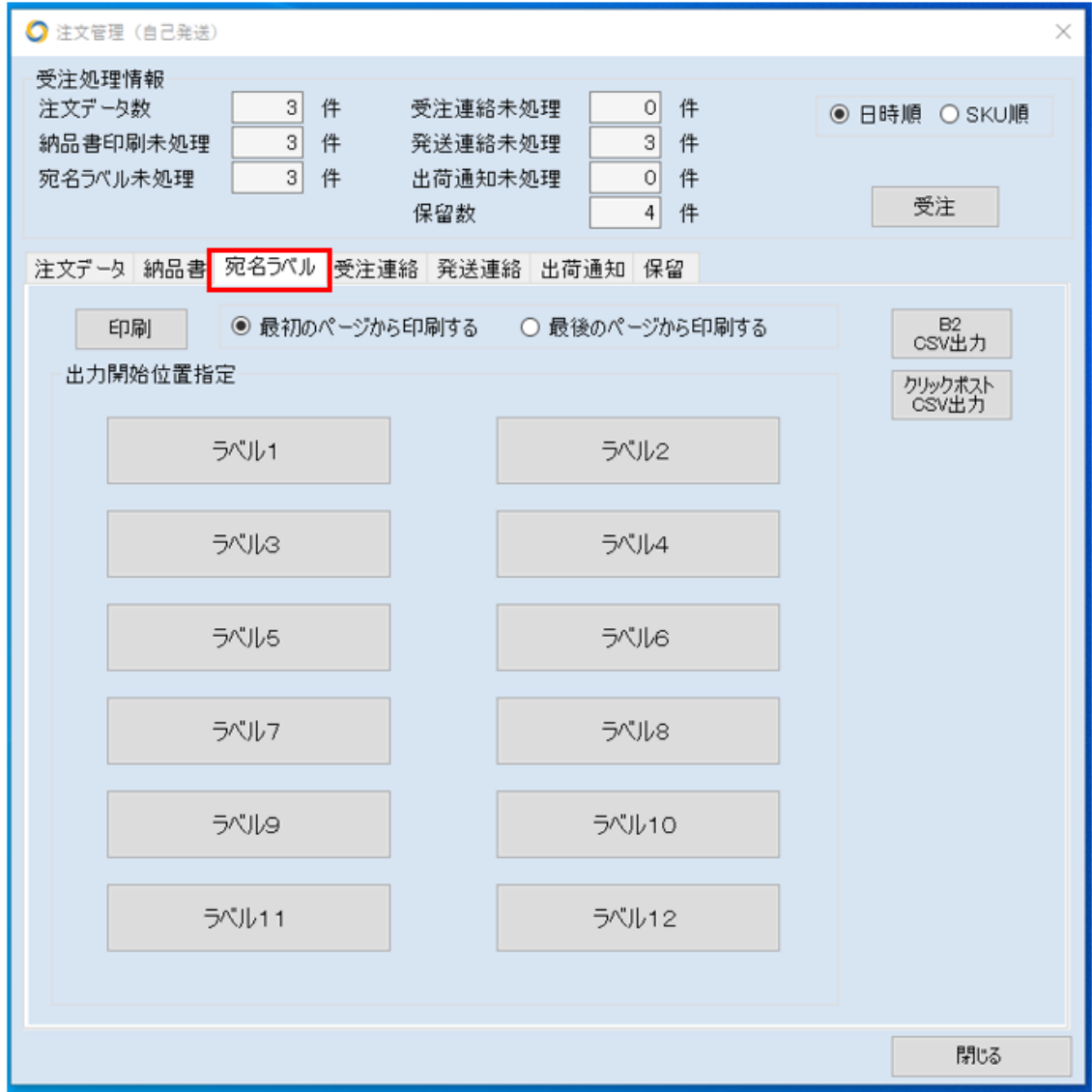

「情報設定」で選択した、枚数のラベル画面が表示されます。

使用途中のラベルを途中から印刷できるように、印刷開始位置を選べます。

印刷順序は「ラベル1」「ラベル2」・・・・の順です。

※「宛名ラベル画面」は「情報設定」で「宛名をラベルシートに印刷する」にチェックが入っ ていないと表示されません。

※プリンターによっては、最終ページから印刷するタイプもあります。その場合には、「最 後のページから印刷する」をオンにしてください。

・B2 CSV 出力

「B2 CSV 出力」ボタンを押すとデスクトップに発送先情報ファイルが作成されます。ファイ ル項目は、ヤマト運輸の送り状発行ソフト「B2」に対応したフォーマットとなっています。

他社の CSV ファイルを取り込むソフトでは、CSV のレイアウトを設定できるソフトであれば 読み込みできることもありますが、正確に読めないことがあります。

・クリックポスト CSV 出力

「クリックポスト CSV 出力」ボタンを押すとデスクトップに郵便局の「クリックポスト」に対応 したフォーマットで CSV が出力されます。

【クリックポスト CSV の注意点】

- ① 内容品について CSV に「内容品」という項目があります。この項目にはメディアの場合、自動で「本」 「DVD」「CD」などと出力されますが、メディア以外のカテゴリーの場合は英語で出力さ れるため、必要に応じて適宜修正してください。
- ② CSV をエクセルで編集する場合 以下のせど楽通信をご参照ください。

クリックポスト用 CSV を Excel で編集する場合の注意点 <https://info.sedoraku.com/?p=3508>

※「B2」や「ゆうパックプリント」などの取り込みソフト側でのエラーにつきましては、直接 それぞれのサポート先にお問い合わせください。

## ■ 受注連絡

この画面では、受注メールを送ります。

○上段には受注メールが必要な購入者一覧が表示されます。 ここは、「納品書」のタブで印刷を行った内容が表示されます。

○中段には「情報設定」で設定したメールタイトルが表示されます。

○下段には「情報設定」で設定した受注メール内容が表示されます。 下段でメール本文を修正して、「送信」ボタンを押すことで、個別にメール本文を修正する ことができます。

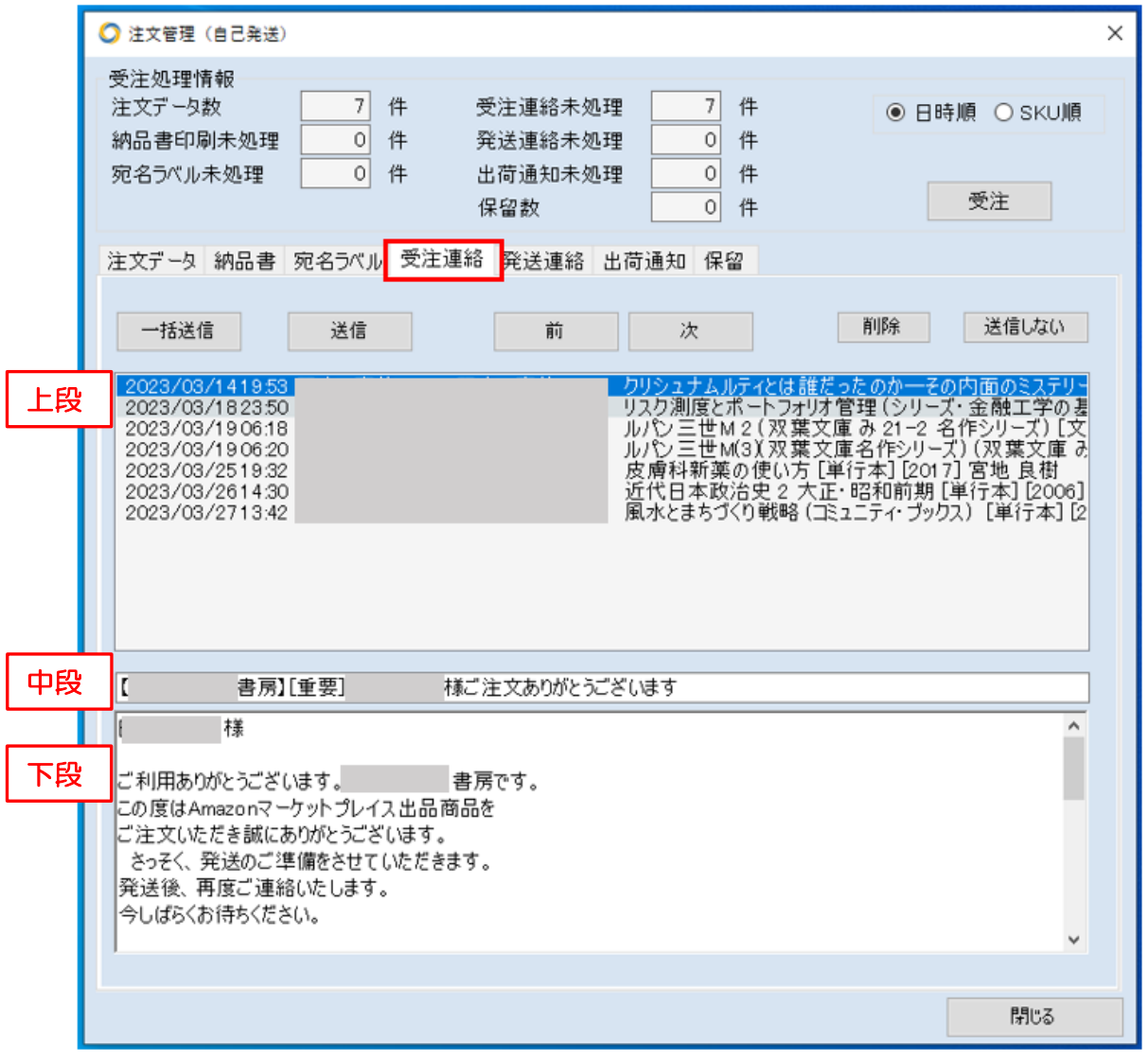

○上部6個のボタンの説明

・[一括送信]

表示されている対象注文分すべてに一斉に「受注連絡メール」を送信します。

~ 「せど楽」シリーズ操作マニュアル ~

・[送信]

上段で選択した注文に関して「受注連絡メール」を送信します。

・「前」

上段の注文データの選択を今の位置から一つ上に移動させる機能です。

・「次」

上段の注文データの選択を今の位置から一つ下に移動させる機能です。

・「削除」

上段で選択した注文データを注文管理画面から削除します。

※この削除は受注処理が完了した状態のことを言います。削除をしても注文がキャンセ ル・返金されるわけではありません。気をつけてください。

・「送信しない」

上段で選択し、ボタンを押すと「受注連絡メール」を送信せずに、「発送連絡」画面に データが移動します。

## ■ 発送連絡

この画面では、発送メールを送ります。

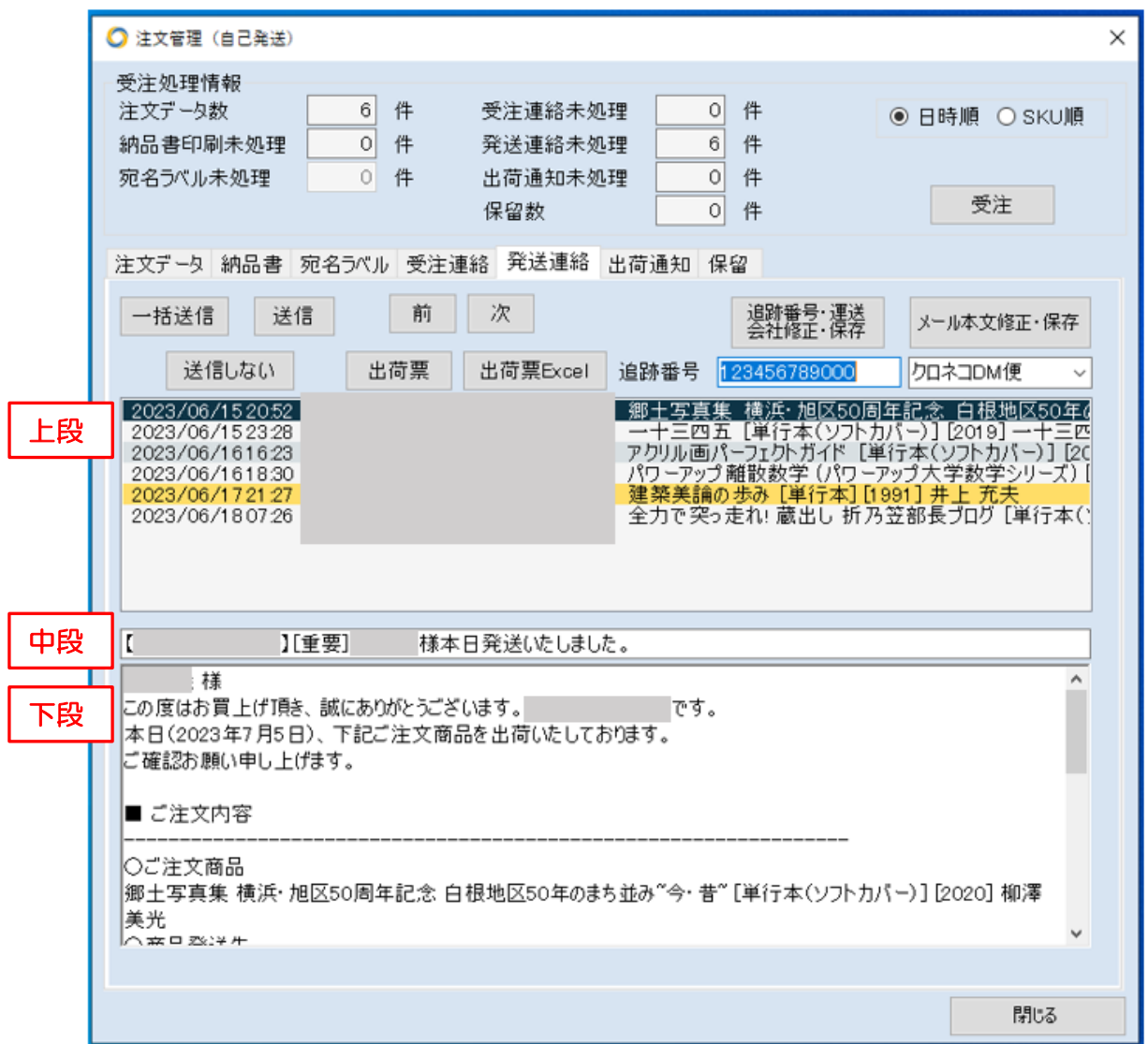

上段の購入者とその発送方法を選択し、必要に応じて荷物番号を入力した後、「荷物番 号・運送会社、修正・保存」ボタンを押すと、下段の発送連絡メール内容が変更・確定しま す。実際の作業は、カーソルを「荷物番号」におき、バーコードリーダーで荷物番号を読む と、自動的に荷物番号と運送会社が保存されて次の行に進みますので、順番に、荷物番 号をバーコードリーダーで読むだけの作業となります。最後に「一括送信」ボタンを押せば、 全てのメールが一括で送信されます。

○上段は発送メールを送る購入者一覧が表示されます。

○中段は「情報設定」で設定した発送メールタイトルが表示されます。

○下段は「情報設定」で設定した発送メール内容が表示されます。

~ 「せど楽」シリーズ操作マニュアル ~

○上部8つのボタンの説明

・[一括送信]

表示されている対象注文分すべてに一斉に「発送連絡メール」を送信します。

・[送信]

上段で選択した注文文に関してのみ「発送連絡メール」を送信します。

・[送信しない]

上段で選択した注文文に関しては「発送連絡メール」を送信せず、つぎの出荷通知に移 動します。

・[前]

上段の注文データの選択を今の位置から一つ上に移動させる機能です。

・[次]

上段の注文データの選択を今の位置から一つ下に移動させる機能です。

・[荷物番号・運送会社修正・保存]

荷物番号・運送会社の確定、また確定後に修正を行った際には、このボタンを押して、 確定保存します。バーコードリーダーで荷物番号を読み取った場合、自動でこの処理が 行なわれます。

・[メール本文修正・保存]

「情報設定」で設定した文面をここで変更した場合に、このボタンを押して確定保存させ ます。確定保存しなかった場合には、設定している定型分が使われます。

・[出荷票]

本日の発送状況がわかる一覧表です。発送メールの荷物番号、発送方法を全て確定さ せた後、プリントアウトしてください。出荷票には、発送した商品名、発送先名、荷物番号、 価格、およびアマゾン振込み金額が表示されます。プレビュー画面の保存ボタンでエクセ ルに保存することも可能です。※保存ボタンは、環境により使用できない場合がございま す。

・[出荷票 Excel]

本日の発送状況がわかる一覧表を Excel に保存します。

※「発送連絡」送信後には、「出荷票」を印刷することはできません。必ず「発送連絡」前 に「出荷票」をプリントアウトしてください。

## ■ 出荷通知

Amazon に出荷通知を送ります。発送連絡で登録した内容の一部がデフォルトの値となり ます。この作業を行い、正常にアップロードさせないと購入者から支払いが発生しないた め、必ず、行うようにお願いします。また、複数注文の場合に個々のアイテムで発送日が 異なる場合は全ての発送が終わってから出荷通知処理を行ってください。(Amazon 規約 による)

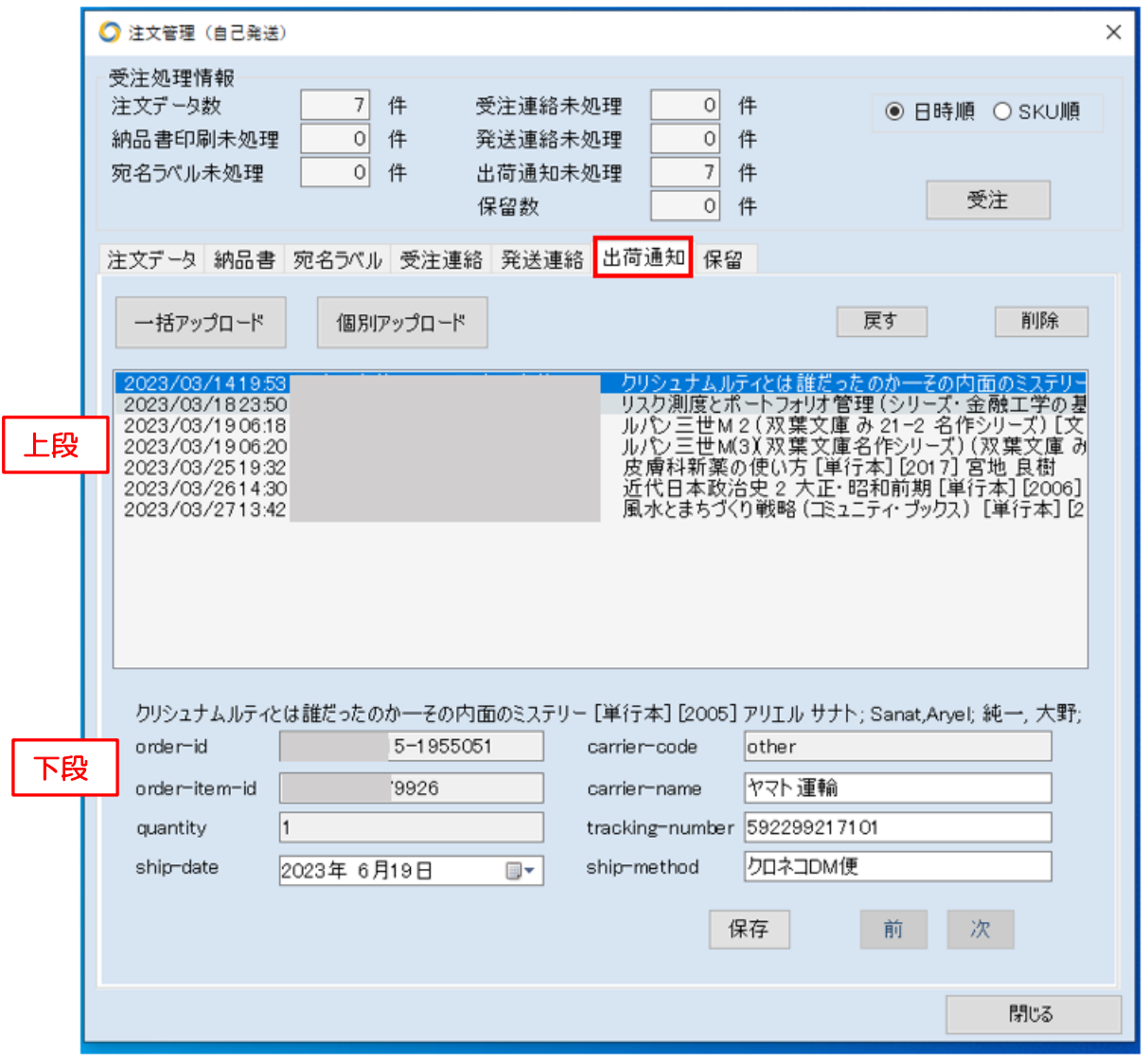

○上段のボタンの説明 ・「一括アップロード」

出荷通知画面に表示されている注文全ての出荷通知を行います。

・「個別アップロード」 選択されている行の注文のみ出荷通知を行います。

・「戻す」 選択されている行の注文を出荷通知から発送連絡へ戻します。

・「削除」

選択されている行の注文を削除します(出荷通知はされません)。

○下段の項目について

order-id , order-item-id , quantity , carrier-code は注文確定時に決まった項目になりま す。

Ship-data , carrier-name , tracking-number , ship-method の項目は変更できますが、 変更後は「保存」ボタンで確定してください。

・ship-data

出荷日になります。デフォルトは現時点の日付を表示しますが出荷通知処理をし忘れた 場合には日付を変更できる仕様にしています。変更後は必ず「保存」ボタンで確定させて ください。

・carrier-name

配送業者名になります。デフォルトの値は、発送連絡作成時に使用したテンプレートで決 まります。変更があれば訂正して「保存」ボタンで確定できます。

(左が発送連絡テンプレート、右が出荷通知表示名)

- ・クロネコメール便=ヤマト運輸
- ・ゆうメール=日本郵便
- ・ゆうパック=日本郵便
- ・佐川メール便=佐川急便
- ・レターパック=日本郵便
- ・その他=その他

※「その他」の場合は、正式配送業者に書換えて「保存」ボタンで確定してください。

・tracking-number

出荷した荷物番号になります。デフォルトの値は、発送連絡で入力した番号が入りますが 訂正があれば、変更して「保存」ボタンで確定できます。特に無い場合は、空白でも問題 ありません。

・ship-method

発送方法になります。デフォルトの値は、発送連絡作成時に使用したテンプレートで決ま ります。万が一、変更があれば訂正して「保存」ボタンで確定できます。

(左が発送連絡テンプレート、右が出荷通知表示名)

- •クロネコメール便=メール便
- ・ゆうメール=ゆうメール
- ・ゆうパック=ゆうパック
- ・佐川メール便=メール便
- ・レターパック=レターパック
- ・その他=その他

※「その他」の場合は、正式発送方法に書換えて「保存」ボタンで確定します。

○1注文で複数個の注文がある場合には

出荷通知ページを開いたときに注意メッセージが出ます。

各アイテムでこの項目を確定しなければなりません。該当の注文を選択し、「前」「次」ボタ ンで切り替えると、個別のアイテムが表示されます。デフォルトの表示は発送連絡に使用 したテンプレートに依存しますが、それぞれの発送業者、発送方法、荷物番号、出荷日が 異なるときには各アイテムで各項目を変更し、「保存」ボタンで確定させてください。

※出荷通知の「保存」ボタンは、PC のメモリへの一時的な保存です。保存後は直ぐに個 別にアップロードするか、一括アップロードしてください。保存後、別の注文を個別アップロ ードしたり、出荷通知の処理をせず、ページを閉じてしまった場合、デフォルトの表示にな るので、注意が必要です。

また、Amazon に出荷通知のアップロードが出来ない場合には以下のエラーメッセージが 出るので、再度実行してください。画面を閉じるとデフォルトの値に戻るので、注意が必要 です。

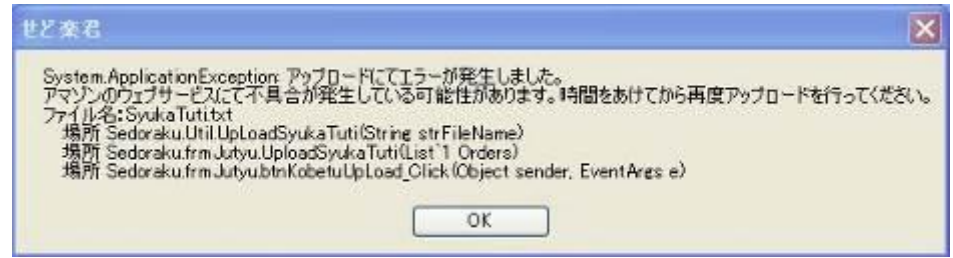

※Amazon へ出荷通知をアップロードできても、処理の段階でエラーが起こる可能性が あります。アップロード後は必ず Amazon の出品用アカウントに入っていただき、注文管理 で「出荷済み」と表示されているかどうか確認をお願いします。

※アップロード後は各「せど楽」から注文データはなくなります。万が一、出荷通知内容 を変更することがあれば、Amazon の出品用アカウントで該当する注文を探し、「出荷情報 を編集」ボタンで訂正してください。

保留

都合により発送作業ができない場合などに、せど楽の注文管理から一時的に処理対象 外にすることができます。

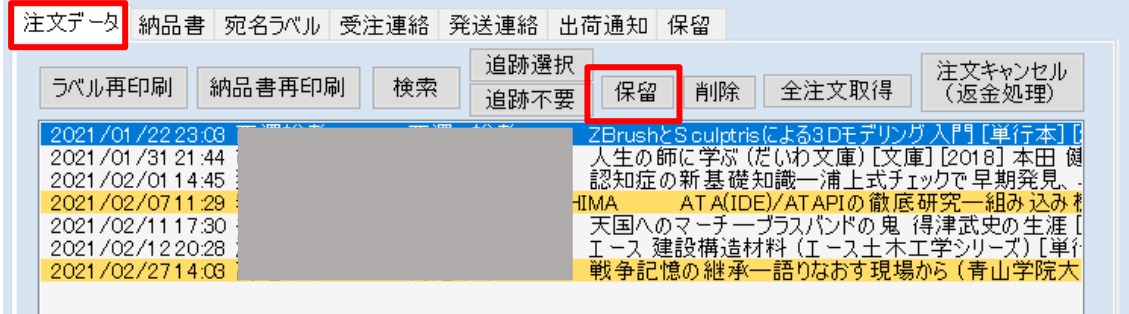

保留したい場合は注文データのタブでその注文を選択してから保留ボタンを押してくださ い。一覧から消えて保留タブの一覧に移動します。

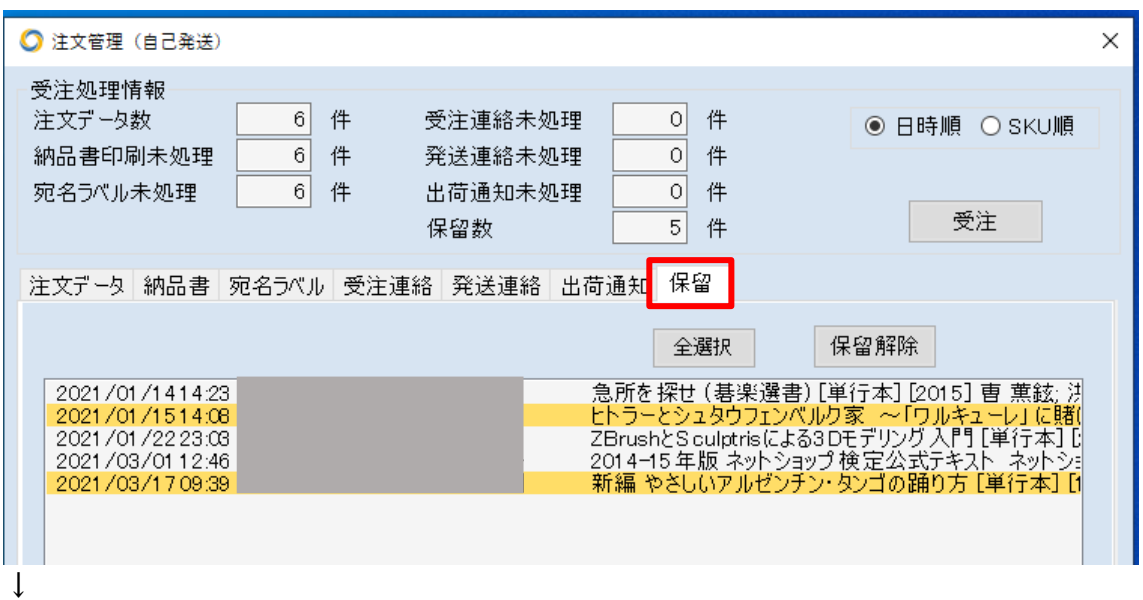

一覧は注文 ID、日時、購入者、送り先氏名、商品名となっています。

※保留に移動させた状態で全注文取得を行うと、保留した注文が二重に取り込まれるこ とがあります。同じデータができてしまった場合は注文データから削除してください。残し ておくと注文管理の処理対象となります。

## ■ FBA注文管理

メイン画面の「注文管理」をクリックすると、「FBA/自己発送」の確認画面が表示され、「FB A」を選択すると、「注文管理(FBA)」画面が開きます。

 $\times$ 

**○注文管理 (FBA)** 

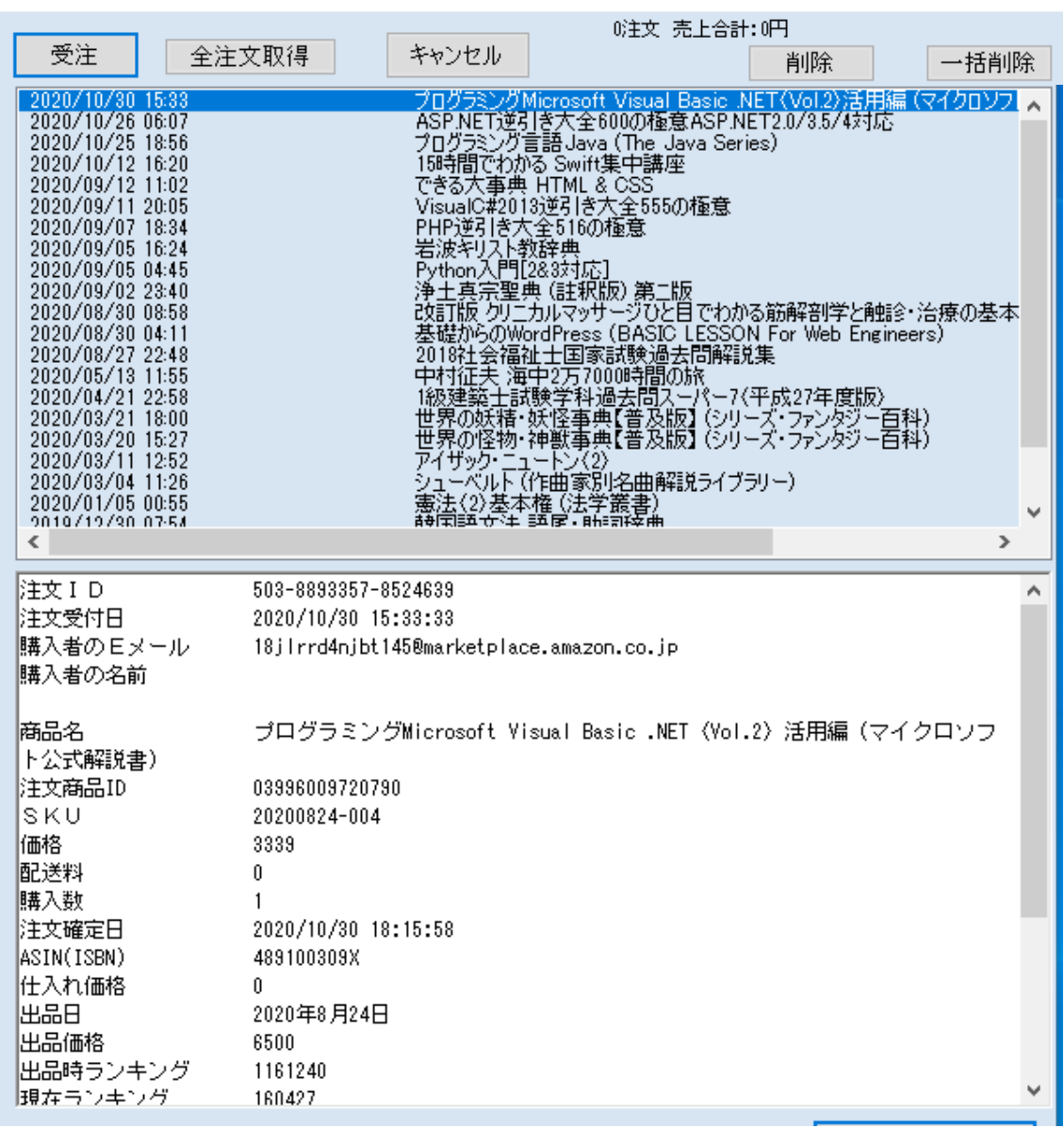

FBAでは、出品者が出荷作業などをする必要がないので、「注文管理(FBA)」画面では、単 に、どんな注文が入ったかの確認をするだけとなります。確認した後、注文データは削除して おいてください。大量に残すと、せど楽の処理が遅くなります。 以下に、「注文管理(FBA)」の使い方を説明します。

### ○「受注」ボタン

「受注」ボタンをクリックすると、「FBA出荷レポート」を要求して受注処理を行ないます。F BAの受注処理は、レポートをアマゾンに要求して、生成されるのを待って受注処理を行 ないますので、少し時間がかかります。

受注すると、上段に受注したデータがリスト表示され、下段には、上段で選択した注文 内容が表示されます。また、販売価格などの注文内容は、受注時に自動でデータベース に取り込まれます。

なお、FBA受注で取り込む「FBA出荷レポート」は、FBAで出荷された商品のレポート で、一日に一回しか作成されませんので、実際に注文が入ってから、「せど楽」で受注で きるまで、半日~数日遅れる場合があります。自動受注で一日に何度もFBA受注処理を しても、注文を取得できるのは一日に一回だけとなります。

また、1 ヶ月以上受注処理しなかった場合は、アマゾンによりデータが破棄されるため、 二度と取り込めません。

### ○「全注文取得」ボタン

「全注文取得」ボタンをクリックすると、「FBA全注文取得」ウィンドウが開きます。このウィ ンドウで、取得する日数を過去1~7日から選び、「受注開始」ボタンをクリックします。す ると、指定した期間の「FBA出荷レポート」を要求して、受注処理を行います。

### ○「削除」ボタン

上段の注文リストの中から、削除したい注文を選択し、「削除」ボタンをクリックすると、選 択した注文が削除されます。

### ○「一括削除」ボタン

「一括削除」ボタンをクリックすると、上段の注文リストにある全注文を一括して削除します。 通常は、注文内容を確認したあと、この「一括削除」ボタンで削除するだけで結構です。

# 第3章 【通常出品】

「せど楽」メイン画面の「通常出品」ボタンを押すと商品出品画面が立ち上がります。

以下の画面が出ますので、「FBA」で出品するか、「自己発送」で出品するか選択してくだ さい。

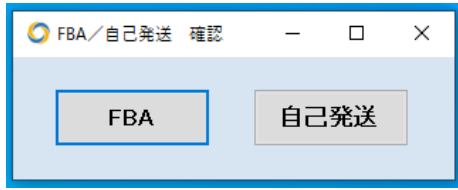

「FBA」で出品した場合は、アマゾンのアカウント上でFBA在庫に切り替えなくても、FBA 在庫として登録できます。

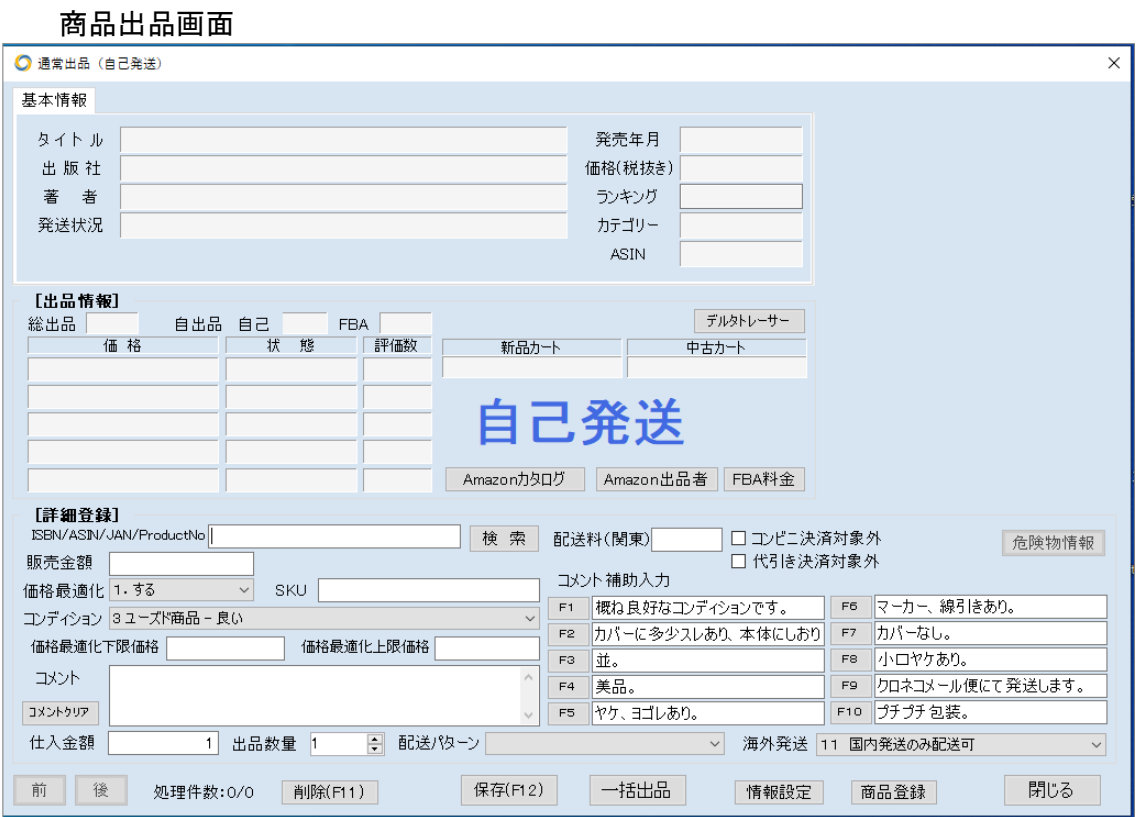

### ■ 使い方

詳細登録の検索窓(「ISBN/ASIN/JAN/ProductNo」の隣の窓)にISBNまたはA SINを入力して「検索」ボタンをクリックします。すると、書籍情報、出品情報が自動で表示 されます。

「商品出品」画面を立ち上げると、すぐに登録できるように番号入力窓にカーソルが移動 しています。ここに JAN を入力し、エンターキーまたは、「検索」ボタンを押せば、その商品 の「書籍情報」「出品情報」が一覧で表示されます。バーコードリーダーでの入力の場合 は、スキャンするとエンターキー無しで、検索できます。

最近の 978 から始まる ISBN(ISBN13 桁)は JAN と同じ扱いですので、ISBN13 桁も JAN の欄で検索可能です。

ISBN の場合は、例えば「4-544-89369-x」という場合は、「-」を省いて「454489369x」と入 力してください。また、「X]は「\*」キーでも入力可能です。さらに前後の文字列を省いて 「47837421」と8桁の入力でも可能です。

また13桁の場合でも、全てを入力いただいても、前後を省いて8桁入力でも可能です。 「ISBN13 978-4551507482」の場合、「9784776203827」でも「77620382」でも大丈夫です。 ※「CD」は背表紙の下に記載されている「規格コード」からの検索も可能です。 ※古書など、ISBN、JAN が無い場合、まず、ブラウザで該当する商品のアマゾンの出品 詳細ページを表示し、「ASIN」という10桁の英数字のコードを確認します。そして、このA SINコードをコピーして、「せど楽」の検索窓に貼り付けて検索します。

以下、出品詳細画面の「書籍情報」「出品情報」「詳細登録」について順に説明します。

基本情報、詳細情報登録しようとする書籍(商品)の情報を表示します。表示内容 は以下になります。タイトル、出版社、著者、発送状況、発売年月、価格、ランキング、カ テゴリーです。なお、「せど楽」は、書籍だけでなく、Amazon の全カテゴリーに対応してお ります。発送状況はアマゾン在庫に関しての発送状況です。

タイトルに「初回限定」や「CD付き」などの文字が含まれる場合は、

### CD、DVD、ステッカー等、付録の有無にご注意下さい

と赤字で注意書きが表示されますので、参考にしてください。その他、大型商品や発売 から 10 年経過する雑誌などの場合も注意を促す赤文字が表示されます。

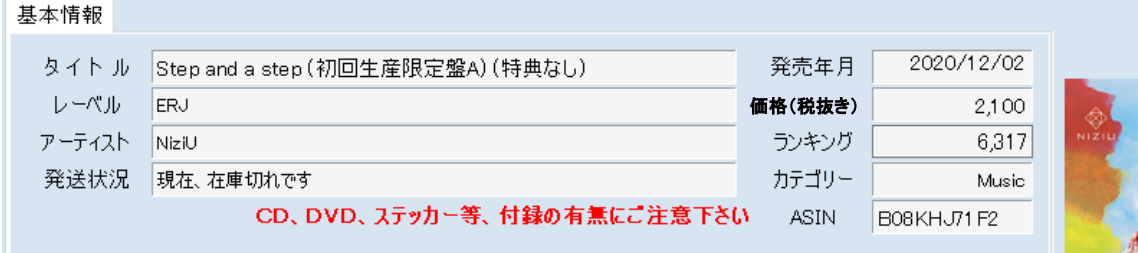

## ■ 出品情報

登録しようとする商品の現在の出品情報を表示します。表示内容は以下になります。 総出品数、自出品数、ASIN、最安値から 5 番目までの価格、状態、評価数、対象商品の

~ 「せど楽」シリーズ操作マニュアル ~

新品カート価格、これらを参考にしながら、価格を検討することも出来ます。

○Amazon カタログ

検索した商品のアマゾンのカタログページをブラウザで表示します。

○Amazon 出品者

検索した商品のアマゾンの出品者ページをブラウザで表示します。

○FBA 料金

アマゾンの FBA 料金シミュレーターのページをブラウザで表示します。

### ■ 詳細登録

出品する商品の必要事項を入力します。各項目の詳細は以下になります。

○ ISBN/ASIN/JAN/ProductNo

ここにISBNなどを入力して検索します(詳細は、説明済み)。

○販売価格

出品時の出品価格が表示されます。出品時には、コンディションに関係なく最安値の1.5 倍の価格として、やや高めに設定されますが、価格最適化を実行することで、最適な価格 となります。新品やレアな中古を出品する場合はとくにご注意ください。

○価格最適化

価格最適化を行うかどうかの設定です。

※価格最適化後の一覧画面や「商品検索」画面でも変更が出来ます。

**OSKU** 

SKUを表示します。「情報設定」にて設定した表示となります。

変更が必要な場合は、任意に変更することが可能です。

※SKUは、パソコンの日付情報を元に表示しております。正確な SKU を表示するには パソコンの内部の時計が正確でないとできません。一度ご確認ください。

※SKUは、「日付-001」という形式を推奨しています。それ以外の形式での入力の場合 は、「情報設定」で「SKU設定」を「全て許可」に設定ください。

○コンディション

商品のコンディションを設定します。「情報設定」で設定した標準のコンディションが表示 されます。必要に応じて変更してください。

○価格最適化下限価格

価格最適化を行ったときに、この項目を設定入力しておけば、その価格を下回って価格 改定は行われません。仕入れ価格以下のなるのを防ぐことが出来ます。 下限価格を設定せずに上限価格だけを設定していた場合は、確認を促すため項目がピ ンクになります。

○価格最適化上限価格

価格最適化を行ったときに、この項目を設定入力しておけば、その価格を上回って価格 改定は行われません。極端な高値出品にあわすことなく、適正価格で販売できます。

○コメント

商品のコメントを入力します。文字数は666文字までとなっています。最初は「情報設定」 で登録しておいた定型文が表示されていますが、追加や修正が可能です。また、コメント 補助入力を設定しておけば、書き込みの手間が減り、出品効率が良くなります。

「コメント補助入力欄」には、「F1」から「F10」まで10種類のコメントをこの出品画面で登 録しておくことができます。コメント補助入力は、ボタンをクリックすることで、コメントの最 後に追加されます。途中に挿入する場合は、挿入したい場所にカーソルを配置し、キーボ ードのファンクションキー「F1」から「F10」を押すことでカーソル位置に挿入できます。

### (注意事項)

### 商品のコメント、補助コメントに、以下の文字を使用しないでください。

 (禁止文字) 半角の「」 半角の「^」 半角の「:」 タブ 改行

○仕入金額

仕入れ価格を入力する欄です。「情報設定」の「仕入金額既定値」欄に入力していると 初めにその金額が表示されます。必要に応じて変更してください。

○出品数量

複数出品可能となっています。同じ商品で同一コンディションの場合には出品する数量に 応じて入力してください。

○海外発送

発送範囲の登録です。既定値は、「情報設定」にて設定されたものになっています。変更 があれば個別に変更してください。

現在 FBA 商品は海外発送に対応していないため、FBA 在庫出品では、海外発送を選択 できないようになっています。

○配送料(関東)

自己発送商品のメディア以外で、配送料を独自に設定している場合、ここで設定できます。 この送料は、価格最適化時に、配送料込みで他出品価格と比較する際に使われます。

○情報設定

「情報設定」画面を開きます。

○削除

画面に表示されている検索商品、登録商品を削除します。

○保存

この「保存」ボタンを押すと一時的にパソコンに保存されます。

○一括出品

このボタンで、保存した商品を、一括して Amazon へアップロードさせます。1 回の出品は 10冊程度がお勧めです。こまめにアップロードするほうが、不具合がでた場合などに修 正箇所がわかりやすくなります。

FBAより、一括出品すると、出品用アカウント(セラーセントラル)でFBA在庫として出品さ れますので、出品完了後、アマゾンサイトで納品手続きを行なってください。

○閉じる

商品出品画面を閉じます。

※出品商品で保存され、Amazon にアップロードされていない商品があれば「現在入力 されているデータを保存しますか?」のメッセージが出ます。「はい」を選んだ場合は保存さ れ、次回、商品出品画面を開いたときに、保存したデータが画面に表示されます。「いい え」を選んだ場合、保存されているデータは削除されます。

○商品登録

Amazon の側で不具合が生じてアップロードできず、手動アップロードする場合に使用しま す。詳しくは、次の説明をご覧ください。

○危険物情報

FBA に出品する商品で、危険物に該当する場合は、どのような危険物かの情報を Amazon に提供する必要があります。別画面が開きますので該当する情報を入力してくだ さい。

### ■ Amazon への手動アップロード方法(商品出品)

一括出品の際に、Amazon Web サービスの不具合でアップロードができず、以下の メッセージが出た場合には、手動にて直接 Amazon へ出品することが可能です。

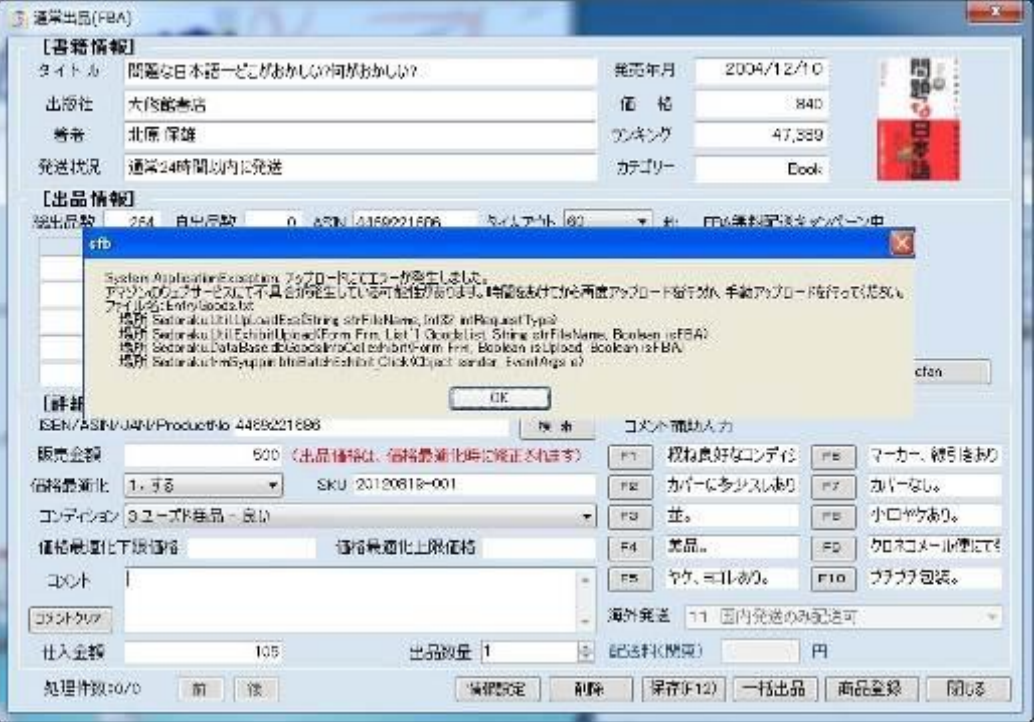

上の画像のようにアップロードでエラーが出た場合は、商品出品画面が開いている状態 で以下の作業を行います。

まず、Amazon の出品用アカウントの「商品・在庫ファイルをアップロード」に入り、「アップ ロードするファイルの種類」で「出品ファイル」を選択し、「アップロードするファイルを検索」 で、「ローカルディスク(C)」の「Sedoraku フォルダ」内にある「EntryGoods.txt」を選択します。 その後、「今すぐアップロード」ボタンでアップロードをします。

アップロードの状況は、「ファイルステータスと履歴の確認」でステータスを確認します。ま た、ここでエラーのあるレコード数があっても、出品される場合もあるので「在庫管理」でも 必ず確認をします。

「せど楽」の商品出品画面の「一括出品」ボタンを押すと、出品しようとする商品が EntryGoods.txt という出品ファイルとして書き出されます。この段階では、せど楽データベ ースには、反映されていないので上記2の手動アップロードで問題がない場合、出品画面 の下部の「商品登録」ボタンをクリックして、せど楽データベースに登録します。アップロー ドに問題がある場合には、せど楽データベースには、登録しないで下さい(ただし、一部 のみエラーの場合は、該当商品を削除して登録をしても結構です)。

※上記の方法で1つでもエラーがある場合には Amazon へ連絡をお願いします。その際 に、「ファイルステータスと履歴の確認」に表示されている、「バッチ ID」を一緒に連絡する ようにお願いします。

# 第4章 【疾風(かぜ)出品】

## ■ 特徴・利点

○通常出品と比較しまして、とにかくバーコードで読んで最低限の手順だけで、連続して簡単 に出品処理を行えるのが特徴です。

○コメント文をカテゴリー・コンディション別に、あらかじめ作成しておいて、出品時はタブを変 えるだけで、連続して出品処理が行えます。

○通常出品では、出品価格の初期値は中古ではコンディション問わず最安値の1.5倍で、 新品は定価でしたが、疾風出品は、はじめから価格最適化された価格で出品できます。その ため出品して 10 分後から売れるチャンスがあります。

○疾風出品の画面サイズ・位置をユーザー様が自由に変更可能です。変更したサイズ・位置 は次回以降もせど楽で覚えています。

○疾風出品をご契約頂くと、価格最適化の連続価格最適化の時間間隔が、30 分になりま す。

○商品登録時、商品タイトルや作者等の情報等キーワード検索が簡単に行えます。これによ って、通常出品の時に面倒だった JAN/ISBN がない商品でも、アマゾンで検索しなくても疾風 出品にて簡単に検索できるようになり、便利です。

○疾風連動機能が使えるようになります。複数台でせど楽 pro を運用する場合に、疾風出品 した商品データを別のパソコンに送ることができるようになります。商品数が多い場合はデー タ取り込みをするより高速です。

## ■ 疾風出品の使い方

メイン画面にて「疾風出品」ボタンを押すと、以下の画面が出ます。「FBA」で出品するか、「自 己発送」で出品するか選択してください。

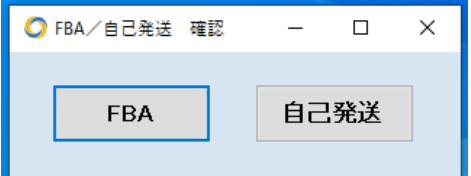

通常出品と同じく、「FBA」で出品した場合は、アマゾンのアカウント上でFBA在庫に切り替え なくても、FBA在庫として登録できます。

## Ⅰ.前準備

最初に、疾風出品の詳細設定を行います。 既に登録している場合は、次のⅡをお読みください。 詳細設定画面は、疾風出品メイン画面の「詳細設定」ボタンをクリックして開きます。

1. まずは、カテゴリー登録を行いましょう。

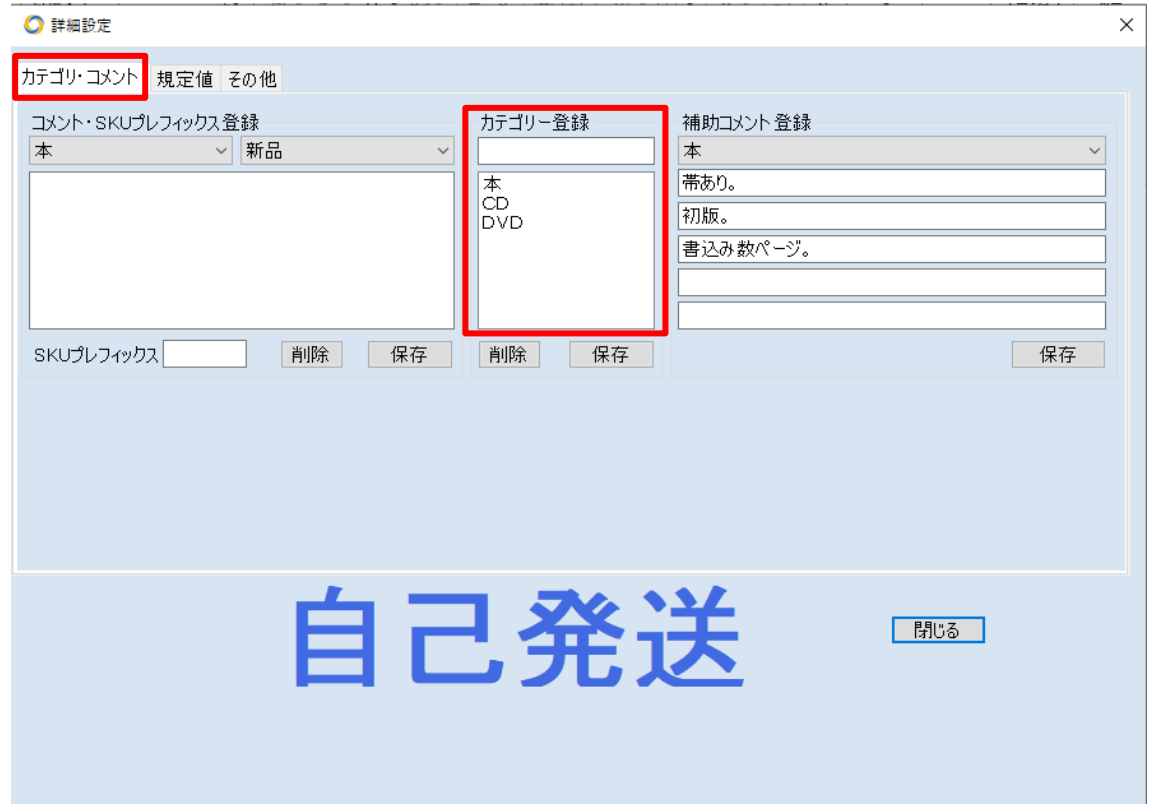

この例では、カテゴリーに本を登録しています。「カテゴリー登録」の表記のすぐ下のテキスト ボックスに「本」と入力して、「保存」ボタンを押すと、新規にカテゴリーが登録されます。削除 する場合は、削除するカテゴリーを選択して「削除」ボタンを押します。 2.次に、よく使うカテゴリー・コンディション毎の定型のコメント文を追加しましょう。 また、カテゴリー毎の補助コメントも登録しておきましょう。

~ 「せど楽」シリーズ操作マニュアル ~

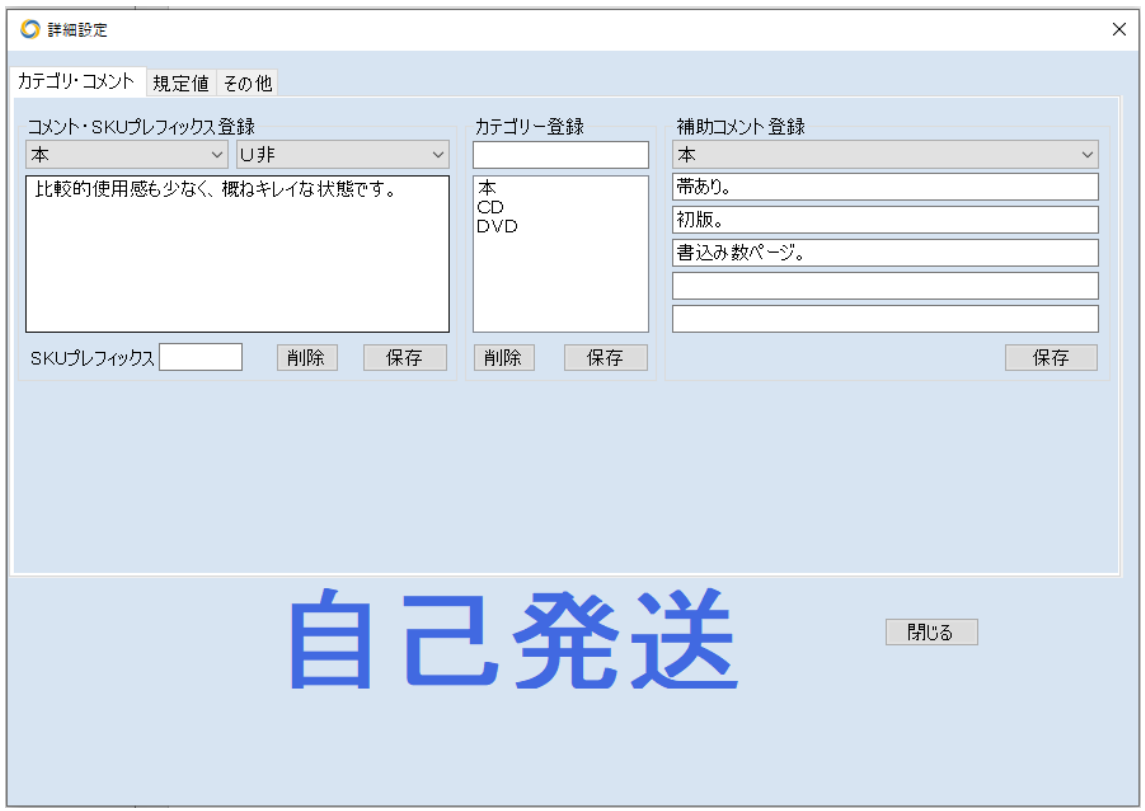

コメント文の登録は、「カテゴリー」と「コンディション」の組み合わせで登録します。 先ほどのカテゴリー登録で登録したカテゴリーは、左のドロップダウンリストに設定されるの で、ここからカテゴリーを選択します。同様に、コンディションは、右のドロップダウンリストに登 録されるので、ここからコンディションを選択します。上の例では、「本」の「新品」(新品)のコメ ント定型文を設定しているところです。コメント定型文を入力したら、「保存」ボタンで保存しま す。

ここで作成されたコメント文が、疾風出品メイン画面で、タブとして表示されます。なお、コメン ト文を削除する場合は、「カテゴリー」と「コンディション」を選択して、「削除」ボタンをクリックし てください。削除すると、メイン画面で、該当するタブも削除されます。

### 次に、補助コメントを登録しましょう。

補助コメントは、登録したカテゴリー毎に、最大5つまで登録できます。疾風出品で登録するカ テゴリーは、アマゾンのカテゴリーとは関係なく、自分の出品スタイルに合わせて自由に登録 できます。たとえば、「本」だけでなく「本F」(FBA)や「本自」(自己発送)といったカテゴリーを 作成することもできますし、または「雑誌」「コミック」といったカテゴリーを作成することも可能 です。

そして、それぞれのカテゴリーに応じた補助コメントを設定することができます。たとえば、「コ ミック」なら「全巻セット」といったふうに、カテゴリーに応じた補助コメントを設定します。入力し たら、「保存」ボタンを押して登録します。

(注意事項)

商品のコメント、補助コメントに、以下の文字を使用しないでください。 (禁止文字)

~ 「せど楽」シリーズ操作マニュアル ~

半角の「」 半角の「^」 半角の「:」 タブ 改行

・SKU プレフィックスとは

SKU プレフィックスとは、SKU の先頭に付ける文字列のことで、最大で 8 文字まで指定できま す。この機能を使わない場合は空白のままにしておいてください。

一般的な SKU は日付+連番ですが、その先頭に倉庫コードや棚番号などを付けておくとピッ キングが更に楽になります。

例えば、単行本は倉庫 A、文庫本は倉庫 B、コミックは倉庫 C のように本の種類によって倉 庫が違う場合、単行本は A、文庫本は B、コミックは C のように付けておくと、SKU を見ただ けでどの倉庫にあるか分かります。

また、倉庫 A の 3 番の棚の場合は A3 のようにします。

命名方法はあまり複雑にならない範囲で検討してください。

この機能を使うには SKU をすべて許可に設定しておいてください。

登録または変更した場合は、疾風の画面を開き直してください。

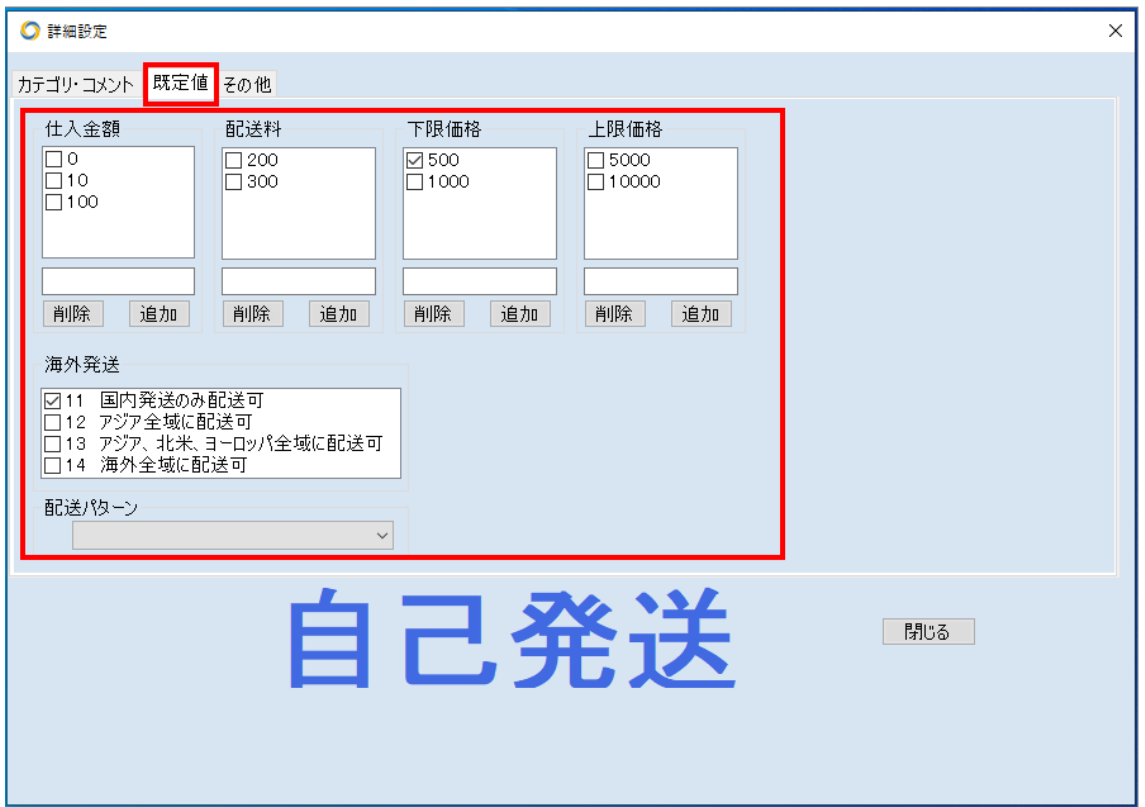

3. 次に、よく使う既定値を設定しましょう。

疾風出品では、よく使う「仕入金額」「配送料」「下限価格」「上限価格」をいくつか登録すること ができます。

「仕入金額」は、下のテキストボックスに入力して「保存」ボタンを押して登録します。複数登録

できますので、自分の仕入スタイルに合った金額をいくつか登録しておきましょう。そして、最 もよく使う金額にチェックを入れておくことで、その金額が、メイン画面で初期値として表示され ます。削除する場合は、削除したい金額を選択し、「削除」ボタンを押して削除します。

同様に、配送料・下限価格・上限価格も、状況に応じていくつか登録しておきましょう。配送 料・下限価格・上限価格も最もよく使う金額にチェックを入れることで、初期値として設定する ことができます。

海外発送も、普段使うものにチェックを入れておきましょう。

「バーコード入力自動追加」にチェックを入れると、バーコード入力したとき、「追加」ボタンを押 さなくても、自動で「追加」ボタンが押されるので、連続してバーコードで商品登録ができます。

「全角入力可」にチェックを入れると、JAN/ASIN の入力時に全角文字を入力する事が出来ま す。このチェックは、後述のキーワード検索する時に設定します。

「疾風連動」にチェックを入れると、出品後にデスクトップに連動用ファイルが作成されます。 他のパソコンから「疾風からの取り込み」を行うことで出品情報を受け渡すことができます。

4.最後に、疾風メール受信の設定です。

この機能は、せど楽チェッカーでメール送信した、"購入"のチェックの入っている商品を自動 で登録する機能です。

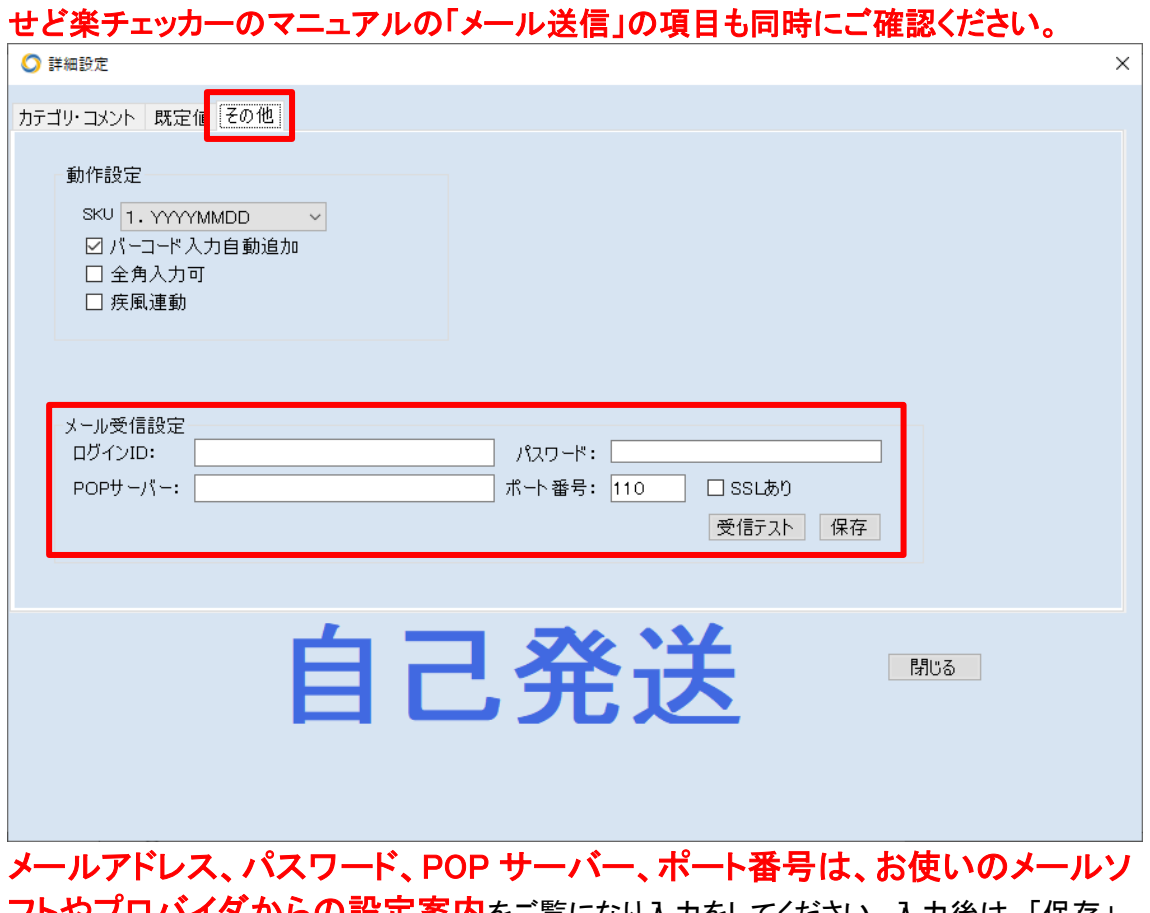

・**やフロバイダからの設定案内**をご覧になり入力をしてください。入力後は、「保存」 ボタンを押してください。保存されていない場合は、確認メッセージが表示されます。

~ 「せど楽」シリーズ操作マニュアル ~

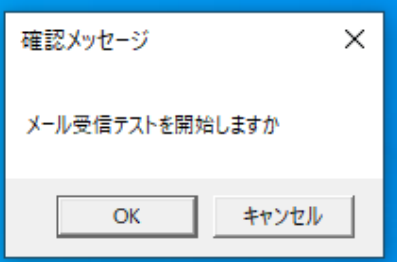

テストが成功すると、成功した旨の確認メッセージが表示されます。なお、ごく稀に、テストが 成功してもメール受信が出来ない場合がありますが、その場合は設定が間違っている事がほ とんどです。POP サーバー・パスワードなどは、コピー&ペーストで張り付けるとミスが減らせ ますので、よろしくお願いいたします。また、ポート番号は間違えやすいので、よく確認してか らの入力をお願いいたします。

メール設定が完了し、テストも成功すると、メールの読み込み準備が完了となります。

ここまでの設定で、疾風出品の前準備が整いました。 次は、実際の商品出品を行ってみましょう。

## Ⅱ. 商品を登録

### ①商品の登録

それでは、実際に商品を出品してみましょう。疾風出品で出品する場合、商品をカテゴリー・コ ンディション・仕入金額毎に並べておく事をお勧めします。それが、この疾風出品の機能を最 大限に生かす事になります。

1. たとえば「良い」「110円」仕入の本があったとします。本は、バーコードのある裏側が上と なるように積み上げておきます。画面右上のコメントタブで「本・U良」を選択し、詳細設定 で、仕入金額は「110円」、下限価格は「800円」を選択しておきます。

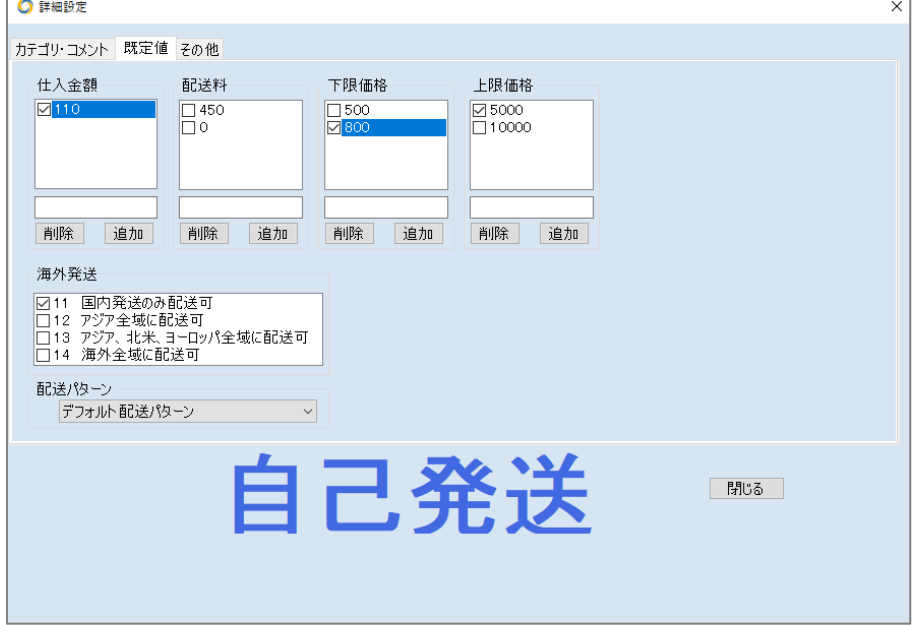

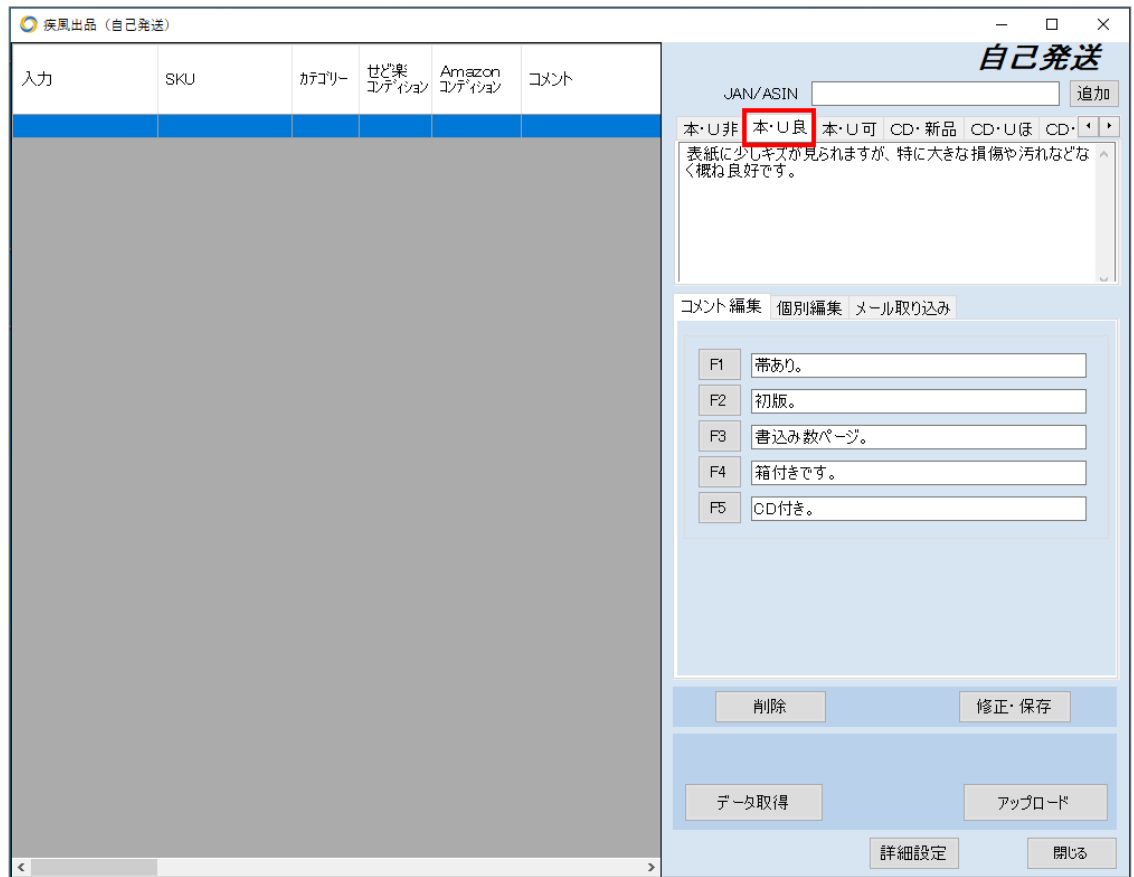

2.疾風出品右上の「JAN/ASIN」窓にカーソルがあることを確認した上で、本の山の一番上 の本を取り出し、バーコードをスキャンします。

すると、バーコード(JANコード)とともに、選択していた「本・U良」の定型文コメント、仕入れ 金額の「110円」などが自動で左のリストに入力され、次の、入力準備状態となります。

3. 続いて、2冊目の本を取り出し、同様にバーコードをスキャンします。

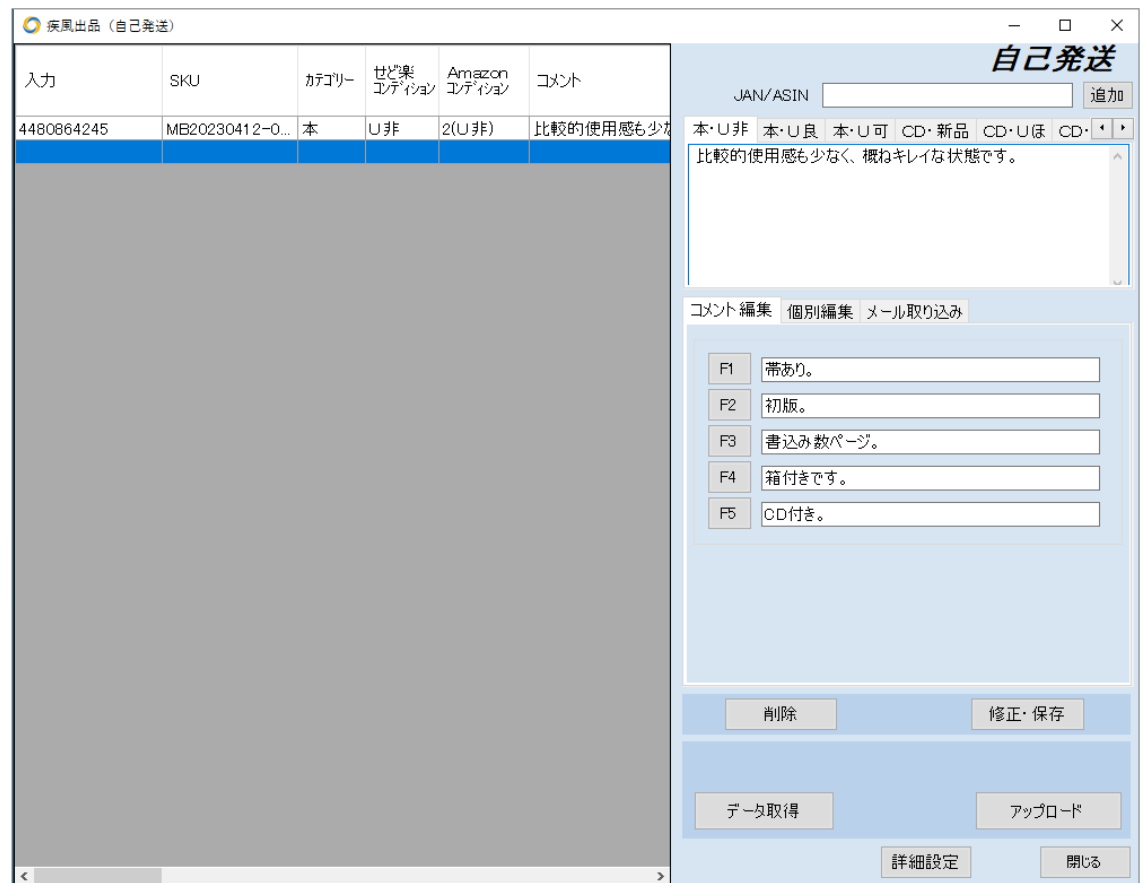

すると、先ほどと同様に登録されますので、次々と登録することができます。 このように、カテゴリー、コンディションの同じ商品をまとめておくことで、バーコードをスキャン するだけで、連続して、効率よく商品登録を行うことができます。
## ②商品情報の修正方法

1. 次に、登録している商品の修正方法を説明します。

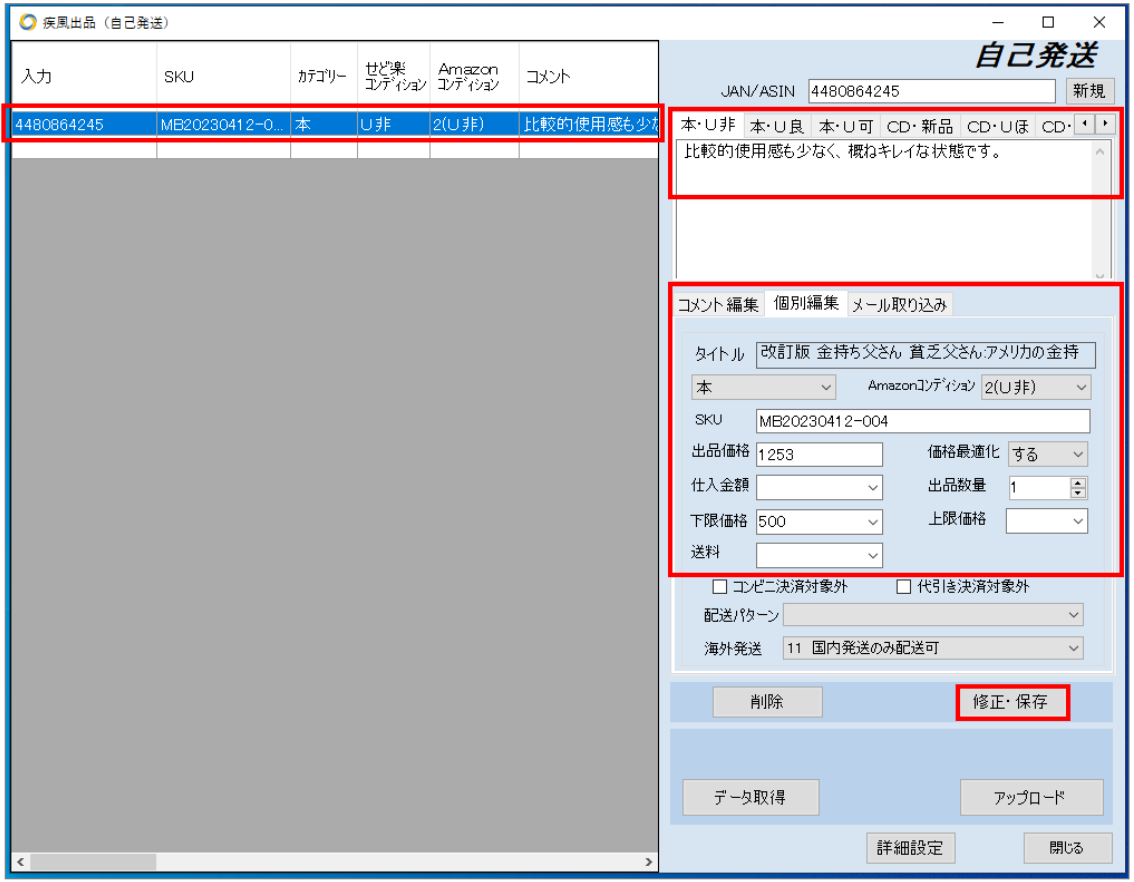

まず、左のリストにて、修正したい商品を青く選択します。すると、商品内容が右側に表示さ れます。

それでは、コメントを修正してみましょう。コメントは、右上のコメント窓に表示されます。ここ で、補助コメントの文章を挿入することにします。まず、挿入したい箇所をクリックしてカーソル を置き、つぎに、挿入したい補助コメントのFボタンをクリックします。すると、補助コメントがカ ーソル位置に挿入されます。

補助コメントは、カテゴリー毎にまとめられているので、最適な補助コメントをすぐに入力する ことができます。また、別のカテゴリーの補助コメントを入力したい場合は、カテゴリーのドロッ プダウンリストから別のカテゴリーを選択することで、補助コメントの一覧を入れ替えることが できます。なお、補助コメントの入力は、Fボタンのクリックだけでなく、キーボードのFキーで 行うことも可能です。

### (注意事項)

商品のコメント、補助コメントに、以下の文字を使用しないでください。

 (禁止文字) 半角の「」、半角の「:」 タブ 、改行

> Copyright(c). 「せど楽」All Rights Reserved. - 72 -

コメント以外にも、仕入金額や、数量の変更や、上下限価格の変更も行うことができます。修 正が完了しましたら、「修正・保存」ボタンを押すことで、修正内容が確定されます。

左のリストに、修正内容が反映されている事を、ご確認ください。

## ③キーワード検索による商品の登録

キーワード検索をするためには、「詳細設定」で前もって設定しておく必要があります。

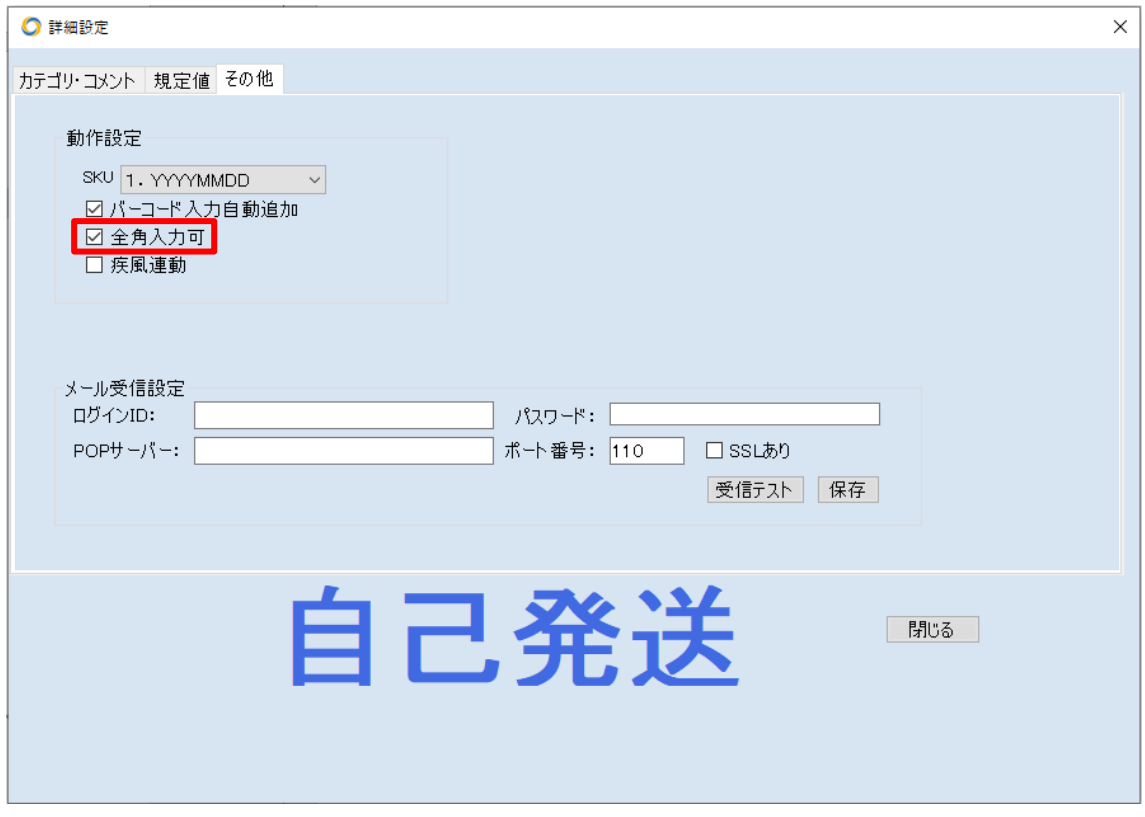

全角入力可の所に、チェックを付けてください。 すると、JAN/ASIN の入力欄に、全角での文字入力が可能になります。

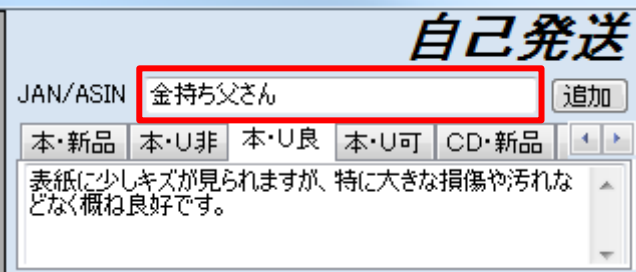

キーワード検索では一覧が黄色になり、複数の候補があることが分かります。 黄色い行を選択して、マウス右ボタンを押してメニューから詳細を選ぶと、候補が表示されま すので、この画面から、対象商品を選んでチェックマークを付けてください。

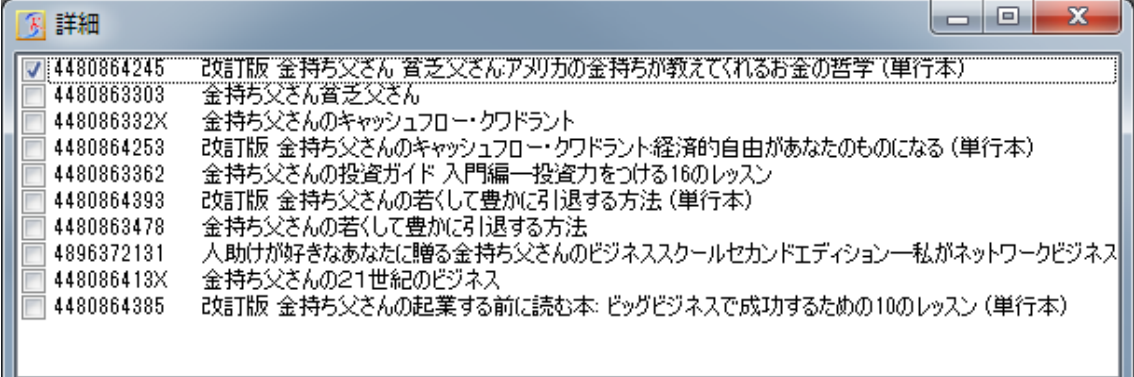

この詳細画面からも、マウス右ボタンでアマゾンの画面で確認する事が出来ます。

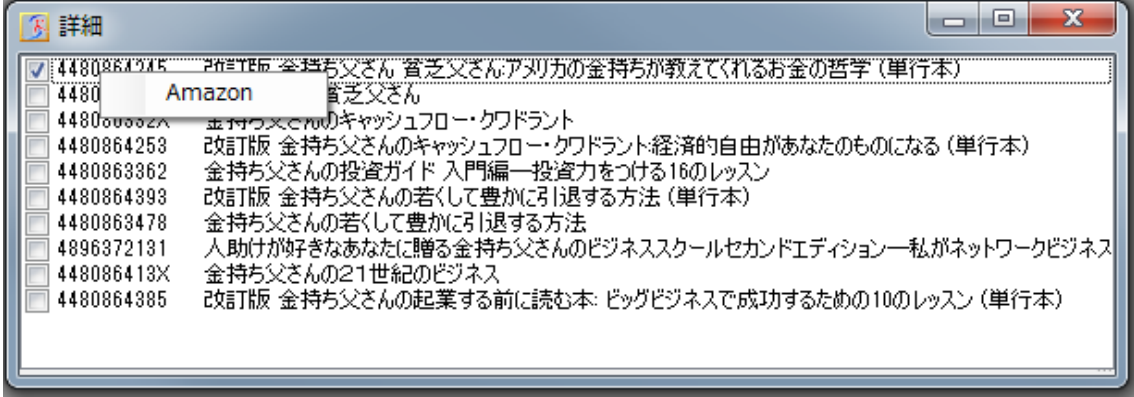

これで、この商品は出品する事が出来ます。

また、キーワード検索で結果が10件以上存在する場合、次のメッセーが表示され、アマゾン の画面が開きます。

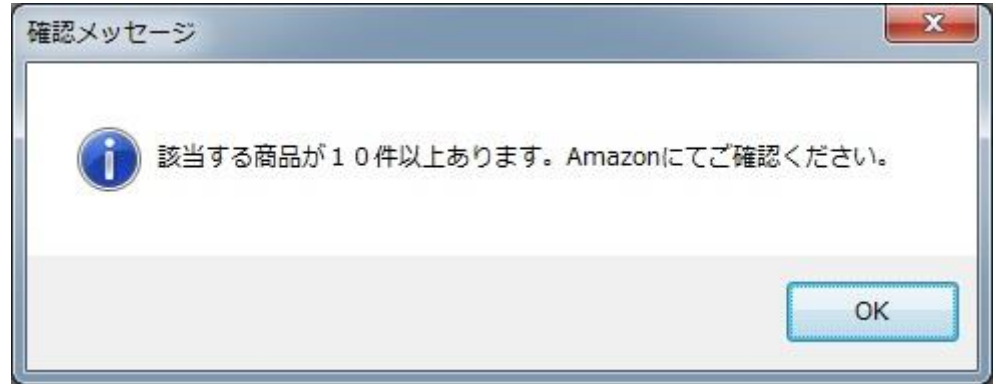

この場合、アマゾンにて対象商品を探してASINコードをコピーします。 そして、キーワード検索で入力した商品を削除します。 その後、そのASINを、JAN/ASIN入力エリアに貼り付けて、登録してください。

> Copyright(c). 「せど楽」All Rights Reserved. - 74 -

④データ取得

右下の「データ取得」ボタンを押すと、登録した商品のデータをまとめて取得します。取得時間 は、100件で、3~5分程度です。

データ取得の進捗状況は、画面左上のタイトルに表示されます。

なお、価格最適化を行いながらデータ取得することも可能ですが、データ取得に時間がかか りますので、データ取得中は、価格最適化を停止しておくことをお勧めします。

このように、疾風出品でのデータは、価格最適化の結果一覧画面とほぼ同じで、他出品価格 や、ショッピングカート情報も表示されます。最終的な出品価格は、価格最適化とほぼ同じロ ジックによって決められます。

なお、まだ、この段階でも修正することは可能です。修正方法は、先ほどと同じで修正したい 行を選択して修正します。他出品価格を参考にして、上下限価格を設定したり、価格最適化 除外に設定することが可能です。また、アマゾンカタログにない商品の場合は、行が赤く表示 されますので、その行を選択して、「削除」ボタンで削除してください。

さらに、この段階で商品の追加入力も可能です。その場合は、「データ取得」ボタンを押すこと で、データ未取得のデータのみデータ取得されます。なお、価格を削除することで、再度、デ ータ取得することも可能です。

## ⑤アップロード

1. 最後に、アップロードします。

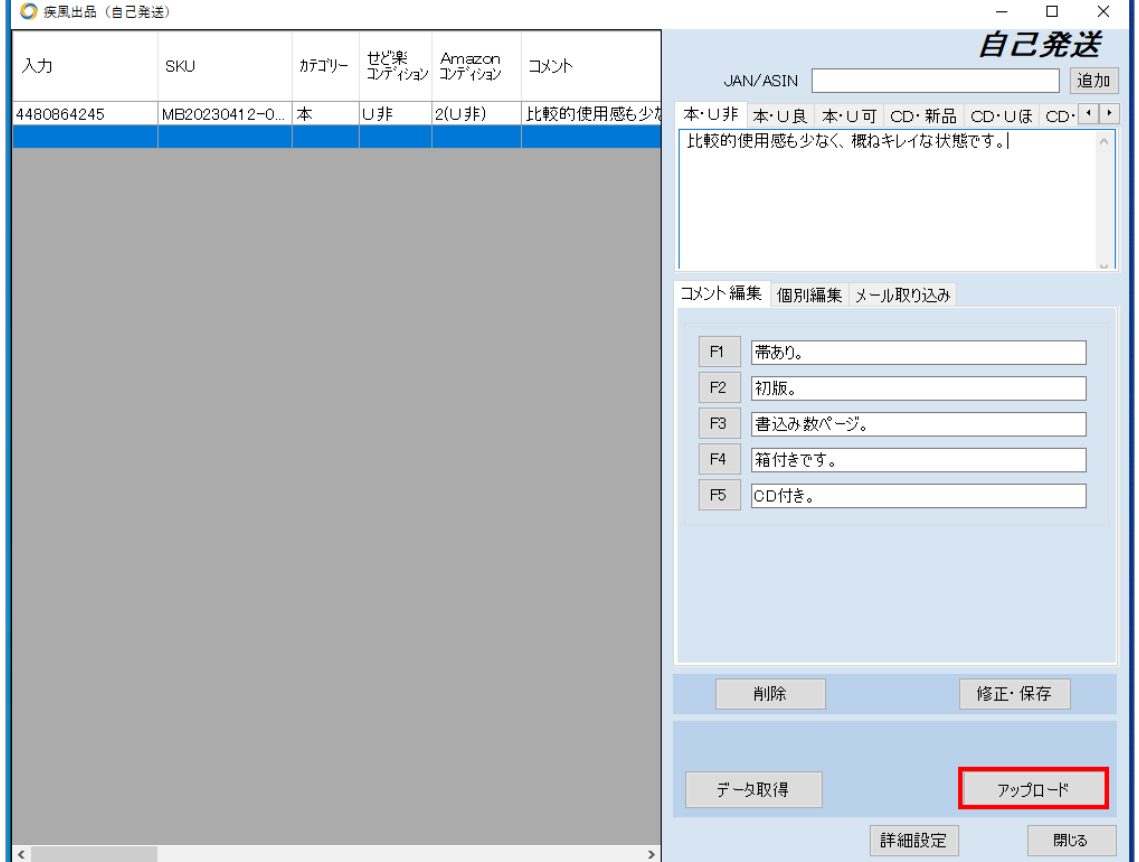

Copyright(c). 「せど楽」All Rights Reserved. - 75 -

全ての項目を設定し、データ取得して出品価格も設定できれば、右下の「アップロード」ボタン を押して、アマゾンにアップロードします。

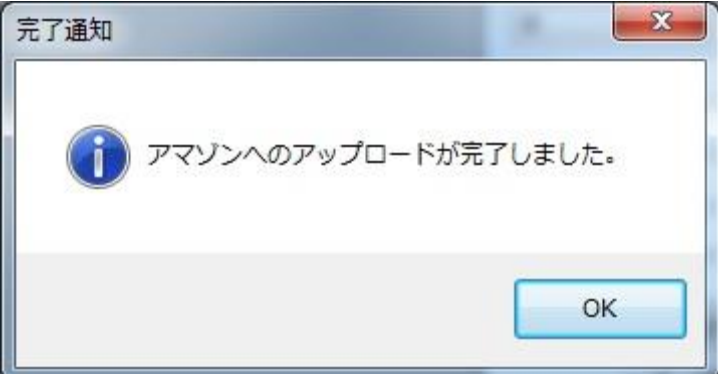

この画面が表示されると、アマゾンへのアップロードが完了します。 アップロード後、せど楽のデータベースにも反映されます。

以上で、疾風出品の出品作業が完了です。

#### Ⅲ.疾風メール取り込み機能

#### 1 最初に

せど楽チェッカーをお使いの場合は、せど楽チェッカーで送信したメールを疾風で取り込む事 が出来ます。【せど楽チェッカーで設定した「送信アドレス」】の outlook などのパソコンのメー ルソフトに設定している受信設定を「詳細設定」の[メール受信設定]に入力すると取り込み可 能になります。

設定に関しては前述の、「疾風出品の使い方 → Ⅰ. 前準備」をご確認ください。

#### 2 使い方

手順は以下の通りです。

1. せど楽チェッカーの検索結果で、「購入」と「コンディション」をチェックしてメール送信する。

- 2. せど楽の「疾風出品」で、「カテゴリー未取得時選択カテゴリー」を選択。
- 3. 「メール受信取得」ボタンを押す。

以上です。

メールを取り込むと、連続でスキャンしたのと同じようにデータが入力されていきます。その際 は、せど楽チェッカーで選択したコンディションがそのまま入力されます。入力後は、通常通り の操作と同じで、データ取得を行ってください。

せど楽チェッカーの結果表示で、ランキングが表示されず「ランクなし」となる商品がありま す。その場合、商品のカテゴリーが取得できません。「カテゴリー未取得時選択カテゴリー」 は、その場合に指定するカテゴリーとなります。ボタンを押すと、「詳細設定」で入力しているカ テゴリーが表示されますので、お好きなものをお選びください。その際は、コンディションも漏 れが無いように登録してください。

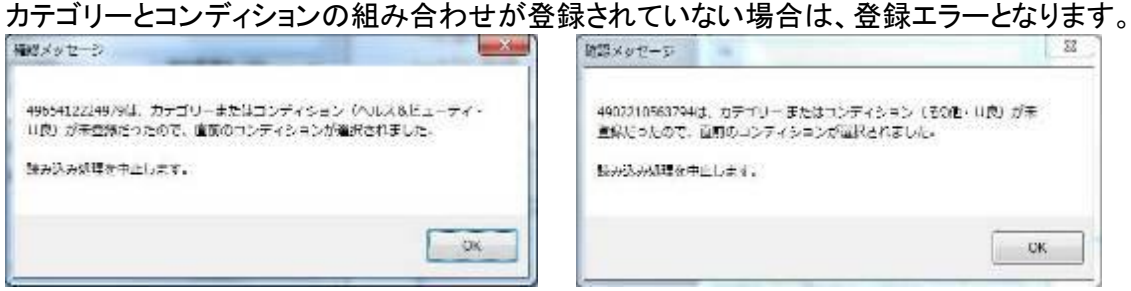

その場合は、表示されているメッセージを確認して、そのカテゴリー又はコンディションを「詳 細設定」から登録してください。

エラーが発生した場合は、メールの読み込みは中止されます。エラーが発生する前までの商 品が登録されていますので、そのまま登録するか削除するかは、その時々でお選びくださ い。

#### 3 特別な使い方

メールは一度読むと既読になり、再度読むことはできません。しかし、何らかの事情で、再度 メールを読み込みたい場合は、「メール全受信取得」をお使いください。しかし、一度登録した 商品をもう一度読み込んで登録することになるので、取り扱いには注意が必要です。

使うには、以下の手順が必要です。

- 1.「メール全受信取得」の右のチェックを入れます。
- 2. 表示された「メール全受信取得」を押します。

以上です。

それ以降の動作は、通常の「メール受信取得」と同じになります。

4 注意点

## 大量登録には便利な機能ですが、動き始めると止まりま せん。最初は、動作確認の為に、少数でお試しください。

## ■ 疾風出品の項目の説明

最後に、疾風出品の各項目について、詳細に説明しておきます。

## 商品出品画面

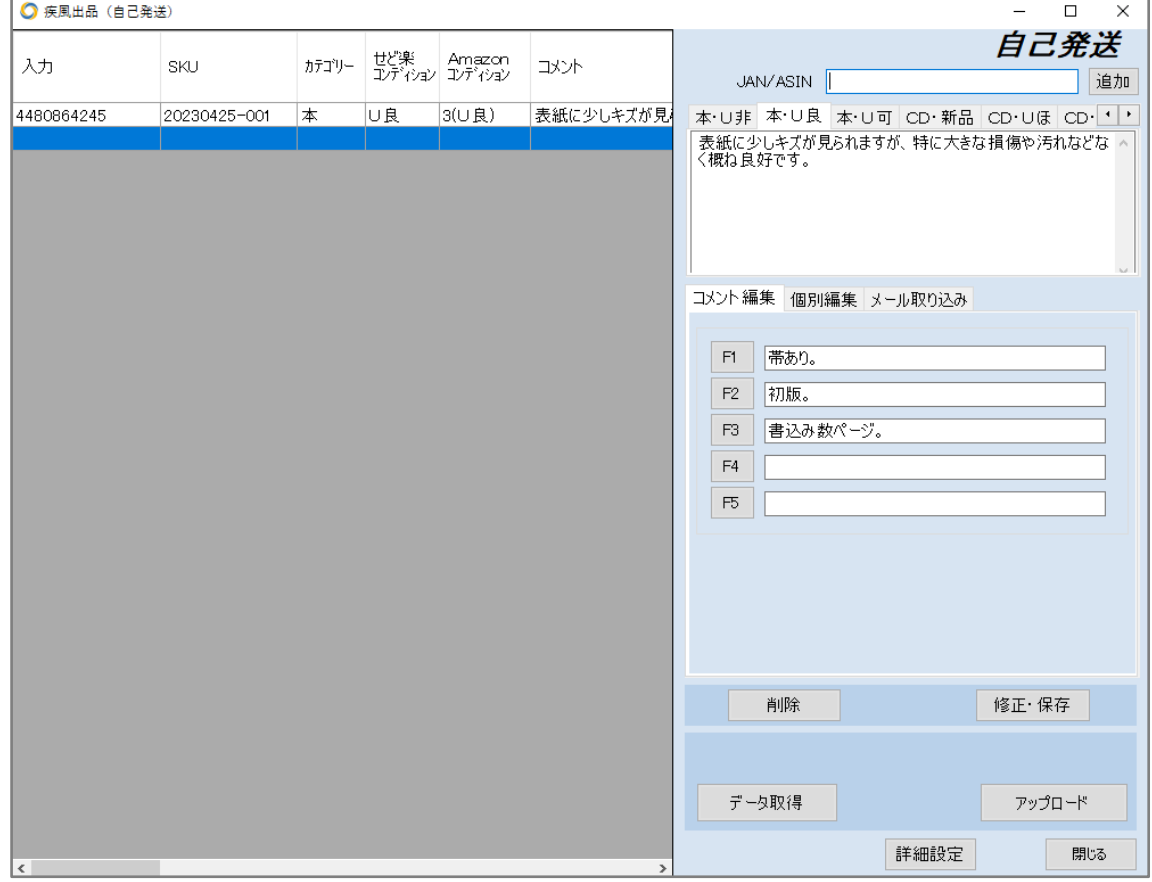

①ここは、登録された商品の一覧が表示されます。

以下の項目は、商品登録時に設定した内容です。

・【入力】・・・入力している JAN/ASIN コード

・【SKU】…商品の SKU

・【カテゴリー】・・・コメント入力時に指定した、コメントタブのカテゴリー。せど楽独自の設定。

・【せど楽コンディション】・・・コメント入力時に指定したタブのコンディション。コメントタブの特 定に使うコンディションで、このコンディションがアマゾンに反映されるとは限らない。

・【Amazon コンディション】・・・実際にアマゾンへ反映するコンディション。コンディションの変 更は、ここで行ってください。

・【コメント】…商品に対するコメント

・【価格】…出品価格。価格最適化と同じ価格の付け方を行います。出品時、他出品がない (オンリー1状態)になった場合、対象商品の定価の有無によって以下の価格の付け方をしま す。

・定価が取得できる場合

 情報設定の価格最適化2の状況の、オンリー1時に値上げする設定の価格に、定価 を加算した金額を設定。

Copyright(c). 「せど楽」All Rights Reserved.

・定価が取得できない場合

5,000円固定の金額を設定。

- ・【最適化】…価格最適化の対象とするかしないかの情報
- ・【仕入】…仕入金額
- ・【数量】…出品数
- ・【下限】…価格最適化の下限価格
- ・【上限】…価格最適化の上限価格
- ・【設定送料】…出品者が個別に設定した送料。自己発送でメディア以外は設定可能。
- ・【海外】…海外出品に関する情報

以下は、データ取得で設定される項目です。

任意に変更することはできません。

- ・【ASIN】…商品の ASIN コード
- ・【タイトル】…商品のタイトル
- ・【ランキング】…出品時の商品のランキング
- ・【総出品数】…出品時の他者の総出品数

・【実際送料】……FBA、自己発送メディアの場合には、アマゾン規定の送料となるので、送

料を設定したとしても、こちらの実際送料が適用されます。

・【A カテゴリ】…実際のアマゾンのカテゴリー

以下の項目は、価格最適化と同じ内容となっています。

・【新品 Cart】

- ・【中古 Cart】
- ・【他1コンテ】゙
- ・【他1価格】
- ・【他2コンデ】
- ・【他2価格】
- ・【他3コンデ】
- ・【他3価格】
- ・【他4コンデ】
- ・【他4価格】
- ・【他5コンデ】
- ・【他5価格】

②入力エリア

○JAN/ASIN…ここに登録したい商品の JAN/ASIN コードを入力して下さい。

○追加ボタン…詳細設定にて、バーコード入力自動追加項目のチェックを外した場合、バー コードで入力しても、自動的には追加されません。その場合は、このボタンを押して商品を追 加してください。一気に登録するのでなく、コメントなどを修正しながら丁寧に登録する場合に お使いください。他の商品を選択している場合は、このボタンは「新規」となります。その場合 は、「新規」ボタンをクリックすると、新規に入力できるようになります。

○コメントタブ

出品する商品に対するコメント定型文です。

カテゴリー・コンディション毎に登録されており、商品入力時に任意に変更することが出来ま す。ただし、ここを修正しても、次以降の商品には初期設定されているコメントに戻ります。

Copyright(c). 「せど楽」All Rights Reserved.

コメントの初期設定を変更したい場合は、詳細設定にて変更して下さい。666文字まで入力 可能です。

#### ○コメントタブの順番の変更方法

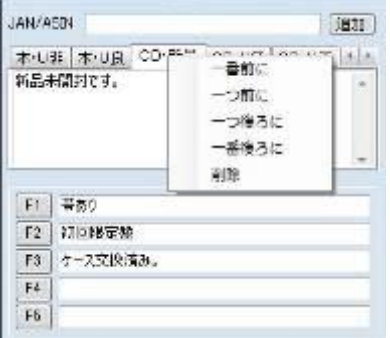

変更したいタブを選択し、右クリックしてメニューを開いて操作します。

- ・一番前に…選択しているタブを左端に移動
- ・一つ前に…選択しているタブを1つ左に移動
- ・一つ後ろに…選択しているタブを1つ右に移動
- ・一番後ろに…選択しているタブを右端に移動
- ・削除…選択しているタブを削除

③補助コメント

カテゴリー毎に登録できます。

F1~F5までのショートカットキーで、コメント欄に追加されます。 補助コメントの初期設定を変更したい場合も、詳細設定にて変更して下さい。

(注意事項)

商品のコメント、補助コメントに、以下の文字を使用しないでください。

 (禁止文字) 半角の「」 半角の「~」 半角の「:」 タブ 改行

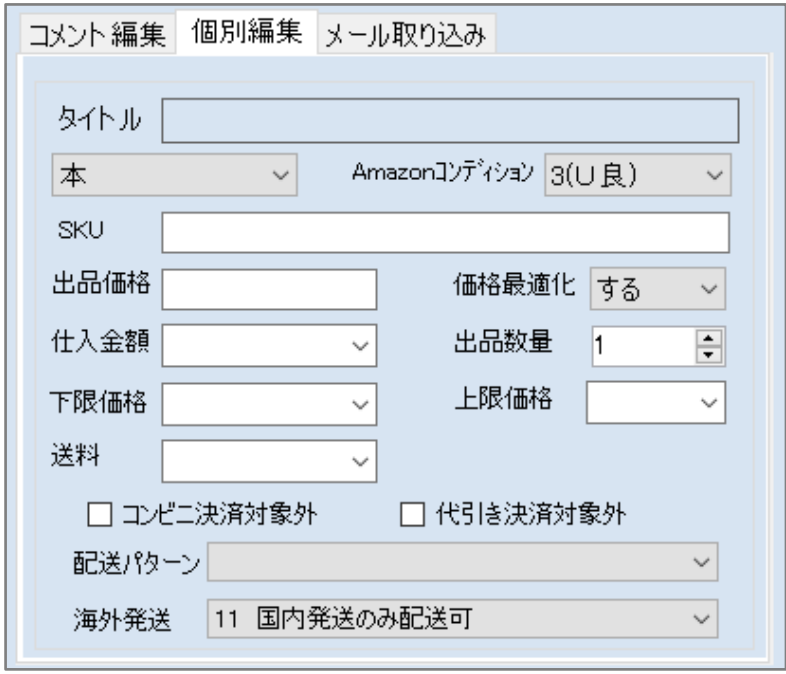

④ 商品の情報

・カテゴリー…②のコメントタブにて選択されているカテゴリーです。ここを変更しますと、③ の補助コメントの内容が変更されます。

・Amazon コンディション…アマゾンへ反映させるコンディションです。

・SKU…商品を特定するために出品者がつけるIDです。半角英数のみで設定してください。

・出品価格…データ取得にて自動的に設定されます。データ取得の後でも、変更は可能で す。

・価格最適化…価格最適化の対象とするかどうかの設定

・仕入金額…仕入金額

- ・出品数量…出品数
- ・下限価格…価格最適化の下限設定
- ・上限価格…価格最適化の上限設定
- ・送料…メディア以外の自己発送で、出品者が個別に設定した送料

・海外発送…海外発送についての設定

○データ取得ボタン

 登録されている商品の情報を一括で取得し、出品価格を設定します。 出品価格も価格最適化と同じロジックで設定されますので、 全商品の登録が終了したら、このボタンを押してください。

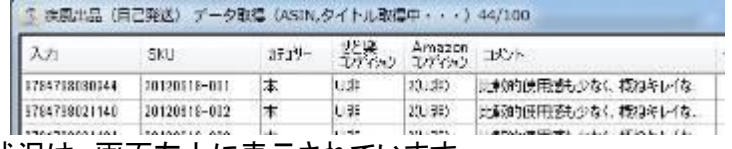

現在の進捗状況は、画面左上に表示されています。

 取得は、2 段階に分かれていまして、最初に全商品のASIN,タイトルの情報を取得しま す。

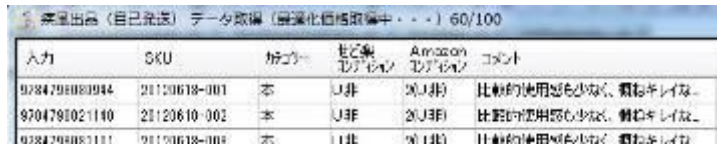

 その後、全商品の他出品価格を取得して、価格最適化処理を実行し、出品価格を決定し ます。

○削除ボタン

選択している商品をリストから削除します。

○修正・保存ボタン

既に登録している商品の情報を変更した場合は、このボタンを押して反映させてください。

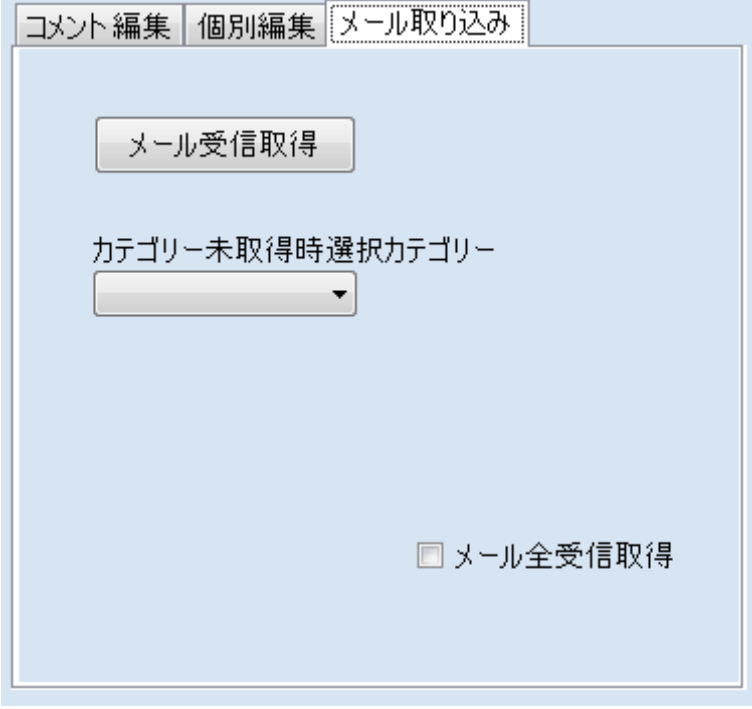

⑤疾風メール取り込み機能に関するボタン

○メール受信取得

メールを受信します。

○メール全受信取得

「メール全受信取得」ボタンを表示させます。

「メール全受信取得」ボタンを押すと、メールサーバーに残っているメールを全て受信しま す。

○ジャンル未取得時選択ジャンル せど楽チェッカーでジャンルを取得できなかった時に、どのジャンルにするかを選びます。

⑥疾風の動作に関するボタン

○アップロード

登録されている商品を、アマゾンへアップロードします。

Copyright(c). 「せど楽」All Rights Reserved. - 82 -

#### ○詳細設定

コメントやカテゴリー、仕入金額既定値などの設定をする詳細画面を表示します。

○閉じる

疾風出品の画面を閉じます。

アップロードする前に閉じますと以下の確認メッセージが出てきます。

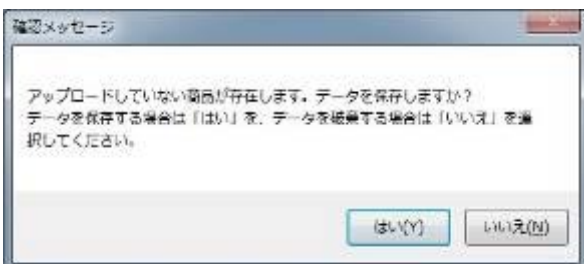

この場合、「はい」を押しますと、一旦登録されている商品リストを「せど楽」にて、保存されま す。「いいえ」を押しますと、登録されている商品リストは消えてしまいますので、ご注意くださ い。

そして、保存した後に疾風出品を起動させますと、以下のメッセージが表示されます。

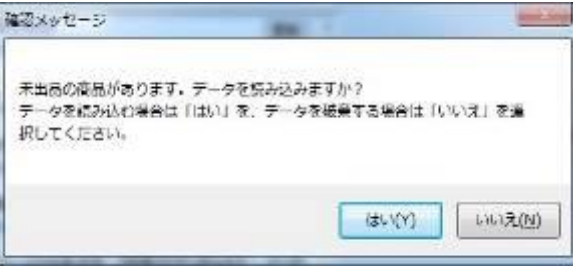

「はい」を選択しますと、前回保存された状態で疾風出品の商品出品画面が表示されます。 「いいえ」を押しますと、前回保存されたリストは消えてしまいますので、ご注意ください。

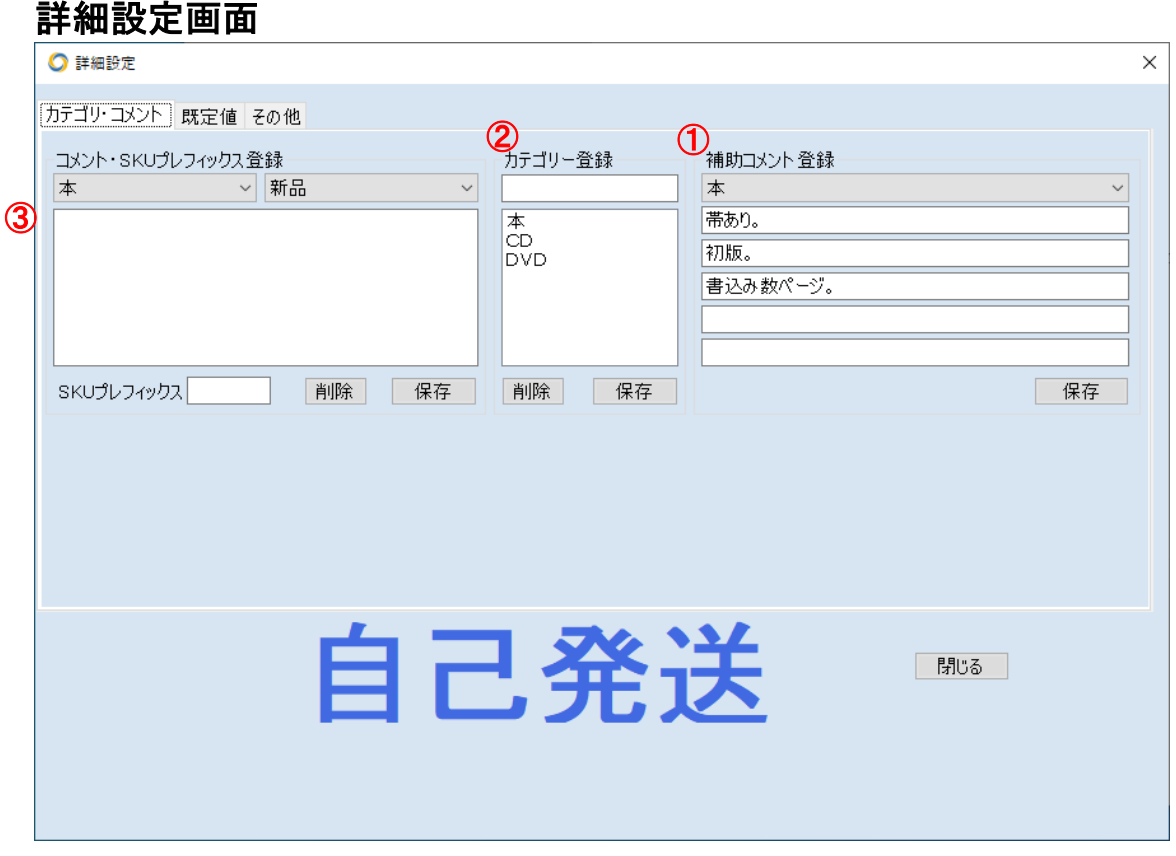

①コメント登録

カテゴリー・コンディション毎に、出品画面の②のタブを設定します。商品出品時のコメントの 初期設定を登録します。情報設定のその他にて登録されているコメントとは異なります。666 文字まで入力可能です。

#### (注意事項)

#### 商品のコメント、補助コメントに、以下の文字を使用しないでください。

 (禁止文字) 半角の「,」 半角の「~」 半角の「:」 タブ 改行

○削除ボタン

 現在表示されている、カテゴリー・コンディションのコメントを削除します。これにより、メイン 画面の該当するコメントタブも削除されます。

○保存ボタン

 現在表示されているコメントを、カテゴリー・コンディションと組み合わせて保存します。コメ ントの修正、新規追加する場合に使います。

Copyright(c). 「せど楽」All Rights Reserved.

②カテゴリー登録

カテゴリーを追加・削除します。

 ここで記述してあるカテゴリーとは、前述した通り、疾風出品だけで用いられているカテゴ リーです。アマゾンのカテゴリーではありません。コメントのタブ分けに利用しますので、例え ば、本-FBA、本-自己発送等、自由に設定できます。

○削除ボタン

リストにて選択されているカテゴリーを削除します。

○保存ボタン

入力したカテゴリーを登録します。

③補助コメント登録

カテゴリー毎のコメントに追加したい補助コメントを、最大 5 つまで登録できます。

○保存ボタン

現在選択しているカテゴリーの補助コメントを保存します。

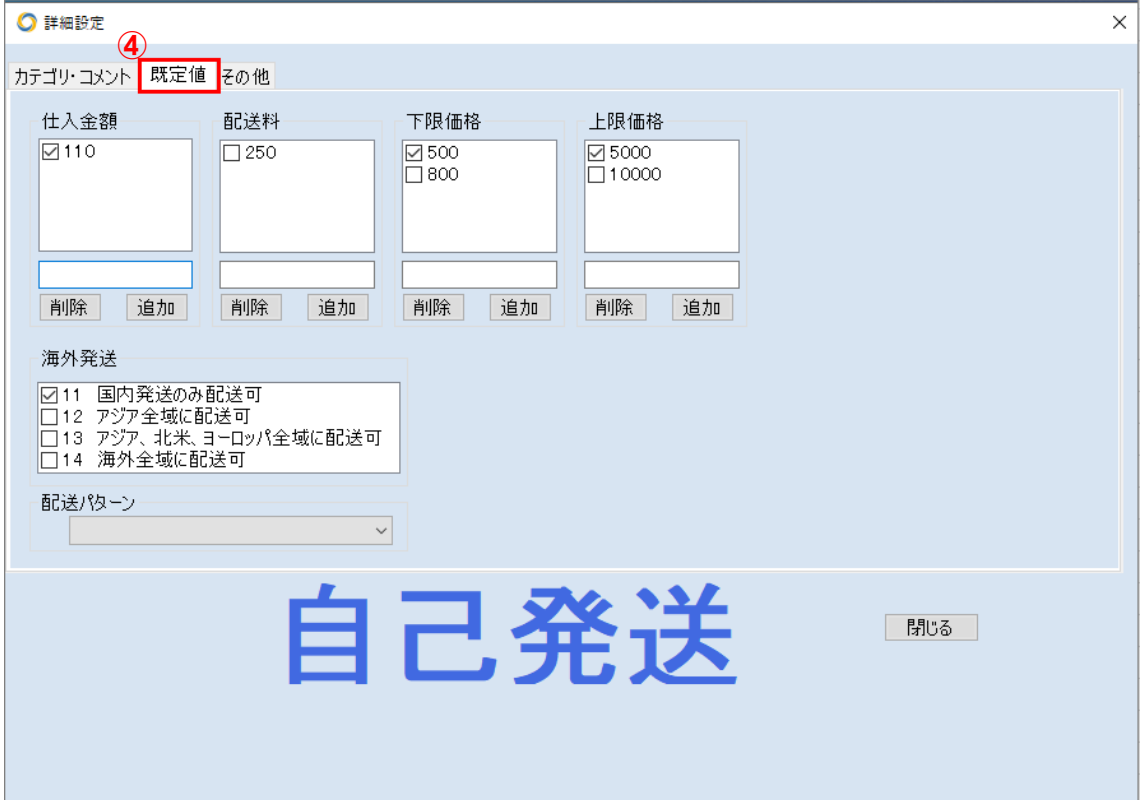

④既定値設定 ○仕入金額 ○配送料 ○下限価格

○上限価格

 よく使う仕入金額、配送料、下限価格、上限価格をいくつか登録することができます。 リストに表示されているチェックマークを付けますと、出品画面にてデフォルト値として設定 されます。

○削除ボタン

リストにて選択している項目を削除します。

○保存ボタン

入力した値を、リストに追加します。

○海外発送

商品登録時に、デフォルト値としたい項目にチェックマークを付けてください。

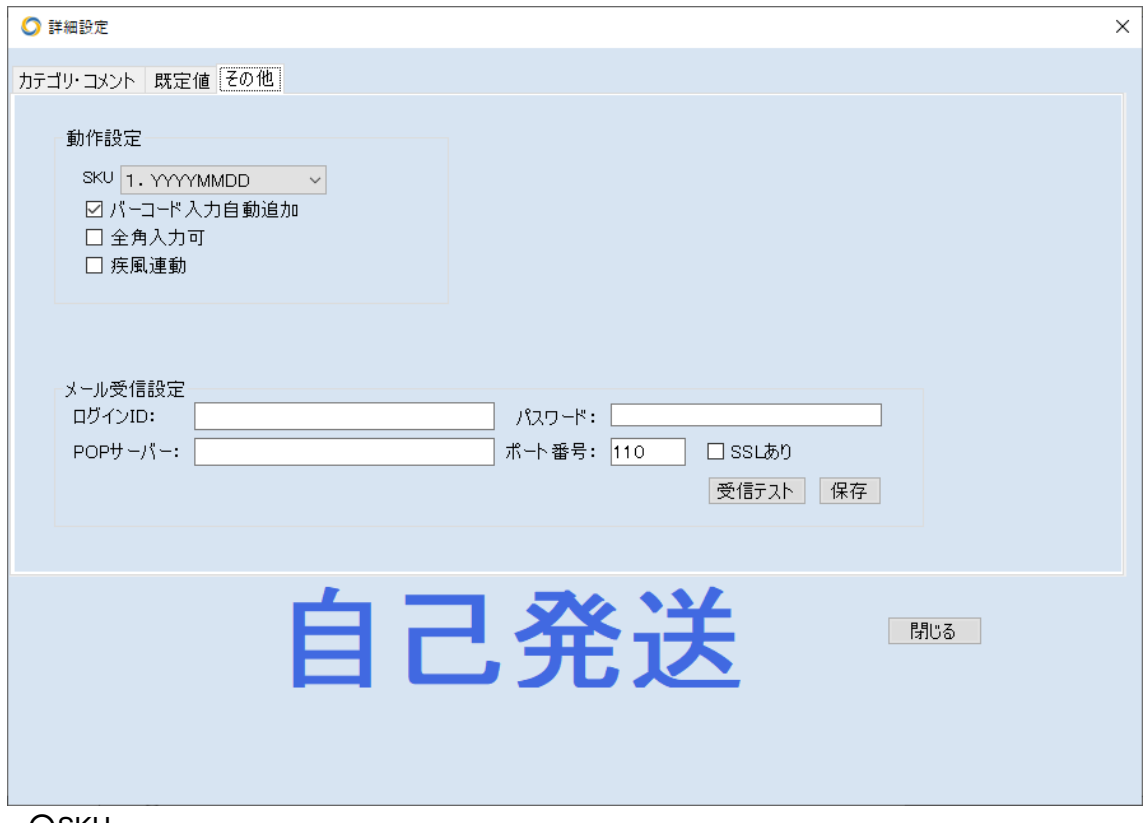

**OSKU** 

自動的に挿入される「SKU」の形式を設定します。

初期設定は「1.YYYYMMDD-001」となっております。

- 1.YYYYMMDD-001→20120618-001
- 2. すべて許可→制限なし

この項目につきましては、情報設定のその他、SKU 設定をご参照ください。

○バーコード入力自動追加

 これを OFF にすると、バーコードで読み込んだ後、自動的に次の商品登録へ進まないよう になります。OFF にする使い方としては、読み込んでコメント・下限上限等をその都度修正し たい場合にお使いください。OFF にした場合は、JAN/ASIN コード右の 「追加」 ボタンを押し て、次の商品登録を行ってください。

○全角入力可

これを ON にすると、JAN/ASIN コード欄に、全角文字が入力可能になります。

⑤メール受信設定

○メールアドレス

せど楽チェッカーで詳細設定に登録したメールアドレスを入力します。

○パスワード

 せど楽チェッカーで詳細設定に登録したメールアドレスを、 メールソフトで読み込むときに設定するパスワードを入力します。

○POP サーバー

 せど楽チェッカーで詳細設定に登録したメールアドレスを、 メールソフトで読み込むときに設定する POP サーバーを入力します。

#### ○ポート番号

 せど楽チェッカーで詳細設定に登録したメールアドレスを、 メールソフトで読み込むときに設定する POP ポート番号を入力します。

○受信テスト

 [メール受信設定]に入力した設定で、受信テストを行います。 正常に終了すると、「テストは、成功しました。」とメッセージが出ます。 それ以外は、全てエラーですので、設定の保存や見直しをお願いいたします。

○保存

入力した内容を保存します。

○閉じる

詳細設定画面を閉じます。

## ■ 疾風出品にて警告が出た時

以下のような警告メッセージが出た場合は、何かの問題がありますので、それぞれ対応して ください。

### Ⅰ. 該当商品が複数存在する場合

データ取得で次の警告が出た場合、登録している商品の JAN コードに、複数のAmazon商 品が該当する時があります。

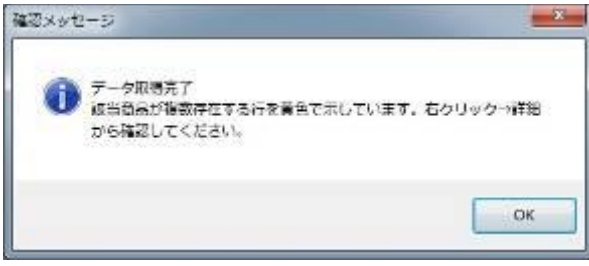

この警告が出た場合、出品画面は以下の様背景が 黄色 になります。

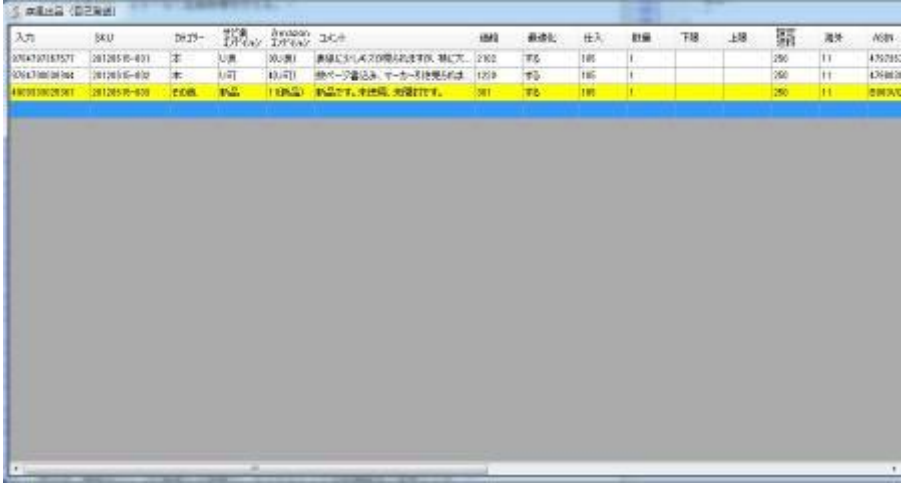

この場合、黄色の商品に移動して、右クリックを押しますと、以下のメニューが出ます。

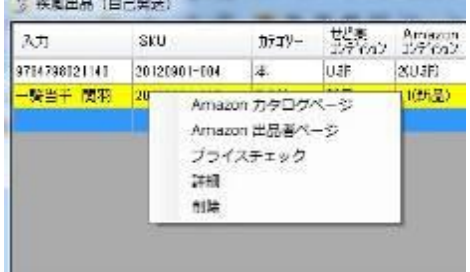

○Amazon カタログページ

ブラウザで、該当商品の Amazon カタログページ(商品詳細ページ)を表示します。

Copyright(c). 「せど楽」All Rights Reserved. - 88 -

○Amazon 出品者ページ

ブラウザで、該当商品の Amazon マーケットプレイス出品者ページ(すべてのコンディション) を表示します。

○プライスチェック

プライスチェックにて、該当商品の新品・中古の価格変動情報をブラウザで表示します。

○詳細

入力データに対応するアマゾンでのASINコードと商品名の一覧を表示します。

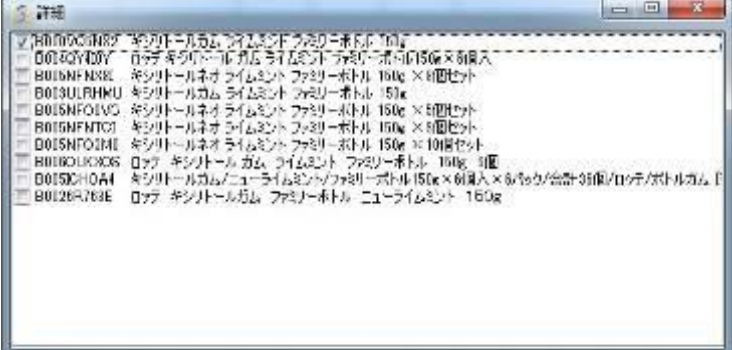

ここで商品を選択して、右クリック→Amazonにて、該当商品をAmazonカタログページにて 確認することができますので、出品する商品が、どれに該当するか確認し、該当する商品に チェックを入れてください。

選択しない場合、初期設定は一番上の商品となり、一番上の商品で価格取得を行っていま す。ここで選択を変更した場合は、該当商品は、オレンジ色となります。これは、価格取得を 行っていないという意味です。この場合は、再度、データ取得をすることで、チェックを入れた 商品で価格取得することができます。

なお、黄色とならない場合でも、メイン画面のリストで商品を選択して右クリックメニューを開く と、「Amazon カタログページ」「Amazon 出品者ページ」が開きますので、ここから、アマゾンの 商品詳細ページ、出品者ページを確認することができます。

Ⅱ. アマゾンにカタログデータが存在しない時

データ取得で次の警告が出た場合、商品カタログが Amazon に登録されておりません。

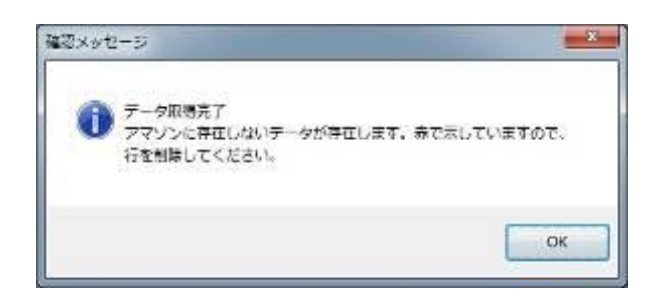

この警告が出た場合、出品画面は以下のようになります。

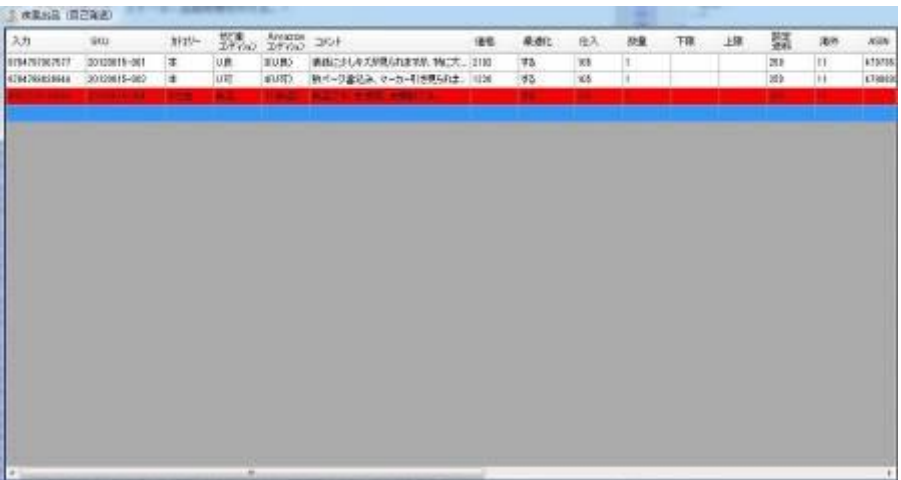

このままですと、アップロードする事が出来ませんので、対象商品を削除してください。 また、アマゾンカタログに登録して、ASINが付与されれば、そのASINで「せど楽」から出品す ることも可能です。

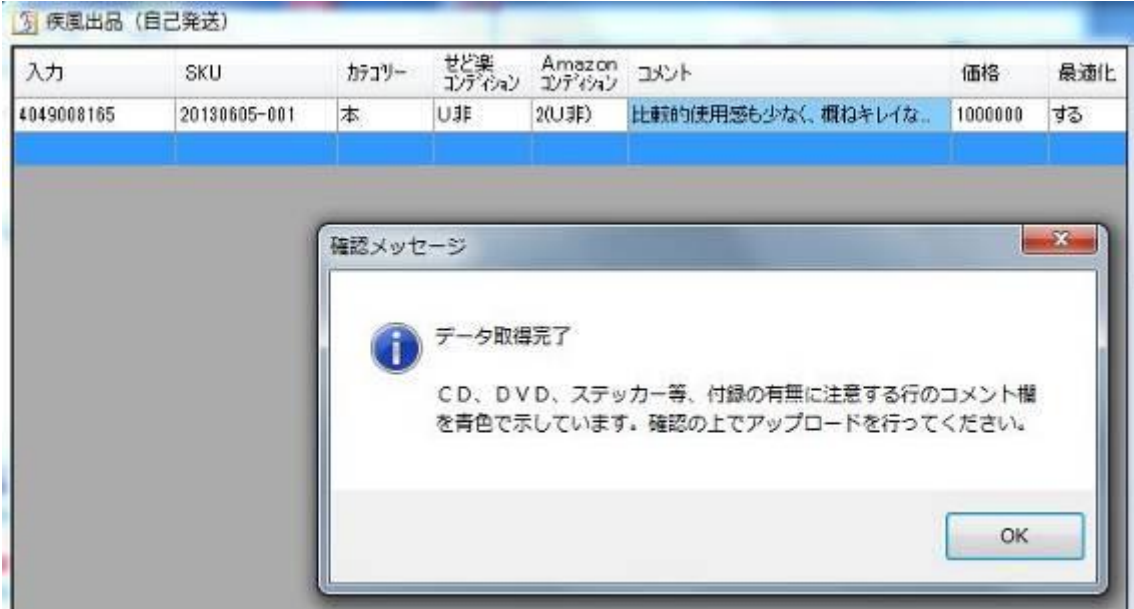

## Ⅲ.付属品などがあると思われる時

タイトルに「初回限定」や「CD付き」などの文字が含まれるときは、付属品ありと判断してコメ ント欄が水色の背景色に変わります。

この場合は、付属品の有無についてコメント欄で説明がされているかをご確認の上で、アップ ロードをお願いいたします。

なお、前述のⅠ、Ⅱと同時に適用になる事もありますので、ご注意ください。

#### Ⅳ.価格決定できない時

基準となる比較対象が見つからないなどの原因により、出品価格が決定できなかった場合 は、一覧の背景色が 緑 になります。この場合は、それぞれ手動で価格を入力してくださ い。

Ⅴ.既に出品している時

完全な同一商品が既に出品されている場合は、一覧の背景色が 黒 になります。この場合 はアマゾンの規約に違反しますので、コンディションやコメントを見直してください。

Ⅵ.雑誌の発売から 10 年経過する時

発売から 3500 日経過した場合は、一覧の背景色が 黄土色 になります。業界団体の運用ル ールで雑誌のバーコードは 10 年毎に使いまわしとする決まりになっていますので、最新号と 10 年前の雑誌は同じバーコードとなっています。場合によっては他の雑誌のバーコードにな っていることもあります。手元のものとタイトルと発行年数が一致しているか確認してくださ  $\mathbf{L}$ 

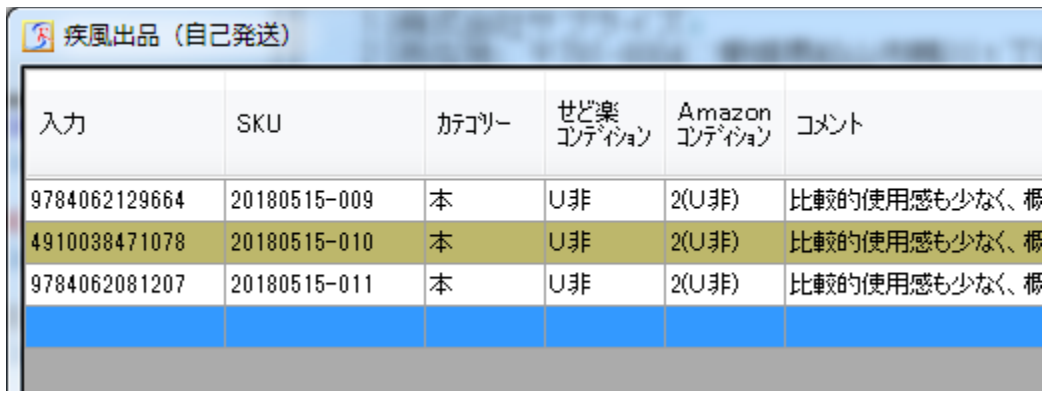

## Ⅶデータ取得時に原因不明のエラーが発生した場合

データ取得終了後、以下の警告が出た場合、データ取得が正常に行われていない場合があ ります。

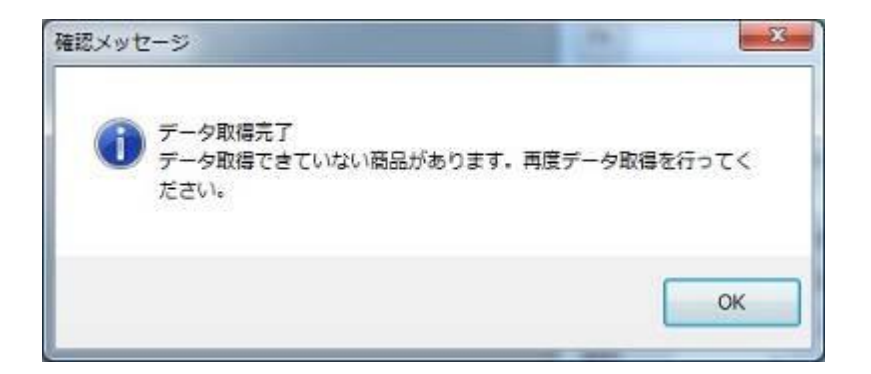

この状態で、アップデートすると

 「価格未取得のデータがあります。再度、データ取得を行ってください。」 と表示され、アップロードされません。

このエラーが出た場合は、アマゾンサーバーの一時的なトラブルであることもありますので、 時間をあけて何度かデータ取得を行ってみてください。 改善しない場合は、価格が入っていない商品を削除して、もう一度再登録後データ取得を行 ってください。

## 第5章 【せど楽リモコン】

「せど楽チェッカー」と連動させることで、せど楽を遠隔操作することができます。

せど楽側の設定は特にありませんが、この機能を使う場合はポップアップが出ていない、操 作可能な状態にしてください。

リモコンから出品する場合は、疾風出品のカテゴリーを使いますので、同じタイミングでカテゴ リーの編集は避けてください。また疾風出品の画面は閉じておいてください。疾風出品の画面 を開いた状態ではリモコン出品はできません。

主に以下の機能があります。 ・価格最適化を遠隔地から実行開始させる。 ・遠隔地から希望の商品を疾風出品させる。

具体的な操作方法は、せど楽リモコンのマニュアルをご覧ください。 ※せど楽リモコン機能は、せど楽 Pro ユーザーのみ使用可能です。

## 第6章 【価格最適化】 価格最適化の使い方

メイン画面の「価格最適化」ボタンを押すと価格最適化画面が開きます。

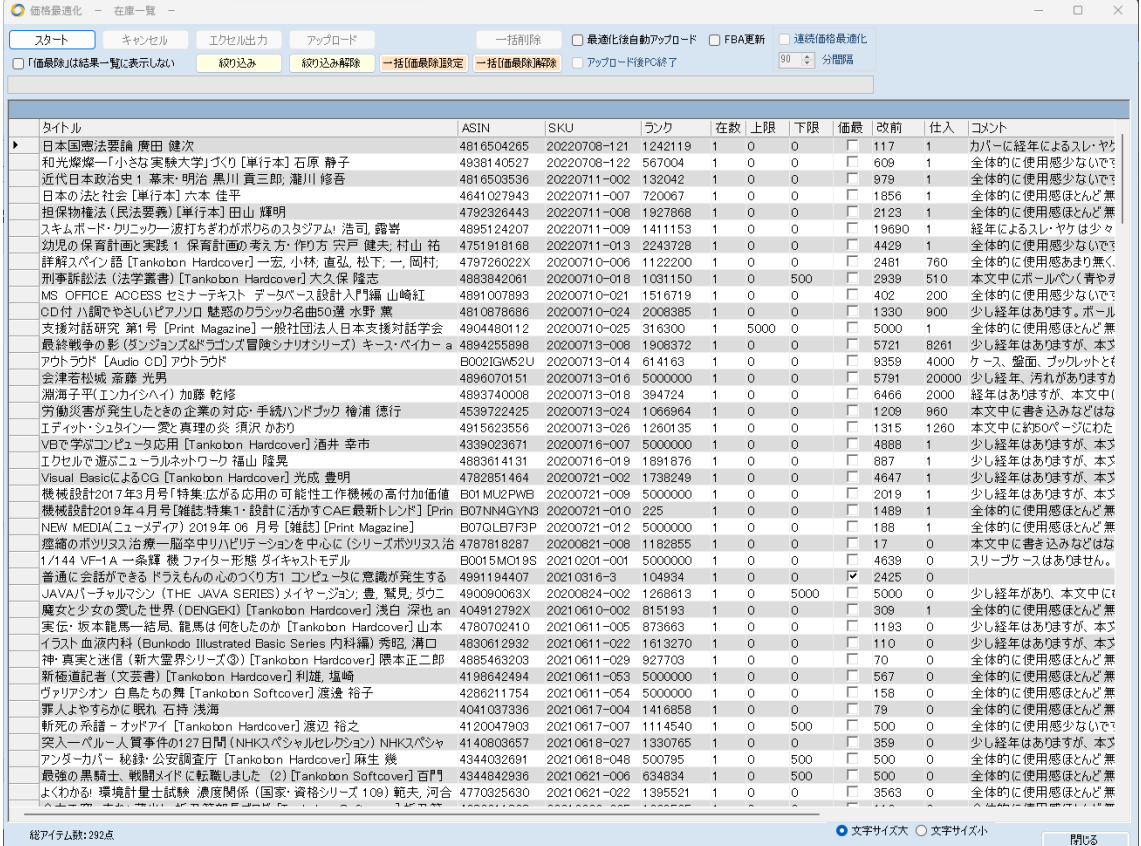

最初に表示されているのは、せど楽データベース内で出品数が1以上の商品の在庫 一覧です。

この一覧に表示される商品が価格最適化対象となります。ただし、価最徐(価格最適 化除外)にチェックが入っているものは除きます。

「スタート」ボタンを押すと、価格最適化を開始します。

最初にFBAデータ更新で新しい在庫数を Amazon から取得し、「せど楽」のデータベー スにも反映されます。

価格最適化中であっても、受注処理など、「せど楽」の他の作業を行うことは可能です。 価格最適化が完了すると、結果一覧画面が表示されます。結果は、価格最適化前と後 の差が大きい順にソートされます。

なお、せど楽に対して Amazon から送られてくる他者の価格情報は、Amazon の仕様に より約 10 件程度しか取得する事が出来ません。

また、サイト上で見える情報と一致するわけではありません。

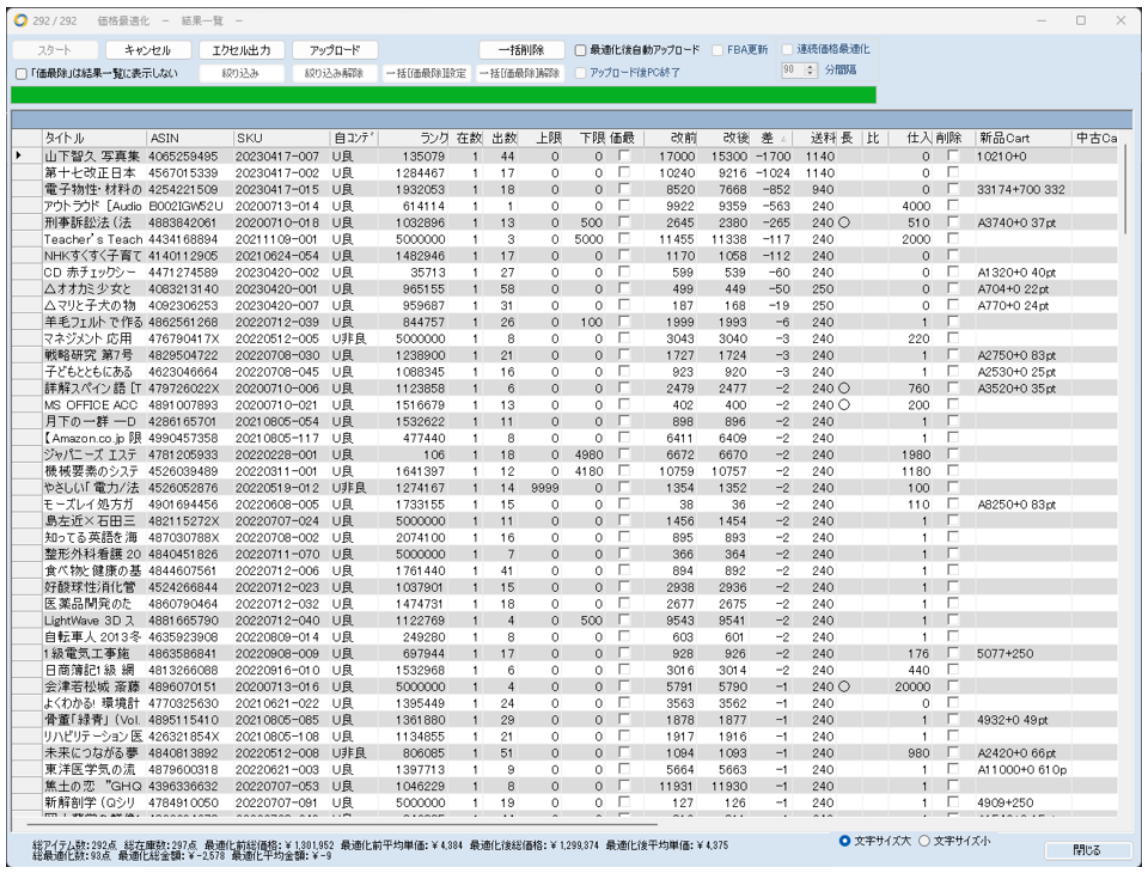

一覧内容項目は左からタイトル、ASIN、SKU、自出品コンディション、現在ランキング、 在庫数、出品数、価格最適化上限価格、価格最適化下限価格、価格最適化除外、自出 品最適化前価格、自出品最適化後価格、最適化前後差額、送料、長期保有、比較対象 なし、仕入価格、削除対象、新品カート価格、中古カート価格、最適化前出品者(最安値 から5番目まで:自分含む)のコンディションと価格です。 一覧表の最上段の項目をクリ ックすると、その項目でソートされます。

また、左端のセルにカーソルを合わせ右クリックすると「Amazon カタログページ」 「Amazon 出品者ページ」「価格最適化処理内容確認」「行数」と表示されます。最後は一 覧の行番号です。

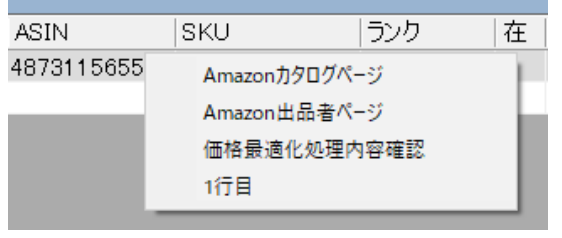

「Amazon カタログページ」を選択すると、ブラウザでその商品の Amazon でのカタログ ページが表示されます。

「Amazon 出品者ページ」を選択すると、ブラウザでその商品の Amazon での出品者ペ ージが開きます。

「価格最適化処理内容確認」を選択すると、その商品がどのような手順で価格改定さ

Copyright(c). 「せど楽」All Rights Reserved.

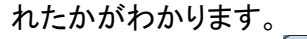

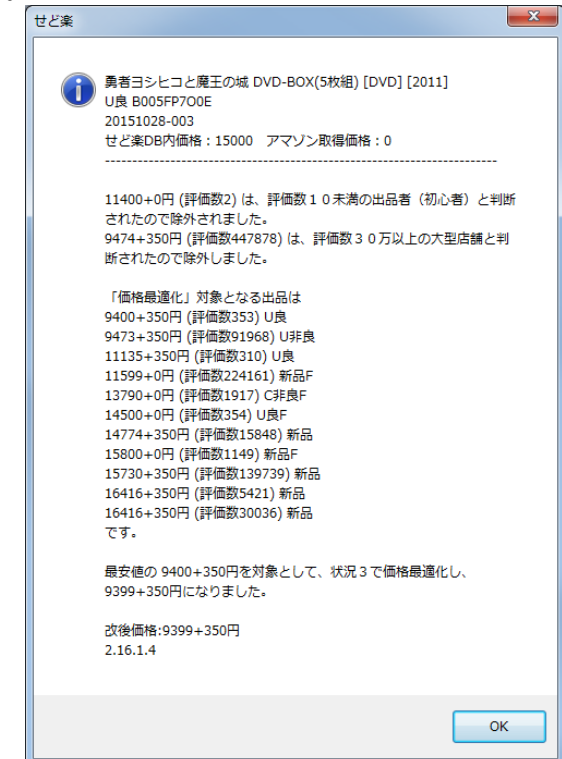

情報設定の価格最適化1~4のそれぞれの項目で設定した内容によって、この結果は 変わってきます。また、表示されている内容は、下に書いてある方が優先されます。状況 によっては何度も変更されて最終的に価格が決まります。

 $\parallel$ 

## タイトルの先頭に×が表示される場合

Amazon の規約により、出品停止されることがあります。つまり、出品したあなたの商品が 知らない間に出品されていないことがよくあります。その場合、価格最適化結果の画面で、 以下のようにタイトルの先頭に「×」が表示されます。

初期状態では、色々な行に表示されるので、「タイトル」をクリックしてソートすると、「×」が 固まって表示されます。

また、価格最適化結果を「エクセル出力」機能でエクスポートして、Excel にて Price 列=0 でフィルターを適用すると「×」が表示された商品を抽出することも出来ます。

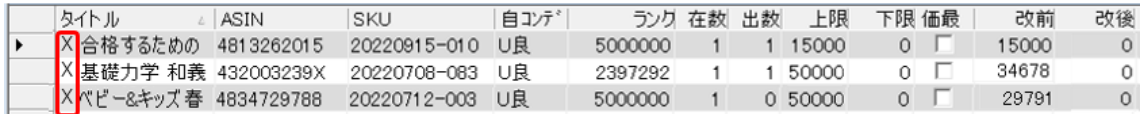

左端のセルにカーソルを合わせ右クリック-「価格最適化処理内容確認」を選択すると、 以下のような警告が表示されます。

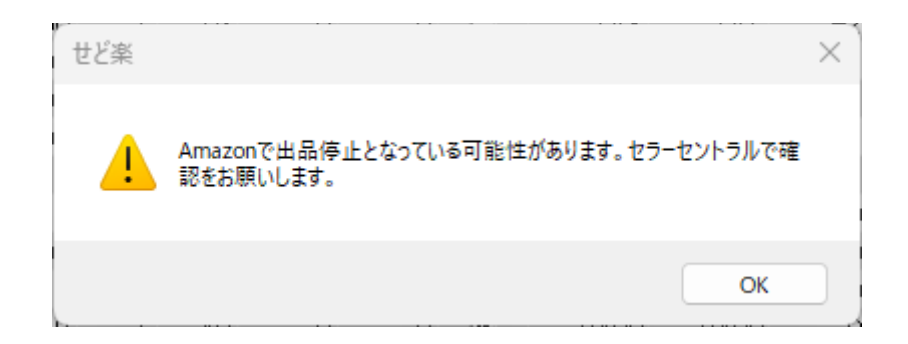

このような表示が出た場合は、まず、セラーセントラルを開いて、メニューの「在庫」→「全 在庫の管理」をクリックして、以下の画面を開きます。

初期状態では、商品登録順に表示されるので、「ステータス」をクリックしてソートすると、 出品停止が固まって表示されます。

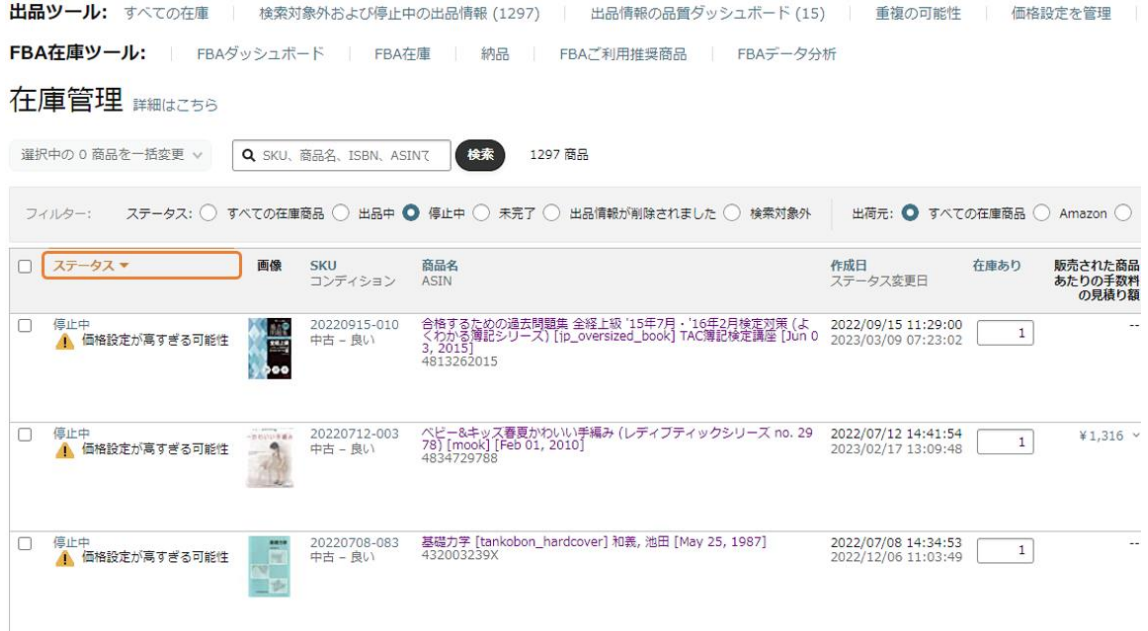

出品停止になる理由は、主に、価格が高すぎる場合と、許認可関係とそれ以外の場合が あります。

ここでは、価格が高すぎる場合の対処方法を説明します。それ以外の出品停止に関して は、画面の指示に従って対応してください。

商品情報を確認し、「価格に関する問題」が原因であれば、最適な設定価格を以下の手順 で確認してください。

在庫管理画面の上部にある「検索対象外および停止中の出品情報」を選択して、「商品情 報を修正」画面を開きます。

~ 「せど楽」シリーズ操作マニュアル ~

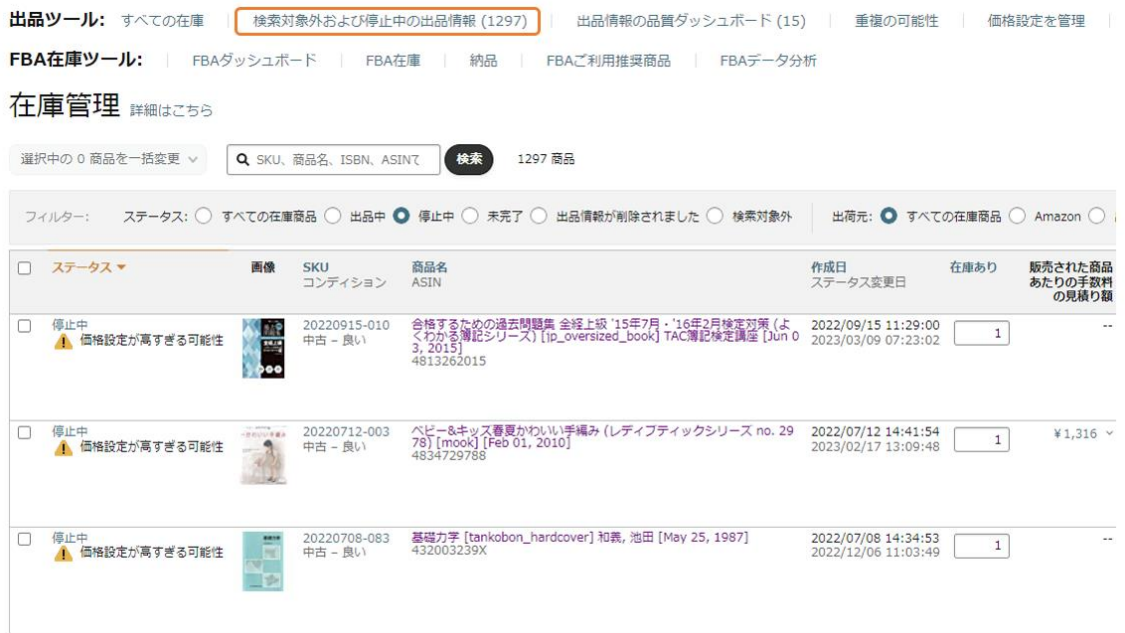

① 「価格に関する問題」をクリックします

商品情報を修正 表示 SKUプレフィックス v | 検索 SKUプレフィックフ Q 1~8/8件のSKUを表示 O 未修正のまま完了 ◎ ○ 修正が必要な出品情報 ② 絞り込み フルフィルメント 変更日 出品されていない商品 (1297) ◎ ▼ **①** 出品を再開するには、このページに現在表示されていない追加の手順が必要になる場合があ<br>|開するために追加の手順が必要かどうかを確認してください。 在庫切れ (1224) 価格に関する問題 (8)  $\Box$ 商品の詳細 停止中の理由<br>ステータス変更日 完了(16) ASIN, SKU 出品許可の要否 (49) 合格するための過去問題集 全経上級 '15年7月・'16年2<br>月検定対策 (よくわかる簿記シリーズ)  $\Box$ 価格に関する問題 検索対象外 (0) 3  $\mathbf{v}$ 1ヶ月前 ASIN: 4813262015 リスクがある出品情報(0) 3  $\overline{\mathbf{v}}$ SKU: 20220915-010 Ьоо コンディション: Used 泣き虫男、歩いて日本一周してきます~9,024km、416日<br>の旅日記~旅情編 (エイ文庫)  $\Box$ 価格に関する問題 1ヶ月前 鸜 ASIN: 4777905152<br>SKU: 20220707-008 コンディション: Used レオナルドの沈黙 (創元クライム・クラブ)<br>ASIN: 448801299X  $\Box$ 価格に関する問題 2ヶ月前

② 「価格を更新する」ボタンを選択

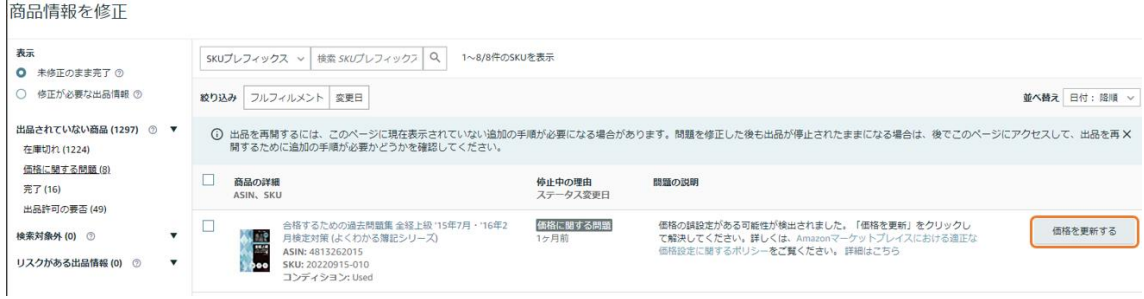

③ 「現在の価格を更新する」ウィンドウで、「最低価格に一致」がある場合は、これを選択 すると、最低価格を確認できますので、これを参考に最低価格を決めてください。

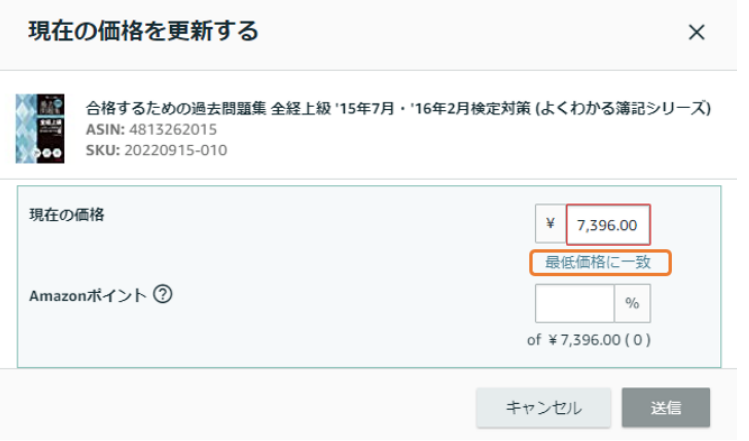

④ 最適な設定価格を確認できましたら、次は、せど楽の価格最適化結果の画面で、 価格最適化後価格である「改後」項目を修正してください。

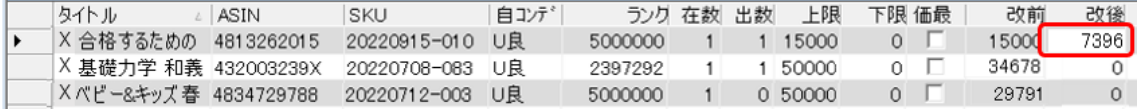

⑤ 最後に、「アップロード」ボタンで変更内容を Amazon へ反映してください。

## 価格最適化の各機能

○キャンセル

価格最適化を途中で中止したい時に使用します。途中までの結果をアップロードするこ ともできます。

○エクセル出力

このボタンを押すと、デスクトップに最適化結果を保存します。

○アップロード

アップロードを行います。最適化結果一覧をアップロードします。

一覧表内で内容を変更し、「アップロード」ボタンを押すと、変更内容が Amazon へ反映

Copyright(c). 「せど楽」All Rights Reserved.

されます。価格最適化上限価格、価格最適化下限価格、価格最適化除外、の項目を入 力すると「せど楽」に保存され、次の最適化にはその内容条件が適用されます。

※注意

価格最適化除外にチェックを入れた場合や、下限価格を設定した場合は、必ず、改 後の価格も元の価格にもどしてください。改後の価格が改前と同じ場合は価格変更さ れませんが、元の価格に戻さない場合は変更された価格でアップロードされます。

○一括削除

価格最適化の結果画面にて、各商品の「削除」にチェックを入れて、「一括削除」ボタン を押すと、チェックのついた商品は Amazon・せど楽の両方から完全に削除され、次回か らの価格最適化の対象外となります。

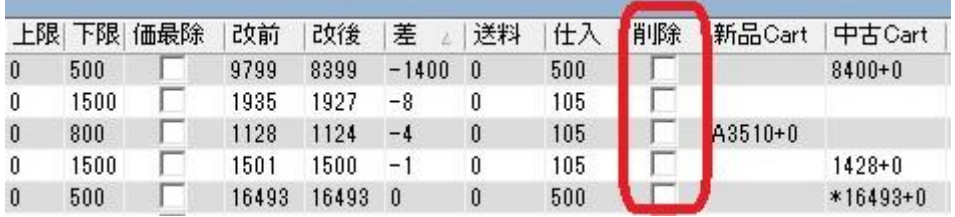

商品がFBA出品の場合は、せど楽にて Amazon から削除することはできませんので、 チェックする時に警告が出てチェックすることができません。

※注意

この機能を使いますと、Amazon・せど楽の両方から完全に削除されますので、削除 の取り消しはできません。この機能を使う場合は、十分注意して行ってください。

○価格最適化終了後、自動アップロードする

ここにチェックを入れると価格最適化後に自動でアップロードします。

○アップロード完了後、自動で PC を終了する

ここは、「価格最適化終了後、自動アップロードする」にチェックを入れると チェックでき るようになり、自動アップロード終了後、PC の電源を自動で落とすことができます。夜間 に設定したり、外出前に設定する場合に使用してください。

※この設定は、他のソフトを使用していても、PC の電源を強制的に落としますので、お 使いになる時には、「せど楽」以外の全てのソフトを終了させておいてください。

○逐次アップロード

自動アップロード時にのみ使えます。

商品数が大量にある場合は、価格最適化が終わるまでに 1 日かかることがあります。 そのような場合に、一定数毎に価格最適化の結果を逐次アップロードさせることができま す。目安として 5000 点以上の商品を持っている場合に効果を発揮するようになります。 商品数 3000 点以下の場合はほとんど効果がなく、逆に時間がかかることもあります。 アップロードの都度画面が初期化されるため最適化の結果を確認することはできなくなり ます。

持っている商品数に合わせて使ってください。

Copyright(c). 「せど楽」All Rights Reserved.

※逐次アップロード機能は、せど楽 Pro ユーザーのみ使用可能です。

○連続価格最適化

自動で連続して価格最適化を行いたい場合には、連続価格最適化設定をしておけば、 連続して繰り返し価格最適化を行うことができます。

設定方法は、まず、価格最適化画面の「価格最適化終了後、自動アップロードする」に チェックします。

つぎに、「連続価格最適化」にチェックをし、時間間隔を設定します(時間は30分間隔で 0分~360分の設定でき、アップロード完了後から次回価格最適化開始時刻までの間隔 になります)。

連続価格最適化を終了するには、「自動アップロード」のチェックを外すと、次の価格最 適化終了後には自動アップロードされず、価格最適化結果画面が残ったままとなります。 連続価格最適化は、価格最適化画面を開くたびに設定を行う必要がありますが、最適化 時間間隔は保存されます。

0 分を指定した場合でも、商品数が少なくアップロード間隔があまりに短くなりそうな場 合はアカウント保護のため自動的にインターバルを設けることがあります。

※「連続価格最適化」を 0 分間隔に指定可能なのは、せど楽 Pro ユーザーのみです。 疾風ユーザーは30分、MK-Ⅱユーザーは120分の設定となります。

○FBA 更新

ここにチェックを入れると最適化を行うたびに、Amazon とせど楽の FBA 在庫数を合わせ ます。

○絞り込み

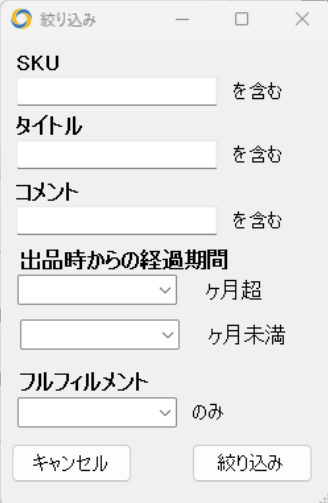

絞り込みのボタンを押すと、このような絞り込み画面が表示されます。

SKU で絞り込む場合は SKU の欄に SKU または SKU の一部を入力して絞り込みボタ

ンを押してください。例えば 2013 と指定すると SKU に 2013 が含まれる商品が抽出されま す。

同様に、タイトルやコメントも絞り込むキーワードを入れてください。

出品時からの経過期間に 12 ヶ月超を指定すると、出品してから 12 ヶ月経過した商品 が、

フルフィルメントに自己発送を指定すると自己発送がそれぞれ抽出されます。

○絞り込み解除

絞り込みを解除するときに使います。

○一括価最除設定

絞り込んでからこのボタンを押すと、一覧の商品が全て価格最適化から除外される設 定になります。

○一括価最除解除

このボタンを押すと、一覧の商品が全て価格最適化する設定になります。

○価格最適化一覧フォントサイズの切り替え 画面右下で価格最適化一覧のフォントサイズを切り替えることができます。

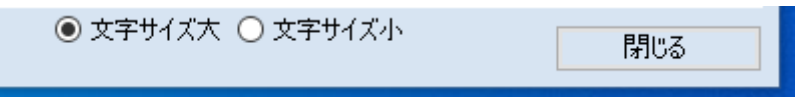

## 「せど楽」の価格最適化ロジック

「せど楽」での価格最適化の例について説明します。

○カテゴリーは「書籍」で、他者最安値から 1 円安設定の場合

・他者最安値(FBA 商品)が1000円の時

→自店(FBA 商品)は【999円】に改定。

→自店(自己発送商品)は【742 円】(1000円-257円-1円)に改定。

・他者最安値(自己発送商品)が1000円の時

→自店(FBA 商品)は【1256 円】(1000円+257円-1円)に改定。

→自店(自己発送商品)は【999円】(1000円-1円)に改定。

#### <価格最適化の結果画面、待機画面>

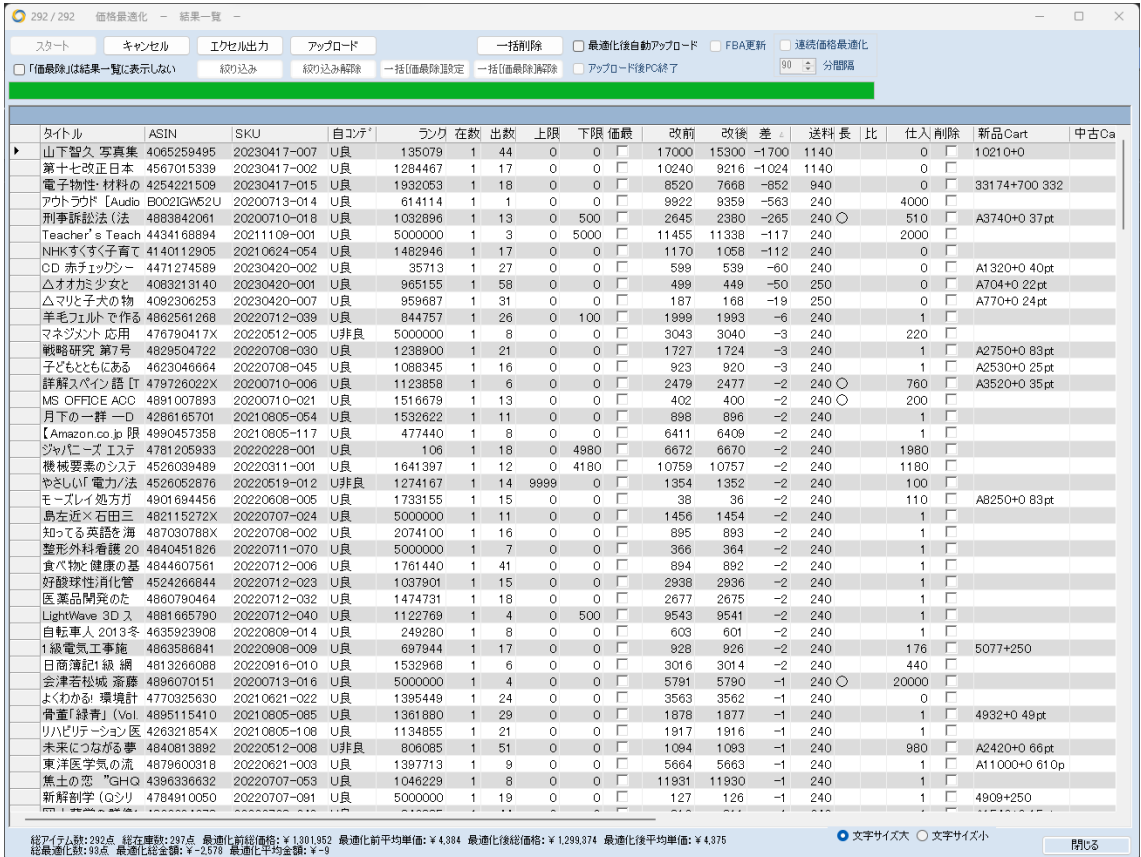

価格最適化結果一覧では、自店、他店の「FBA 商品」には「F」のマークを付けてわかり 易くしています。

- ① 結果の件数、または次回価格最適化開始までの時間
- ② 前回の価格最適化結果概要

「せど楽」の価格最適化では、送料込みで最安値を取得します。価格は、すべて「本体 価格+送料」で表示されます。

メディア以外の自己発送商品は、出品者が地域ごとに任意に設定することができ、 Amazon サイトでは、関東地方の配送料を考慮した価格の安い順に表示されます。そこで、 「せど楽」の価格最適化では、他出品の自己発送商品の送料として、関東地方の配送料 を取得します。また、自分の自己発送商品の送料は、メディアの場合は自動で設定され、 メディア以外の場合は、個別に設定されていない場合、情報設定の価格最適化1の配送 料既定値となります(初期値は340円)。

自己発送商品の送料を変更するには、価格最適化一覧画面で送料を変更してからア ップロードすれば、商品個別の送料が保存されます。ただし、アップロードされるのは、改 後の価格なので、送料を変更した場合は、必要に応じて改後の価格も変更してからアッ プロードしてください。

価格最適化結果一覧では、自店、他店の「FBA 商品」には「F」のマークを付けてわかり 易くしています。

その他詳細な動作は、情報設定の価格最適化1~4に設定されている通りに動作しま す。

また、「せど楽」の価格最適化一覧画面では、「新品カート」「中古カート」の価格も表示 しています。カートとは、Amazon 商品ページに表示される「ショッピングカートボックス」の ことです。なお、「新品カート」が Amazon の場合は、価格の前に「A」を付けています。「A」 が付いていない場合は、Amazon 以外が新品カートを取得していることになります。

#### ■参考

カート表示の先頭に、「★」「\*」が付いているものは、APIによって、自分がカート 取得しているとみなされたものです。

ただし、APIでカート取得されるとみなされても、実際にカート取得してない場合が あるので、「★」と「\*」の二種類に分けて表示しています。「★」は、カート取得してい る可能性が高いもので、「\*」は、カート取得している可能性が低いものです。 どちらも100%の精度ではないので、参考程度に見ておいてください。

価格改定の詳細は、前述した通り、商品を選んでから右クリックの「価格最適化処理内 容確認」にてご確認いただけます。

## **Amazon** への手動アップロード方法(価格最適化)

価格最適化の際に、Amazon Web サービスの障害でアップロードができず、エラー メッセージが出た場合には、手動にて直接 Amazon へアップロードすることも可能です。

アップロードでエラーが出る場合は、価格最適化画面が開いている状態で以下の作業 を行います。

まず、セラーセントラルのメニューから「カタログ」→「アップロードによる一括商品登録」 に入り、「スプレッドシートをアップロード」タブを開きます。「ローカルディスク(C)」の 「Sedoraku フォルダ」内にある「PriceChange.txt」をブラウザウィンドウへドラッグ&ドロップ

> Copyright(c). 「せど楽」All Rights Reserved. - 105 -

し、「ファイルの種類」で「価格と数量変更ファイル」を選択します。 その後、「ファイルのアップロード」ボタンでアップロードをします。

アップロードの状況は、「スプレッドシートのアップロードステータス」でステータスを確認 します。価格最適化の場合、多少エラーがあっても、次回の価格最適化で修正されます ので問題ありません。

※上記の方法で大量のエラーがある場合には Amazon へ連絡してください。その際に、 「スプレッドシートのアップロードステータス」に表示されている、「バッチ ID」を一緒に連絡 してください。

# 第7章 【商品検索】

商品検索により「商品情報」「販売情報」「顧客情報」を検索し、修正、反映、保存を行いま す。

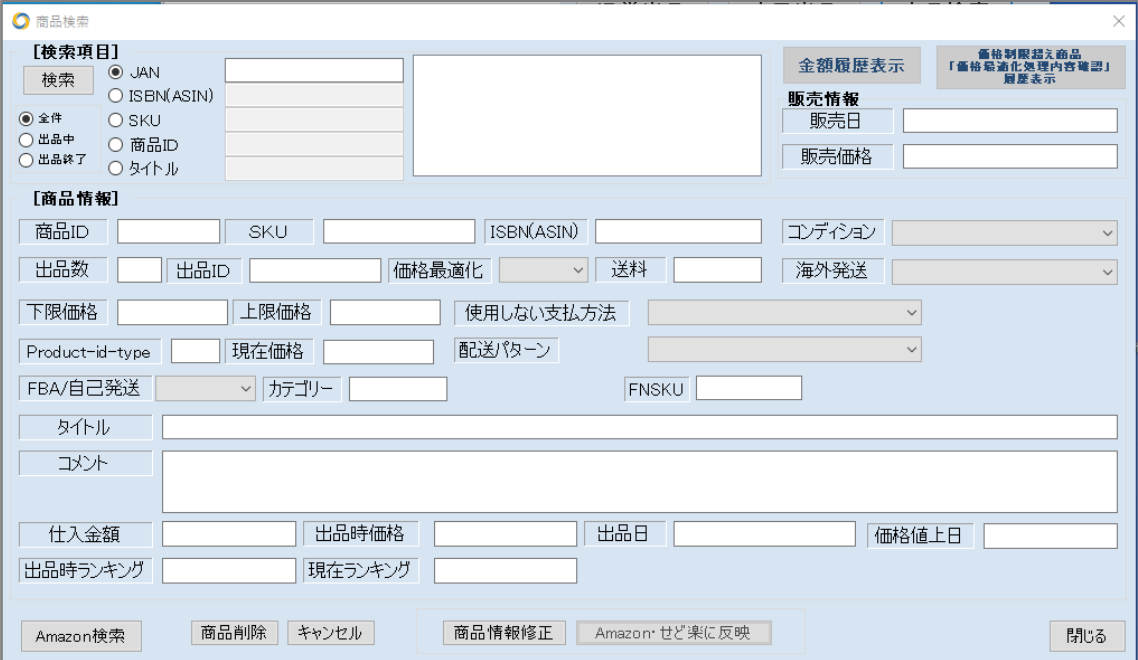
①「検索項目」

検索項目は[全件・出品中・出品終了]の選択と、[ISBN(ASIN)・SKU・商品 ID・タイトル]の 選択が可能です。

ISBN コードはここでは、ハイフン無しで、全数字を入力してください。

ISBN コードはバーコードスキャナーから入力することもできます(書籍以外のバーコード 入力には対応していません)。

②「商品情報」

表示項目は、商品 ID、SKU、ISBN(ASIN)、出品数、出品 ID、価格最適化、カテゴリー、下 限価格、上限価格、コンディション、Product-id-type、現在価格、海外発送、FBA/自己 発送(FBA在庫か出品者在庫か)、カテゴリー、FNSKU、使用しない支払方法、タイトル、 コメント、仕入れ金額、出品時価格、出品日、出品時ランキング、現在ランキング、価格値 上日、となります。

送料は、自己発送で関東地方への配送料となります。

#### ③「販売情報」

表示項目は、販売日、販売価格 になります。

○Amazon 検索

該当する商品の Amazon 商品ページをブラウザで開きます。 表示情報が無いときには、Amazon のトップページを開きます。

○商品削除

表示している商品データを削除し、出品中の商品は Amazon の出品からも削除します。 「せど楽」での FBA 商品は、Amazon の仕様上、アマゾンから商品の削除はできません。 削除する場合は、「せど楽」のデータベースからのみの削除となります。

○キャンセル

表示している情報を画面から消します。 (保存データが削除されるのではありません。)

○商品情報修正

表示された情報を修正したい場合、まず、このボタンを押すことで、修正可能となります。

○Amazon・せど楽に反映

商品情報を修正した場合に、このボタンを押し、せど楽データベースと Amazon 出品情報 に反映させます。

「せど楽」で FBA 出品の場合、出品数の変更は、「せど楽」のみに反映され、Amazon には 反映されません。Amazon の出品数と「せど楽」の出品数が異なる場合、「せど楽」の出品 数を修正する場合にのみ使用してください。

※連続でこのボタンを使うと、アマゾン側の制限により、一時的に画面が止まり、操作で きなくなることがあります。連続で変更をする場合は、適度に時間を空けながら作業をし てください。

### ■ 自己発送⇔FBA変換処理

自己発送とFBAの変換は、2017 年 11 月以降アマゾンの制限により使えなくなる可能性が あります。

変換数商品が少ない場合は「商品検索」から 1 点 1 点変換しますが、大量にある場合は 第 8 章「その他」の「エクセルファイルからの更新」から行います。

ただし「エクセルファイルからの更新」では、出品数0点の商品の変換はできませんので出 品数0点の商品の変換処理は「商品検索」から行ってください。

### ※変換処理と数量の変更は同時にできません。変換するときは、現在の出品数を全て変換 してください。数量の変更と変換を行うには、まず、数量の変更処理を行って、その後、変換 処理を行ってください。ただし、出品数0の場合は、数量の変更と変換とを同時に行うことが 可能です。

#### 自己発送→FBAの変換処理

まず、FBAに変換したい商品を検索して選択し、「商品情報修正」ボタンをクリックします。す ると、修正可能となりますので、「FBA/自己発送」の項目を「FBA」に変更します。自己発送か らFBAに変更すると、送料分だけ安くなりますので、価格は、現在価格に送料分を上乗せし て設定してください。最後に、「Amazon・せど楽に反映」ボタンを押すと、アマゾンで自己発送 からFBAに切り替えられ、「せど楽」も変更されます。

その後、商品をアマゾンに納品して、アマゾンにて受領、販売可能となると、価格最適化時 に価格最適化の対象となり、価格最適化が行われます。

#### FBA→自己発送の変換処理

まず、自己発送に変換したい商品を検索して選択し、「商品情報修理」ボタンをクリックしま す。すると、修正可能となりますので、「FBA/自己発送」の項目を「自己発送」に変更します。 そのあと、セラーセントラルから自己発送に変換した商品の返送依頼を行いますが、アマゾン から商品が返送されるまでに商品が売れないように、「現在価格」を高く変更しておきます。さ らに、価格最適化で現在価格が元にもどらないように、「価格最適化」を「しない」に変更して おきます。最後に、「Amazon・せど楽に反映」ボタンを押すと、アマゾンでFBAから自己発送 に切り替えられ、「せど楽」も変更されます。

その後、アマゾンにて商品の返送依頼を行い、商品が手元に届きましたら、価格最適化を 「する」に変更すれば、価格最適化されるようになります。

# 第 8 章 【その他】

「せど楽」メイン画面上部のメニューの各項目、および、メイン画面のその他の表示内容に ついて説明します。

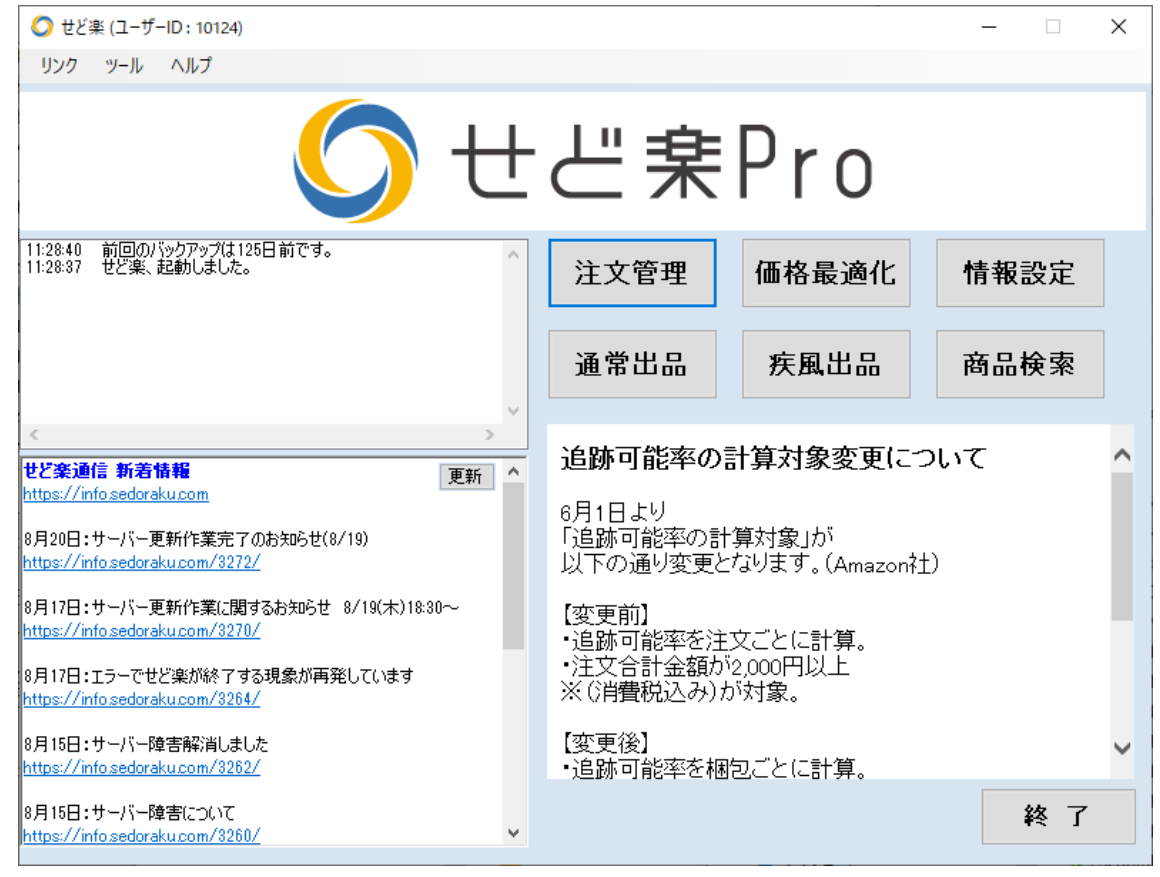

## メニュー

まずは、メイン画面上部のメニューについて説明します。

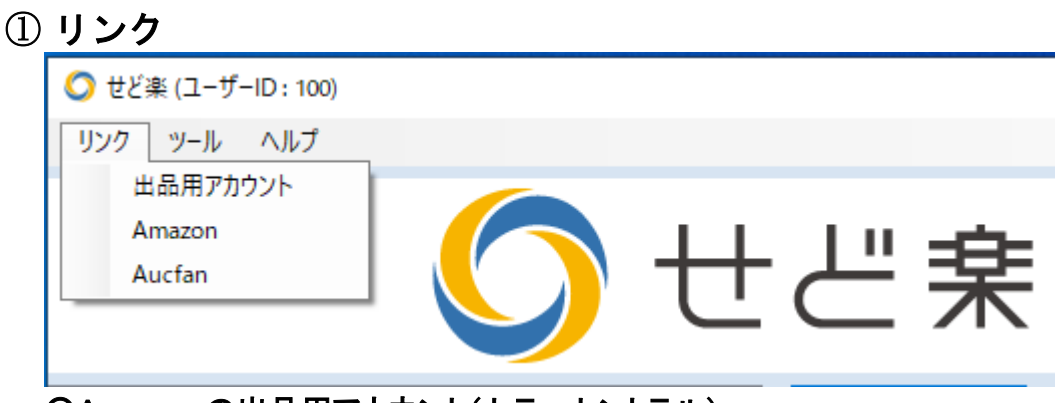

### ○Amazonの出品用アカウント(セラーセントラル)

Amazonの出品用アカウント(セラーセントラル)へのリンクです。必要に応じてログイ ンしてください。

### **OAmazon**

Amazonトップページへのリンクです。

Copyright(c). 「せど楽」All Rights Reserved. - 110 -

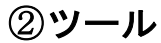

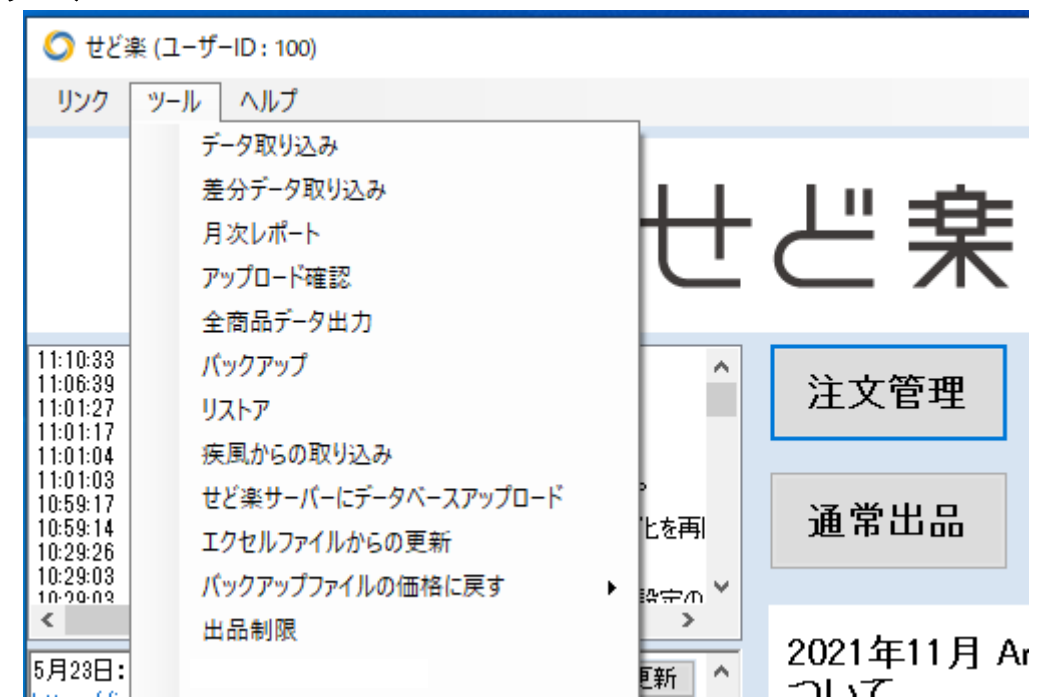

## ○データ取り込み

「せど楽」を初めて使用するときに、Amazon に出品しているデータを取り込むときに使 用します。または、アマゾンのデータと「せど楽」のデータを同期させるためにデータを 取り込む場合に使用します。詳しくは、第0章の「データ取り込み」をご覧ください。

### ○差分データ取り込み

Amazon 等、「せど楽」以外で出品したデータの取込を行います。 差分データのみ取り込むので、データ取り込み画面よりも高速です。

初回の実行時は、一か月前に出品したデータを取り込みます。 2回目からは、前回の差分データ取り込み以降に出品したデータのみ取り込みます。

ご注意点として、Amazon 等のツールで出品した場合、差分データ取り込みに反映され るまで、一時間程かかりますので、出品後に一時間程間をあけてから、差分データ取り 込みを行ってください。

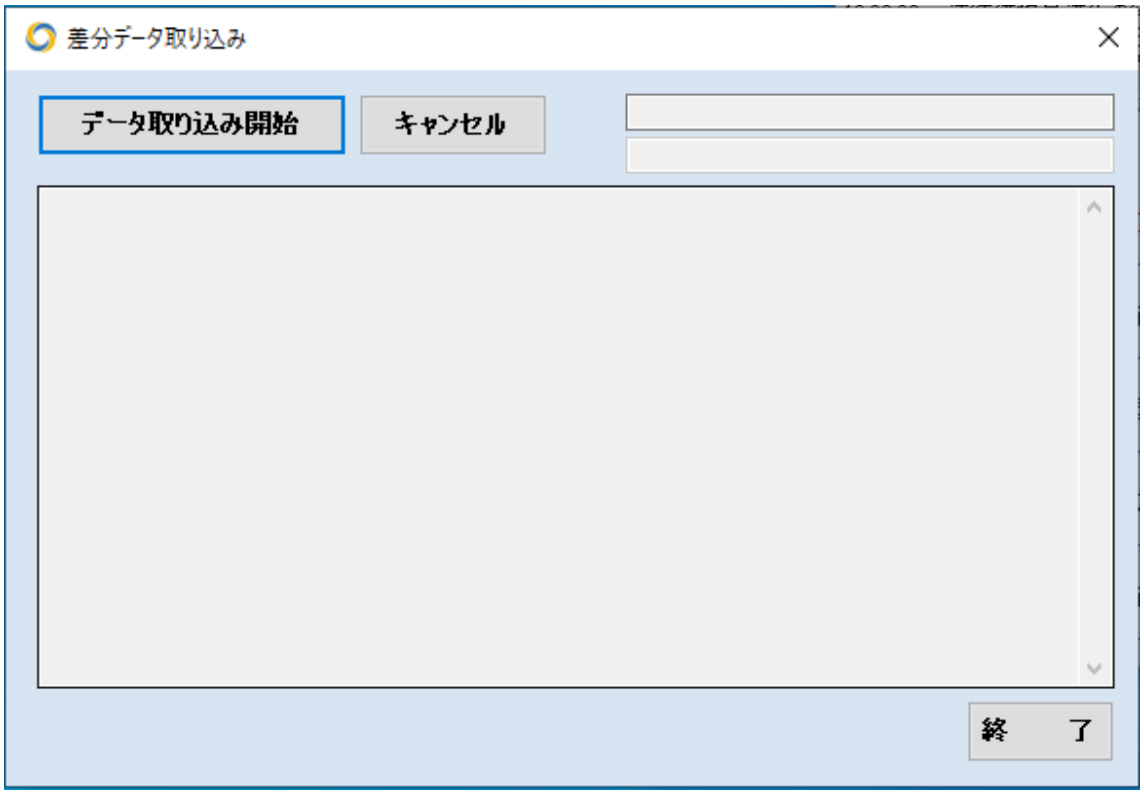

## ○月次レポート

月ごとの売上金額や販売点数、出品数、今月在庫などを一覧で表示します。また、送 料や経費を入力しておけば、利益も表示できます。ただし一冊当たり諸経費は、自己 発送にのみ適用されます。

~ 「せど楽」シリーズ操作マニュアル ~

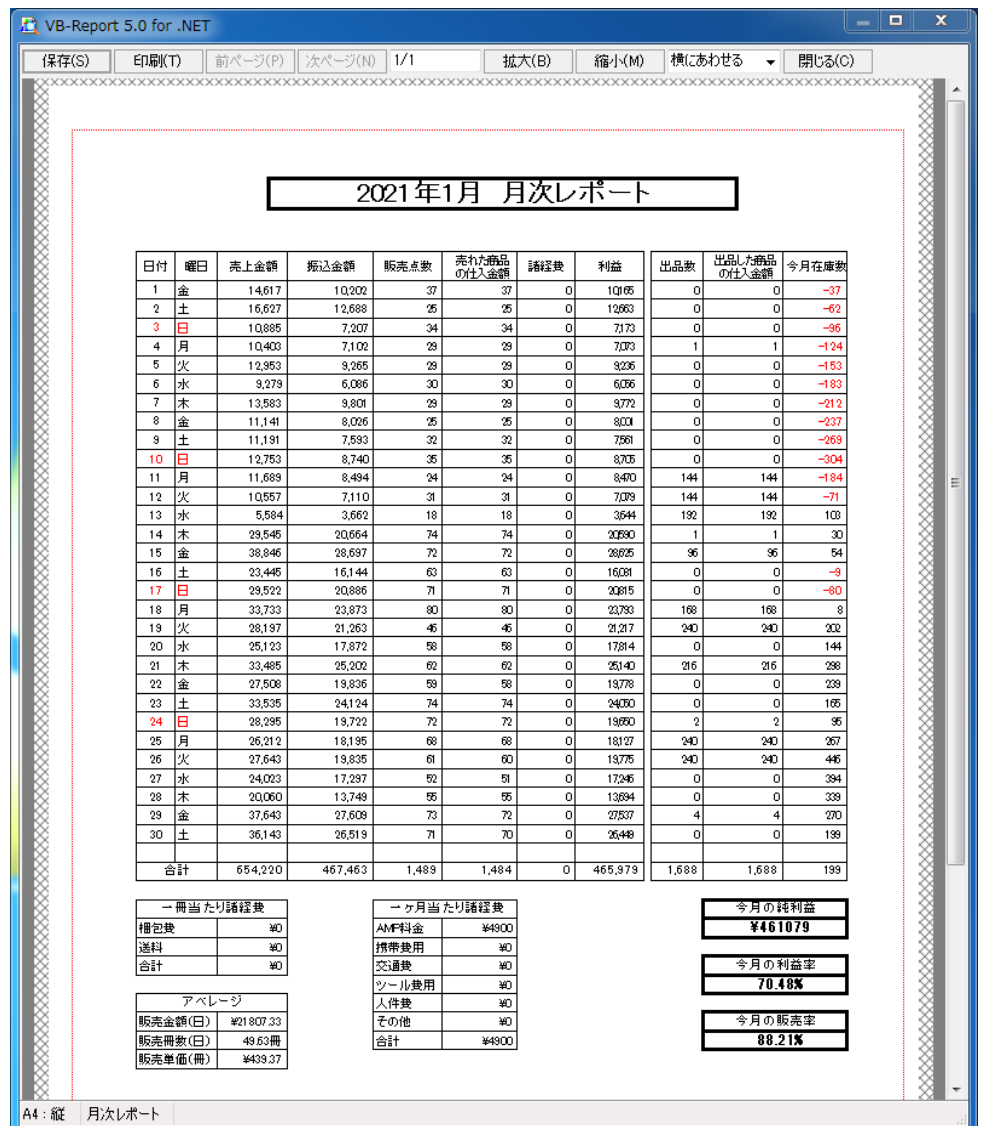

※振り込み金額は、カテゴリーが不明の場合は、書籍の送料・成約料で計算しています ので、実際の金額と誤差が生じる場合があります。

また、FBA保管手数料は反映されませんので、その分の誤差が生じます。 ※月次レポートは概算ですので、より正確なデータはアマゾンセラーセントラルのビジネ スレポートでご確認ください。

### ○アップロード確認

価格最適化や商品出品時のアップロード状況が確認できます。

アップロード時にエラーが発生した場合は、以下のような確認メッセージにてお知ら せします。

~ 「せど楽」シリーズ操作マニュアル ~

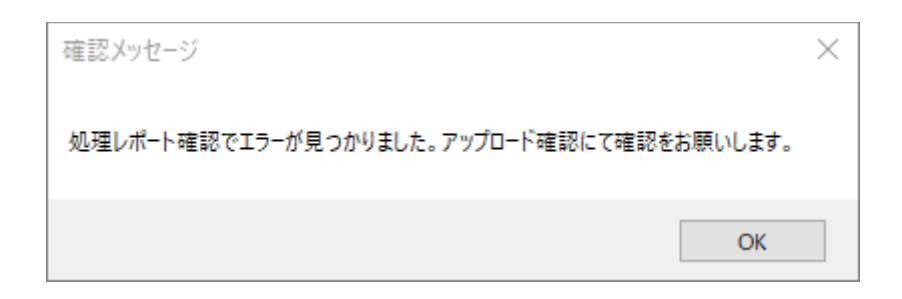

OK ボタンを押し、アップロード確認画面にて詳細を確認してください。

処理レポートを確認するには、該当する処理行を選択して、「処理レポートを確認」ボ タンを押すと、右にレポートの中身が表示されます。

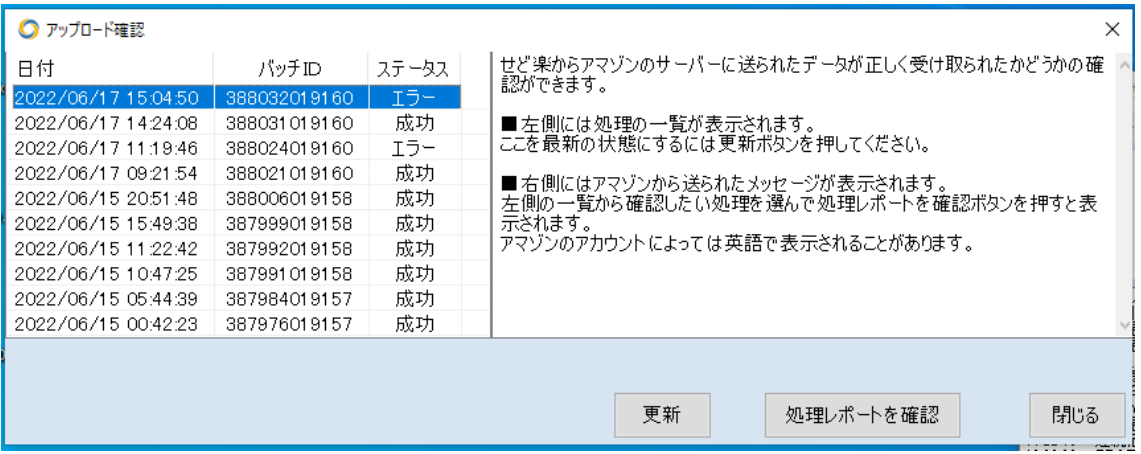

内容を確認後、Amazon セラーセントラルにて該当商品の情報修正を行います。修正 内容が反映されるまでに数時間かかります。

#### ○全商品データ出力

「せど楽」のデータベースに保存される全商品データを出力します。出品中、販売終了 の全商品データをエクセルファイルで、デスクトップに保存します。データを加工し、運 用の参考資料としてお役立てください。このデータはバックアップではありません。

#### ○バックアップ

せど楽のデータベースのバックアップを取ります。バックアップを取る事で、万が一の場 合、バックアップ時点まで復元することができます。定期的なバックアップの他、特殊な 作業をする場合には、バックアップを取ってください。また、バックアップのファイルは安 全な場所に保管してください。パソコンの中にバックアップを作ってもパソコンが壊れた ら取り出せません。

#### ○リストア

バックアップ時点までのデータに復元します。何か問題が生じた場合、バックアップを取 っていれば、リストアすることで前回バックアップ時の状態に戻すことができます。

> Copyright(c). 「せど楽」All Rights Reserved. - 114 -

#### ○疾風からの取り込み

疾風連動機能を使っている場合は、他のパソコンで疾風出品した商品データを取り込 みます。この機能により複数台で情報の共有ができます。

#### ○せど楽サーバーにデータベースアップロード

データベースとエラーログを、弊社サポートに送ります。 この機能は、必ずサポートに連絡してから、利用するようにして下さい。

#### ○エクセルファイルからの更新

エクセル形式のファイルから、データを取込む機能です。 詳しい使い方は、この章の最後で説明しますので、そちらを参考にしてください。

画面を開くと、全メモリ容量、ハードディスク空き、画面サイズはすぐに表示され、測定 開始ボタンを押すと、計算力、ライバル情報取得時間の結果が表示されます。

価格最適化の速度は、主に全メモリ容量、計算力、ライバル情報取得時間の 3 つで決 まります。商品数が少ない場合はあまり差がありませんが、商品が増えてくるとこれら の能力が低いと極端に遅くなることがあります。全メモリ容量が足りない場合は、特に データ取り込みでアマゾンから送られてくる商品一覧を受け取りきれず処理できないこ とがあります。

以下の推奨値は商品数 5000 点程度の場合であり、商品数が多くなった場合は足りな いことがあります。

全メモリ容量

3500あれば想定された動作をします。7500以上あれば快適に動作します。多いほどい いでしょう。パソコンによっては改造して増やすことができる場合があります。

#### ハードディスク空き

3000 以上あると安全です。動作速度にはあまり影響しませんが足りない場合は動作し ないことがあり、最悪の場合はデータベースが破損します。

画面サイズ

現状は 1024x768 あれば収まりますが、1920x1080 あれば画面を広げたり複数画面を 並べたりできますので快適に操作できます。今後機能拡張により 1024x768 より大きな 画面が必要となる可能性があります。

計算力

6000 以上あれば想定された動作速度があり、12000 以上あれば快適に動作します。主 に CPU とメモリの能力を測定しています。多いほど速いことを意味します。

#### ライバル情報取得時間

3000 前後であれば正常で、4000 以下であれば特に問題はありません。少ないほど速 いことを意味します。主にアマゾンに問い合わせてから返答を受け取るまでの時間を 測定しています。アマゾンの応答速度が落ちている場合は数値が大きくなります。

○出品制限

大きく分けて、条件による制限と、ASIN による制限の 2 種類の制限方法があります。

・条件による制限

通常出品に価格や大きさによる出品制限をかける機能です。通常出品からの検索時 に、単純に安い商品と、安くて送料のかかる商品の出品に制限をかけられます。

価格による制限の場合、可を除く最安値が指定された価格未満の場合に制限をかけ ます。

価格とサイズによる制限の場合は、価格の第 1 条件とサイズの第 2 条件の両方を満た したときに制限をかけます。

そのため制限がかかるのは以下の 5 パターンとなります。 1.可を除く最安値が〇円未満 2.可を除く最安値が○円未満で、3 辺の合計が○cm 以上 3.可を除く最安値が○円未満で、重さが○g 以上 4.可を除く最安値が○円未満で、1 番短い辺が○cm 以上 5.可を除く最安値が○円未満で、1 番長い辺が○cm 以上

また、制限の内容を、警告を出す、または出品そのものを止めるの 2 種類から選べま す。制限がかかる対象でも、例外的に出品することはあると思いますので、例外が多 い場合は警告、ほとんど無い場合は禁止にするとよいでしょう。 なお、大きさや重さはアマゾンのカタログ情報を使いますので、梱包資材を考慮した数 値を設定してください。金額は 1 円単位、重さと大きさは小数点以下も設定できます。

・ASIN による制限

通常出品と疾風出品において、指定した ASIN の出品を禁止する機能です。 禁止リストの読み込みボタンを押して、事前に用意した ASIN の一覧ファイルを選択す ると登録されます。登録は常に上書きで追加ではありませんので、禁止リストは常に手 元で管理してください。

禁止ファイルはテキストファイルに、ASIN をひとつひとつ改行を入れながら入力してくだ さい。タブ区切りの CSV:形式で作る場合、1 カラム目に ASIN を入れてください。2 カラ ム目以降は無視しますので、メモなどに使えます。

登録数に制限はありませんが、1 万件登録すると出品時に 1 秒程度チェックに時間が かかるようになります。

禁止リストの書き出しボタンを押すと、登録されている ASIN のリストがデスクトップに作 られます。手元の禁止リストを紛失したときなどにお使いください。

## ③ヘルプ

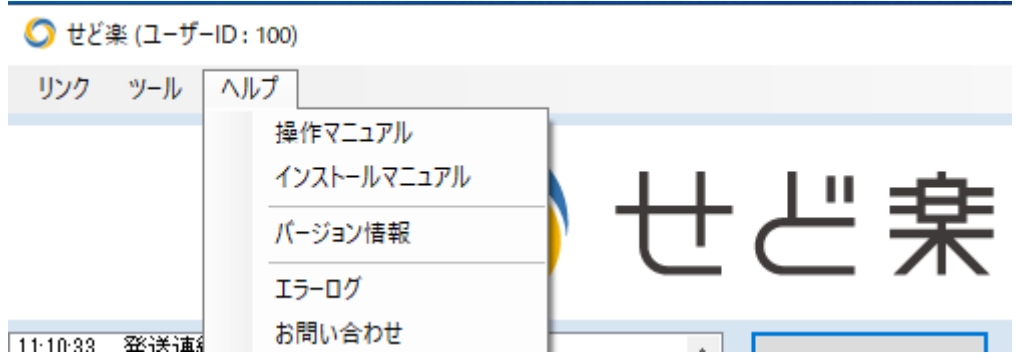

### ○操作マニュアル

「せど楽」シリーズの操作マニュアルを開きます。今読んでいるのが、操作マニュアルで す。

### ○インストールマニュアル

「せど楽」シリーズのインストールマニュアルを表示します。

## ○バージョン情報

現在お使いの「せど楽」のバージョンを表示します。

### ○エラーログ

「せど楽」使用時にエラーが出た場合、自動でエラー内容がエラーログに書き出されま す。サポートに連絡するとき、このエラーログの内容をメールにコピーするか、メールに エラーログを添付してください。

### ○お問い合わせ

せど楽公式サイトのお問い合わせページを表示します。

## メイン画面の表示内容

まずは、メイン画面の表示内容について説明します。

① メッセージ 「せど楽」が処理した内容などが表示されます。「せど楽」での処理確認にお使いください。

## ② せど楽通信

「せど楽通信(<https://info.sedoraku.com/>)」の新着情報を表示します。 こちらにて、せど楽に関するバージョンアップ等の情報を発信しておりますので、新着情 報を常にチェックするように、お願いします。 更新ボタンをクリックすると、最新の情報に更新されます。

## ③ せど楽ユーザーへのお知らせ

せど楽利用者全体へのお知らせメッセージが表示されます。 表示内容は起動時に更新されます。

## エクセルファイルからの更新

メニューのツール→「エクセルファイルからの更新」について詳細に説明します。 ※ 「エクセルファイルからの更新」は、パソコン上級者向けの機能です。 操作を間違えるとデータが消えますので十分ご注意ください。 慣れるまでは、1 点ずつ試してください。 動作には時間がかかりますので 1000 点程度に分けてください。

### 概要

これは、「せど楽」にエクセルファイルから商品データを取り込む機能です。「せど楽」では、 通常、「データ取り込み」によってアマゾン出品中のデータを最初に取り込み、そのあとは、出 品によって商品データを取り込みます。「エクセルファイルからの更新」を使えば、これら以外 の方法で、商品データをまとめて取り込むことができます。

たとえば、POSデータなどをエクセルで商品管理していた場合など、そのエクセルを加工す ることで「せど楽」に取り込むことができます。

データは、「せど楽」に取り込まれるだけでなく、アマゾンとの整合性を自動で判断し、必要 に応じてアマゾンにアップロードされ、アマゾンのデータも修正されます。

ただし、「FBAから自己発送への変換」は現在出品中の商品(在庫が 1 以上の商品)を対 象に行います。したがいまして、FBA 商品でまだアマゾン納品処理が完了していない商品に 関しましては、この機能の対象外となりますのでご注意ください。

※ 「エクセルファイルからの更新」は、アマゾン上のデータと「せど楽」のデータが一致して いないとうまく動作しません。もし、今まで一度も「データ取り込み」を行ったことがない 場合や、「せど楽」以外から出品作業を行った場合は、最初に、第0章の「データ取り込 み」を行っておいてください。

- ※ 「エクセルファイルからの更新」では、出品数が0の商品の変換はできません。出品数 が0の商品の変換は「商品検索」からおこなってください。
- ※ FBA⇔自己発送の変換で複数個出品している商品を変換する場合は、必ず、全ての 出品数をまとめて変換してください。10個出品のうち3個だけ変換するなど、一部の数 のみ変換することはできません。

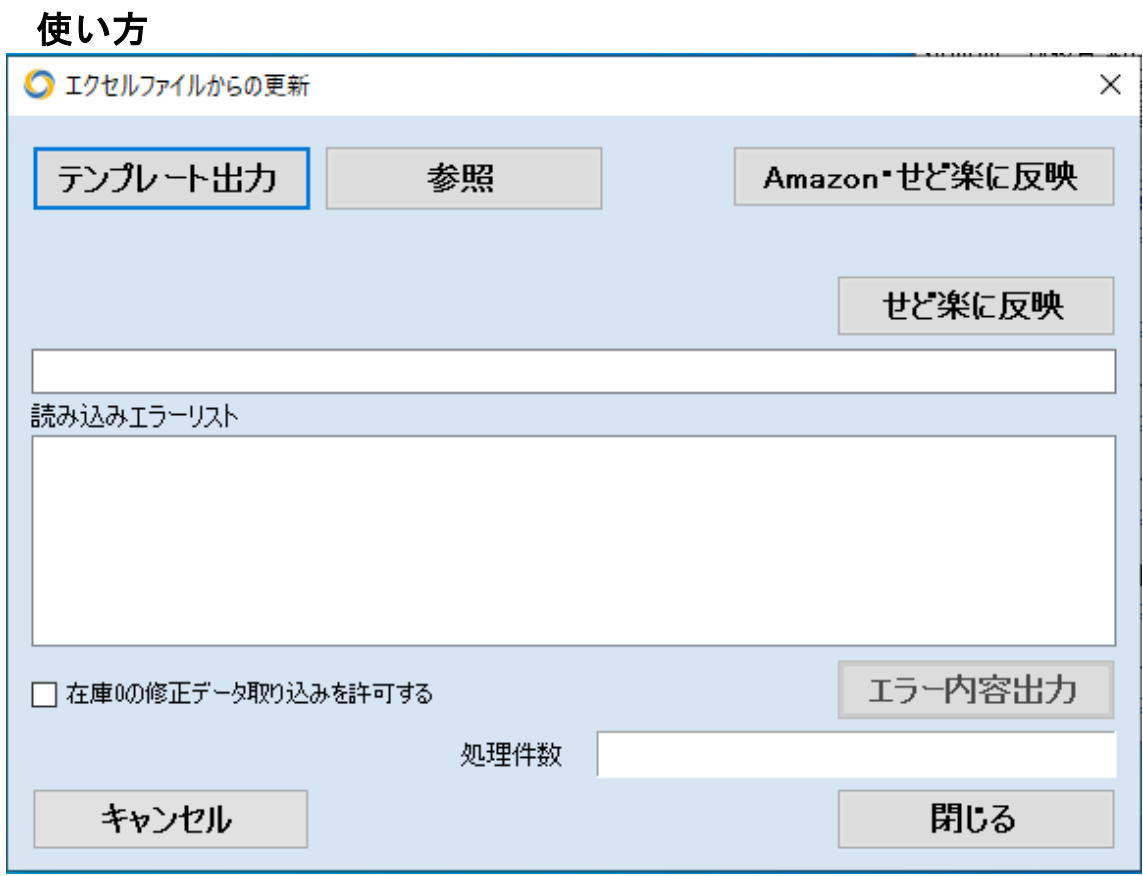

#### 1 テンプレート

メニューのツール→「エクセルファイルからの更新」をクリックすると上の画面が開きま す。

「エクセルファイルからの更新」では、基本となるエクセルのテンプレートにデータを入力し て使います。そのために、まず、「テンプレート出力」をクリックしてテンプレートを出力しま す。テンプレートは「ExcelUpload Template.xls」のファイル名でデスクトップに出力されま す。

テンプレートには「Amazon・せど楽に反映」と「せど楽に反映」の 2 種類があります。希望 のシートを使ってください。

#### 〇「Amazon・せど楽に反映」の場合

「テンプレート」の項目は「追加/修正/削除/変換」「タイトル」「SKU」「仕入価格」「販売 価格」「コンディション」「コメント」「ASIN」「JAN」「海外発送」「価格最適化」「数量」「下限価 格」「上限価格」「配送グループ」「送料」「出荷作業日数」「FBA/自己発送」の 18 項目です。

本機能では、「新規追加」「修正」「削除」「自己発送⇔FBA の変換」などの処理を行うこと が可能です。

なお、一つのファイルに追加、修正、削除、変換のデータを混在させることも可能です。 「出荷作業日数」はアマゾンに送られるだけで、せど楽には記録されません。

〇「せど楽に反映」の場合

「テンプレート」の項目は「追加/修正/削除/変換」「SKU」「仕入価格」「価格最適化」 「下限価格」「上限価格」「FBA/自己発送」「送料」の 8 項目です。 このテンプレートは修正のみです。

#### 2 入力方法

最初の「追加/修正/削除/変換」は、新規追加の場合は「1」、修正の場合は「0」、削除の 場合は「-1」、変換の場合は「2」を入力してください。

「タイトル」「コメント」「配送グループ」は日本語または英数字で入力してください。

「SKU」は、半角英数文字で入力することをお勧めします。

「仕入価格」「販売価格」「下限価格」「上限価格」「送料」「出荷作業日数」は半角数 字で入力してください。

「コンディション」は、以下を参考に半角数字で入力してください。

- 11 = 新品
- 10 = 再生品
- 1 = 中古商品 ほぼ新品
- 2 = 中古商品 非常に良い
- 3 = 中古商品 良い
- 4 = 中古商品 可
- 5 = コレクター商品 ほぼ新品
- 6 = コレクター商品 非常に良い
- 7 = コレクター商品 良い
- 8 = コレクター商品 可

「海外発送」は、以下を参考に半角数字で入力してください。

- 11 = 国内配送のみ配送可
- 12 = アジア全域に配送可
- 13 = アジア、北米、ヨーロッパ全域に配送可
- 14 = 海外全域に配送可

なお、FBAの場合、「11」を入力してください。また、自己発送でも、海外配送できるのはア ダルト商品を除く書籍、CD、DVD、VHS のみとなります。

「価格最適化」は、価格最適化をしない場合は「しない」と入力してください。価格最適化する 場合は「する」と入力してください。

「FBA/自己発送」は、FBA出品の場合「FBA」と半角で入力し、自己発送の場合は「自己発 送」と入力してください。

#### 3 新規追加

新規追加の場合、「追加/修正/削除/変換」「SKU」「販売価格」「コンディション」「ASIN」 「海外発送」「価格最適化」「数量」「FBA/自己発送」が必須入力項目となります。ただし、「AS IN」の変わりに「JAN」を入力してもかまいません。JANは、バーコードから入力することがで きます。ASINとは、アマゾンの出品詳細ページで「ASIN」の半角英数10文字のコードのこと です。

SKUは重複が許可されていないため、新規追加の場合、今まで使っていないSKUを入力し てください。

「仕入価格」「下限価格」「上限価格」「送料」「出荷作業日数」は必要に応じて半角数字で入 力してください。

#### 4 修正

同一 SKU のデータがある場合は、「在庫 0 の修正データ取り込みを許可する」にチェックを 入れると該当する全ての SKU が更新されることがあります。 同一 SKU で繰り返し販売する場合は利用を控えてください。

#### 〇「Amazon・せど楽に反映」の場合

修正の場合の必須入力項目は、「追加/修正/削除/変換」「SKU」「ASIN」「価格最適化」 「FBA/自己発送」と変更箇所のみです。変更したい項目を入力しますと、その項目が変更さ れます。未入力の項目は、出荷作業日数を除き、現在の内容がそのまま引き継がれます。同 じ内容を記載しても問題ありません。また、出荷作業日数については指定がない場合はアマ ゾン側で初期化されます。

なお、修正の場合、「コンディション」は変更できませんので注意してください。コンディション を変更する場合は、一旦、その商品を削除してから新規追加で出品し直す必要があります。 また、FBAの場合、数量を変更することはできません。FBAに在庫を追加する場合は、アマ ゾンに納品するだけで結構です。アマゾンで受領され、販売可能となりましたら、価格最適化 の最初のFBAデータ更新で自動的にFBAの在庫数が「せど楽」に反映されます。

修正ファイルの作成は、1から入力してもかまいませんが、「全商品データ出力」で生成した エクセルファイルを加工して作成してもかまいません。「全商品データ出力」は、「メニュー」→ 「全商品データ出力」から出力できます。

#### 〇「せど楽に反映」の場合

必須入力項目は、「追加/修正/削除/変換」「SKU」「価格最適化」「FBA/自己発送」と 変更箇所のみです。変更したい項目を入力しておくと、その項目が変更されます。未入力の 項目は、現在の内容がそのまま引き継がれます。同じ内容を記載しても問題ありません。

「せど楽に反映」では、アマゾンへの問い合わせを行わず、せど楽内部のデータ確認をせず に更新しますので、読み込ませる内容に間違いがないよう十分注意してください。

#### 5 削除

削除の場合は、削除する「SKU」「ASIN」「FBA/自己発送」を入力して、「追加/修正/削

Copyright(c). 「せど楽」All Rights Reserved. - 122 -

除/変換」の項目に「-1」を入力してください。ただし、FBA商品は削除できないことがありま す。セラーセントラルにデータが残った場合は非表示に切り替えてください。

#### 6 自己発送⇔FBAの変換処理

自己発送からFBAの変換は、2017 年 11 月以降アマゾンの制限により使えなくなる可能性 があります。

自己発送からFBAへの変換方法

FBAに変換したい自己発送商品の「SKU」「ASIN」を入力し、「追加/修正/削除/変 換」を「2」(変換)に指定し、「FBA/自己発送」欄には変換後の状態である「FBA」を入力しま す。そして、「販売価格」「価格最適化」のする/しないを入力してください。

自己発送からFBAに変換したときは、送料差額だけ安くなりますので、その点を考慮して、 販売価格を設定してください。たとえば、書籍の場合、現在価格より250円高い販売価格を 設定してください。

その後、商品をFBAに納品してください。納品処理は、通常のFBA出品と同様に、セラー セントラルから行ってください。アマゾンで受領、販売可能となりましたらアマゾンサイトに表示 され、価格最適化の対象にもなります。

FBAから自己発送への変換方法

この場合も、先に、本機能を使ってFBAから自己発送に変換し、その後、セラーセントラル からFBA商品の返送依頼を行ってください。先に**返送依頼をすると、FBAでの出品数が0と** なるので、本機能で変換できなくなるのでご注意ください。

FBAから自己発送に変換するには、まず、該当商品の「SKU」「ASIN」を入力し、「追加/修 正/削除/変換」を「2」(変換)に指定し、「FBA/自己発送」欄には変換後の状態である「自 己発送」を入力します。

そして、商品がアマゾンから返送される前に売れることを避けるために、「販売価格」を高め に設定し、「価格最適化」は「しない」に設定しておきます。

変換処理が終わってから、アマゾンに商品の返送依頼をし、商品が手元に届いてから、価 格最適化を「する」に変更してください。すると、次回の価格最適化で適正価格に戻ります。

#### 7 ファイルの保存

エクセルファイルに必要な項目を入力し終わったら、ファイルをそのまま保存して、一旦、閉 じてください。そして、再度ファイルを開いて、今度は、エクセルの「ファイル」→「名前を付けて 保存」から保存してください。その際、「ファイルの種類」を「テキスト(タブ区切り)(\*.txt)」でデ スクトップに保存します。

このとき、以下の警告メッセージがでたら、「はい」を選んでください。

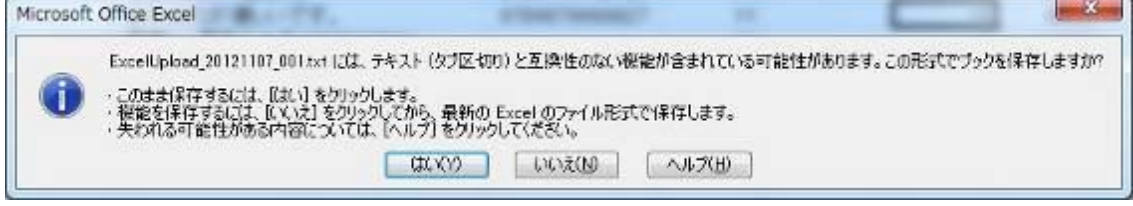

さらに、閉じるときに、以下のメッセージがでたら、「いいえ」を選んでください。

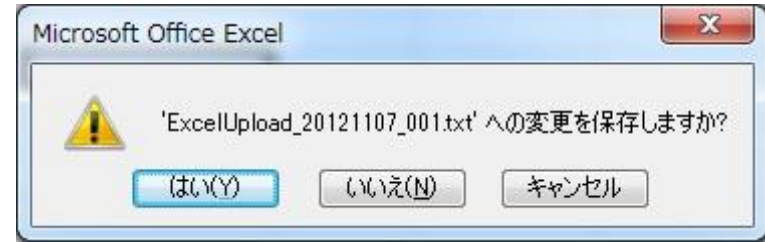

#### 8 取り込むファイルの選択

ファイルを保存したら、つぎに、「参照」ボタンを押して、先ほど保存したテキスト形式のファイ ルを選択します。選択すると、選択したファイル名がその下のテキストボックスに表示されま すので確認してください。

#### 9 取込開始

ファイルを指定したら、つぎに、「エクセルファイルからの更新」画面の「Amazon・せど楽に反 映」ボタン、または「せど楽に反映」ボタンを押すと、データ取り込みが開始されます。データ取 り込みでは、最初に、整合性がチェックされます。整合性チェックとは、たとえばSKUが重複し ていないかや、コンディションを変更しようとしていないかなどのチェックのことです。問題があ る場合は、最後に、「読み込みエラーリスト」に赤字で表示されますので、エラー内容を参考 に、ファイルを修正してください。

なお、エラー内容は、「エラー内容出力」ボタンをクリックすると、デスクトップに 「ExcelUpload ErrorList.txt」というファイル名でテキストファイルとして出力することも可能で す。エラーが大量にある場合は、エラー内容をファイルとして出力し、ファイルを参考にしなが ら修正してもかまいません。その場合は、「せど楽」は一旦終了しても問題ありません。

修正作業は、「6.ファイルの保存」で最初に保存したエクセルファイルを開いて修正しま す。 なお、「エクセルファイルからの更新」では、変換処理では、商品の特定間違いを防ぐた めに、出品数が1以上の商品しか変換処理できないようになっています。出品数が0の商品 を変換するには、「商品検索」から行ってください。修正処理で在庫 0 の取り込みを防止する には、「在庫 0 の修正データ取り込みを許可する」にチェックを入れてください。

修正が完了すれば、先ほどと同様に、一旦、エクセル形式で保存した後、タブ区切りファイ ルで保存します。そして、保存したテキストファイルを選択して、再度、取り込み処理を行いま す。

この作業をエラーが出なくなるまで続けてください。

エクセルの仕様上、先頭が 0 から始まる JAN コードの場合、先頭の 0 が消えることがあり ます。そのような場合は、セルの設定を文字列に変更するなどの対応をしてください。

エラーが出なくなると、「処理件数合計は○件です。」と処理内容を確認するメッセージが表 示されますので、問題なければ、「はい」を選択してください。すると、「せど楽」のデータベー スにデータが取り込まれるとともに、必要に応じて、アマゾンにもデータがアップロードされ、 最後に、「ファイル取り込み処理が完了しました」のメッセージが表示されて処理が完了しま

す。

アマゾンにアップロードした場合は、処理終了後、ツール→「アップロード確認」で、アマゾン でエラーが発生してないか、必ず確認してください。

# 第9章 【Q&A】

## Q1 商品を削除するにはどうすればいいですか?

A1 1点ずつ削除する場合は、商品検索画面から削除してください。複数まとめて削除 する場合は、価格最適結果画面で「削除」チェックボックスにチェックを入れて、「一括削 除」ボタンを押せば、アマゾンと「せど楽」の両方から完全に削除されます。なお、この方 法で削除できるのは、自己発送商品のみとなります。

また、複数削除する別の方法として、アマゾン側で削除してから、データ取り込みを実 行する方法もあります。ただしせど楽側は削除にはならず、アマゾンに出品されていない 商品の出品数量が0に変更されるだけです。この場合は、商品検索画面の検索対象とな ったり、全商品データ出力をしたときも対象となりますので、注意してください。

もっと大量にまとめて削除する場合は、エクセルファイルの取込を使ってください。

# Q2 PC(パソコン)を変更・または再インストールする場合はど うすればいいですか?

A2 以下の手順でバックアップを取れば、現在のデータを維持してPCを変更できます。 1.まず、「せど楽」を起動させ、ツール→バックアップでUSBメモリなどにバックアップを行な います。

「せど楽」を起動できない場合は、手動でデータベースファイルをバックアップします。 「せど楽」のデータベースファイル(C:¥Sedoraku¥SedorakuDataBase.mdb)は、 スタート→マイコンピュータ→ローカルディスク(C:)→Sedoraku フォルダ →SedorakuDataBase.mdb になります。 この SedorakuDataBase.mdb をUSBメモリなどに取り出してください。

なお、OSの設定によっては「SedorakuDataBase」と「.mdb」が表示されない場合がありま す。

- 2.もし可能であれば、念のため Sedoraku フォルダ全体をUSBメモリなどにコピーします。 コピーの方法が分からない場合はしなくてもかまいません。 ※Sedoraku フォルダ (C:¥Sedoraku)は、 スタート→マイコンピュータ→ローカルディスク(C:)→Sedoraku フォルダ となります。
- 3.新PCに最新の「せど楽」をインストールします。

インストーラは、以下のページから新PCにダウンロードしてください。 せど楽

<https://www.sedorakuweb.com/sedoraku/version-up/Sedorakuproinstaller.zip>

4.インストール後、初回起動時にパスワード登録申請します。

5.パスワード登録完了のメールを受け取った後、「せど楽」を起動し、ツール→リストアでリス トア(復元)します。このとき、上記でバックアップを作成したフォルダを指定します。

手動でバックアップした場合は、取り出した SedorakuDataBasse.mdb を C:\Sedoraku フ ォルダに上書き保存します。

6.リストア後、情報設定の内容を確認し、データ移行が行なわれていることを確認してくださ い。

# Q3 「せど楽」を起動しようとすると、パスワード登録申請画面 が開きました。どうしたらいいですか?

A3 パスワード登録が完了していない場合は完了までお待ちください。ある日突然この 画面が表示されるようになった場合は、セキュリティソフト(ファイアウォール)を止めてくだ さい。

# Q4 突然、「せど楽」が起動できなくなりました。どうしたらいい ですか?

A4 エラーが出ずに、突然、「せど楽」が起動できなくなった場合は、セキュリティソフトを 停止させてください。それでも直らない場合は、Windows のシステムの復元を実行してみ てください。

ほとんどの場合、他のソフトのバージョンアップやインストール、セキュリティが原因です。 システムの復元は、

スタート→すべてのプログラム→アクセサリ→システムツール→システムの復元 から開けます。

ここで、問題なく動作していた時期までシステムを復元してみてください。

## Q5 エラーがでて、うまく動作しません。どうしたらいいでしょう。

A5 エラーが出る場合は、エラーログをサポート

(<https://www.sedoraku.com/contact.html>)まで送ってください。エラーログは、ヘルプ→ エラーログから開けますので、中身をコピーして送ってください。エラーログに書き出され てないエラーの場合は、エラー画像をキャプチャして送ってください。画像キャプチャの方 法は、ペイントを使う方法、http://allabout.co.jp/gm/gc/81054[/](http://techblog.ecstudio.jp/tech-tips/snipping-tool.html) を参考にしてください。

また、エラーが出たとき、どのような操作をしてエラーが出たか、できるだけ具体的に説 明してください。また、使用OSについても必ず、記載してください。

## Q6 動作がおかしいので、検証してもらえないでしょうか?

A6 まずは、サポート(<https://www.sedoraku.com/contact.html>)までお問い合わせして ください。

そして、検証するには、「せど楽」のデータベースが必要になると判断した場合、こちらか らデータベース送付をご連絡します。

以下の手順でデータベースを送付できます。 メイン画面の「ツール」→「せど楽サーバーにデータベースアップロード」で送付できます。 アップロード後、検証に必要な情報をご連絡ください。

# Q7 自己発送の商品を、FBAに変更するにはどうすればいい ですか?また、FBA商品を自己発送に変更するにはどうすれ ばいいですか?

A7 自己発送とFBAの変換は、メニューのツール→「エクセルファイルからの更新」から 行ってください。詳しくは、第8章【その他】の「エクセルファイルからの更新」の「5 自己発 送⇔FBAの変換処理」を参考にしてください。

# Q8 価格最適化除外をまとめて行なうにはどうすればいいです か?

A8 価格最適化の除外は、出品時に設定できますが、後から設定する場合は、価格最 適化後の画面でまとめて行なうことができます。価格最適化後の画面で、「価最除」の項 目にチェックを入れてアップロードすれば、チェックを入れた商品が価格最適化除外され ます。

その際、注意していただきたいのが、アップロードされる価格は、改定後の価格となりま す。価格が下がりすぎた商品を価格最適化除外する場合は、改定後の価格を改定前の 価格に戻してからアップロードしてください。そうしないと、改定後の安い価格がアマゾン に反映されてしまいますので、ご注意ください。

## Q9 出品後の商品を修正するにはどうすればいいですか?

A9 下限価格、上限価格、価格最適化除外を修正する場合は、価格最適化結果一覧 画面からまとめて修正するのが効率的です。それ以外の項目に関しては、商品検索で一 点一点修正してください。

価格最適化結果一覧画面で修正する場合は、自動アップロードは止めておき、価格最 適化完了後、結果一覧画面で、上限価格、下限価格、価格最適化除外のチェックなどを 修正します。その後、必ず、アップロードしてください。アップロードしないと、修正内容は 反映されません。

このとき、注意しないといけないのは、アップロードしてアマゾンに反映されるのは、改後 の価格なので、もし、設定した下限価格を超えて改後の価格が安くなっていたとしても、改 後の価格がアマゾンに反映されてしまいます。その場合は、必ず、アップロード前に、改 後の価格も修正してからアップロードしてください。

# Q10 納品書のフォントを変更するにはどうすればいいです か?

A10 納品書の設定が「従来式」の場合のみ変更できます。

納品書など、印刷関係は、Sedoraku フォルダの中の「SedorakuReport.xls」というエクセル ファイルで管理しています。Sedoraku フォルダ(C:\Sedoraku)は、

スタート→マイコンピュータ→ローカルディスク(C:)→Sedoraku フォルダ

にあります。(環境によっては、「ローカルディスク(C:)」でなく、「S3A7997D002(C:)」と英数 字が表示される場合があります)

この、SedorakuReport.xls の中の「納品書0」シートがラベル無しの納品書、「納品書1」 シートがラベル同時印刷用の納品書となります。この納品書の「\*\*Body」セルが、納品書 の中身が印字されるセルとなりますので、「\*\*Body」セルで右クリックし、セルの書式設定 を選択して「セルの書式設定」画面を開きます。そして、フォントタブを開き、ここで、フォン ト名や、フォントサイズを変更してください。変更後は、「OK」ボタンを押して閉じ、エクセル のメニューからファイル→上書き保存で変更内容を保存しておいてください。

これで、納品書のフォントを変更することができます。その他の印刷関係の変更も、この SedorakuReport.xls ファイルから適宜変更できます。

なお、SedorakuReport.xls ファイルの変更前には、ツール→バックアップからバックアッ プを取っておいてください。バックアップすると、データベース(SedorakuDataBases.mdb)と ともに、SedorakuReport.xls もバックアップされますので、修正によって問題が生じた場合 には、リストアすることで、元に戻すことができます。

# Q11 自己発送商品の注文キャンセルがあった場合、その後 の処理はどうすればいいですか?

A11 注文管理画面の注文データで、キャンセルのあった注文を選択し、「注文キャン セル(返金処理)」ボタンを押します。すると、アマゾンの出品用アカウント(セラーセントラ ル)の該当商品のページが開きますので、ここから適宜、返金処理してください。アマゾン で返金しても、「せど楽」には反映されませんので、「せど楽」では、別途処理を行います。 注文管理画面の注文データで、該当商品を選択し、「削除」ボタンを押すと、注文管理 画面から削除されます。ただし、この段階では、データベースには、注文が入ったときの 売上データで商品が残っていますので、商品検索で該当商品を検索し、削除します。そし

> Copyright(c). 「せど楽」All Rights Reserved. - 129 -

て、商品出品から新規に出品します。これで、キャンセルした商品は完全に削除され、ア マゾンにも「せど楽」にも新たにデータが登録されます。

# Q12 データベースが壊れていますと出ました。どうすればい いですか?

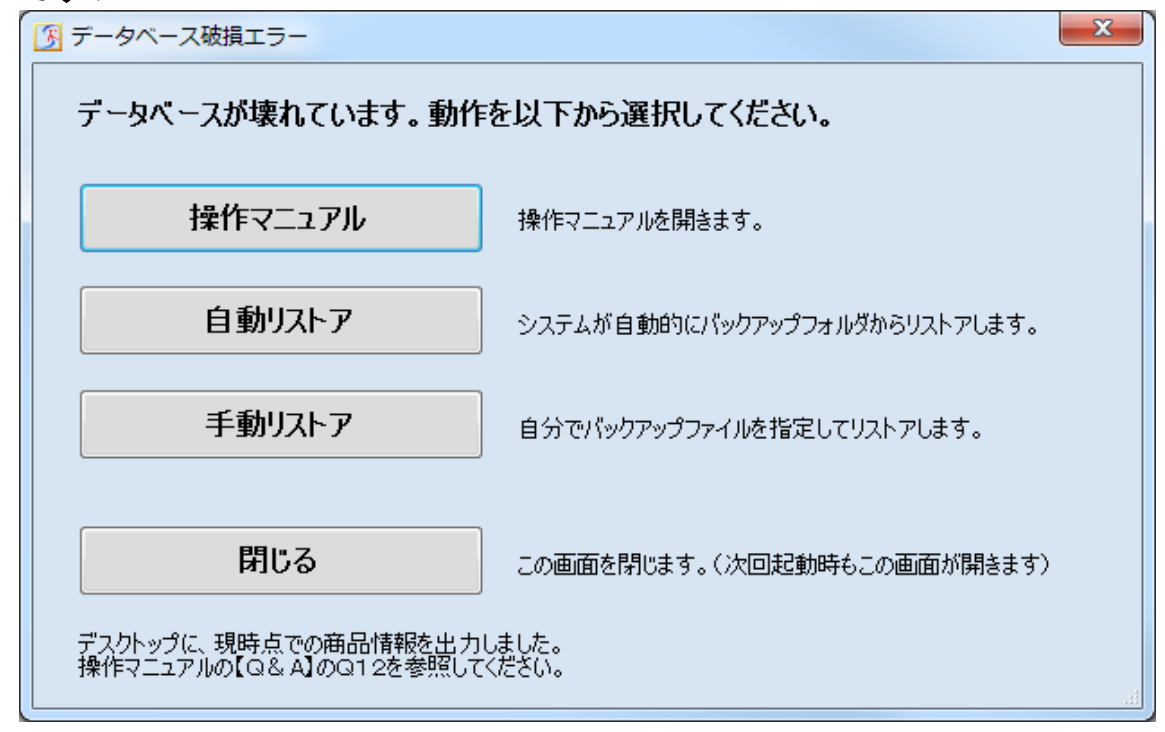

A12 データベースをリストアする必要があります。

「せど楽」では、起動時や終了時にデータベースのバックアップを取りますが、そのとき、 データベースが壊れていないかチェックを行い、壊れていれば、「データベース破損エラー」 の画面が開きます。この画面が開いたら、データベースをリストア(復元)する必要があり ます。

データベースのバックアップは、前回終了時に行っていますので、リストアすると、前回 バックアップした時点に戻すことができますが、前回バックアップ以降に操作した出品、受 注などの内容が失われてしまいます。そこで、データベースの破損を検出したときには、 現時点でのデータベースの内容をデスクトップに「最新全商品データ.xls」として出力しま すので、これを参考にデータベースを修正するようにしてください。

ただし、破損状況によっては、現時点でのデータベースの内容を出力できない場合が あります。データベースの内容を出力できたか否かは、「データベース破損エラー」ウィン ドウの一番下に表示していますので、そちらをご確認ください。

それでは、「データベース破損エラー」のウィンドウの具体的な操作方法について説明 します。

1.「操作マニュアル」ボタン

このボタンをクリックすると、操作マニュアルが開きます(今、ご覧になっているマニュア ルです)。

2.「自動リストア」ボタン

このボタンをクリックすると、前回バックアップしたデータベースから自動でリストアを行 います。前回のバックアップ日時の確認メッセージが最初に表示されますので、問題なけ れば「はい」ボタンを押してください。自動でデータベースがリストアされます。

前回バックアップ以降、出品を行っている場合は、データ取り込み(第0章参照)を行っ て、アマゾン出品の最新データを取り込んでください。ただし、データ取り込みでは仕入れ 値や、上下限値、価格最適化除外などの「せど楽」固有の設定データは取り込まれませ ん。そこで、デスクトップに作成された「最新全商品データ.xls」を参考にして、必要なデー タを設定してください。設定方法は、商品検索画面から商品を検索し、抜けている項目を 入力します。

なお、前回バックアップ以降に商品を出品したかどうかわからない場合は、最後に出品 した商品が「せど楽」のデータベースに存在するかどうかで確認してください。最後に出品 したデータは、「最新全商品データ.xls」の最後の行となります。また、前回バックアップし たデータに最新の出品データが含まれているかどうかは、「せど楽」の再起動後、商品検 索で最新出品データを検索し、商品が見つかるかどうかで判断してください。

また、前回バックアップ以降の受注処理に関しては、全注文取得(第2章参照)を行うこ とで、前回バックアップ以降の受注データを「せど楽」に反映させることが可能です。なお、 既に受注処理が終わっているものを、再度受注したとしても、2重に処理されることはあり ません。

リストアは、自動でおこなうのでなく、手動でリストアすることも可能です。バックアップさ れたデータベースは、「C:\Sedoraku\BackUp\SedorakuDataBase.mdb」となります。この データベースファイルをコピーし、「C:\Sedoraku\SedorakuDataBase.mdb 」ファイルに上書 きコピーしてください。これで、手動リストアが完了です。その後の処理は、自動リストアと 同じです。

なお、バックアップを取る前に、念のため「C:\Sedoraku\SedorakuDataBase.mdb」をUS Bメモリなど外部に保存しておくことをお勧めします。また、「全商品データ出力.xls」の書 き出しに成功した場合は、「C:\Sedoraku\BreakTemp\SedorakuDataBase.mdb」にデータ ベースが書き出されます。もし、データベースのリストアがうまくいかない場合は、 「C:¥Sedoraku¥BreakTemp¥SedorakuDataBase.mdb」のデータベースを使ってリストアして みてください。ただし、「C:\Sedoraku\BreakTemp\SedorakuDataBase.mdb」のデータベー スでは、一部のデータが壊れている可能性が高いので、なるべくこのデータベースは使 わないようにしてください。

3.「手動リストア」ボタン

自動リストアでは前回バックアップファイルを自動で選びますが、こちらはどのバックアッ プに戻すか選べます。ご自分でバックアップを定期的に取っている場合など、決まった時 点に戻すときに使います。

また、自動リストアで復旧したものも壊れていた場合はこちらを使います。壊れる前まで 戻ってください。

せど楽は終了時に自動バックアップが行われますので、その自動バックアップから戻す のであれば以下の操作をしてください。 手動リストアを実行すると、このようなファイル選択画面が開きます。

Copyright(c). 「せど楽」All Rights Reserved.

~ 「せど楽」シリーズ操作マニュアル ~

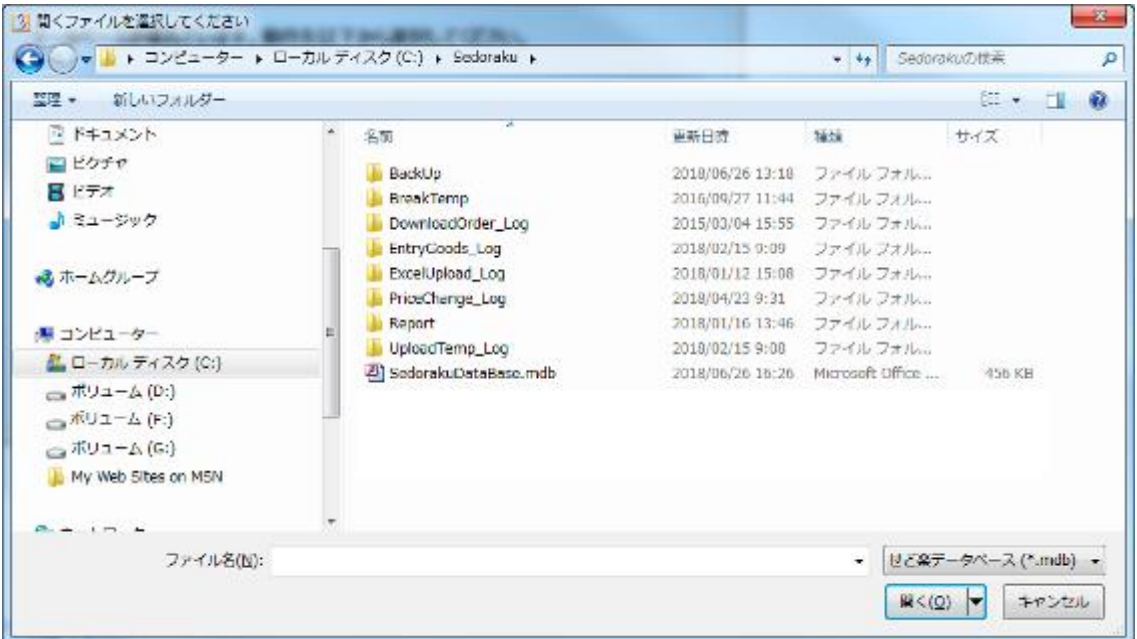

### その中の「BackUp」を開くと、以下のような自動バックアップの一覧が見えます。

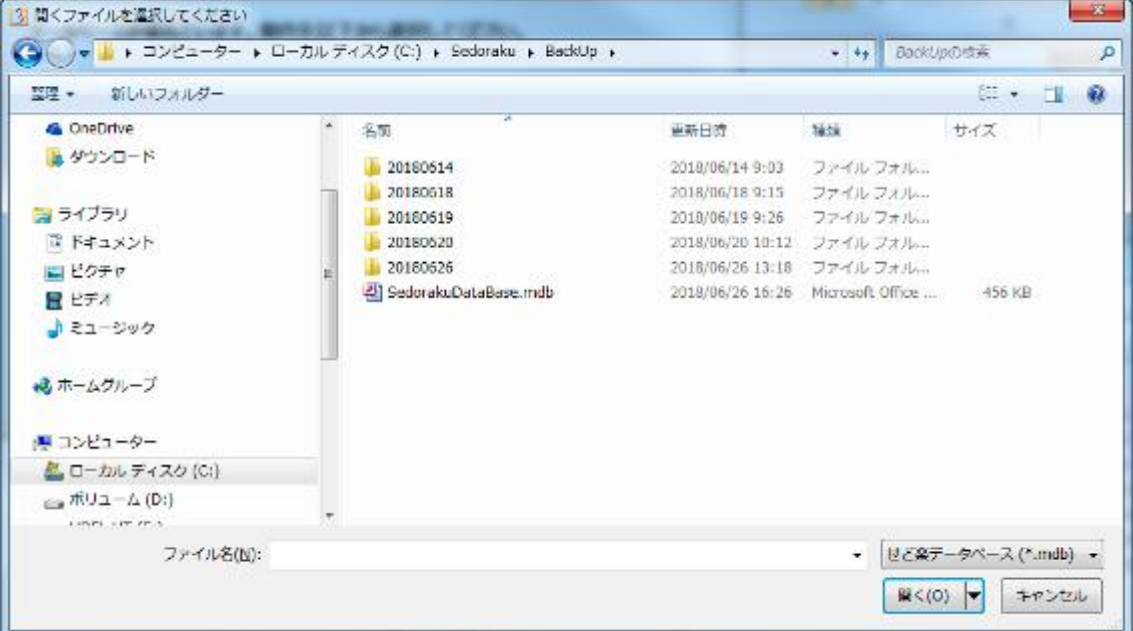

今見えているファイルは自動リストアで使うファイルですので無視し、この中から日付の新 しいフォルダから順番に開いていきます。

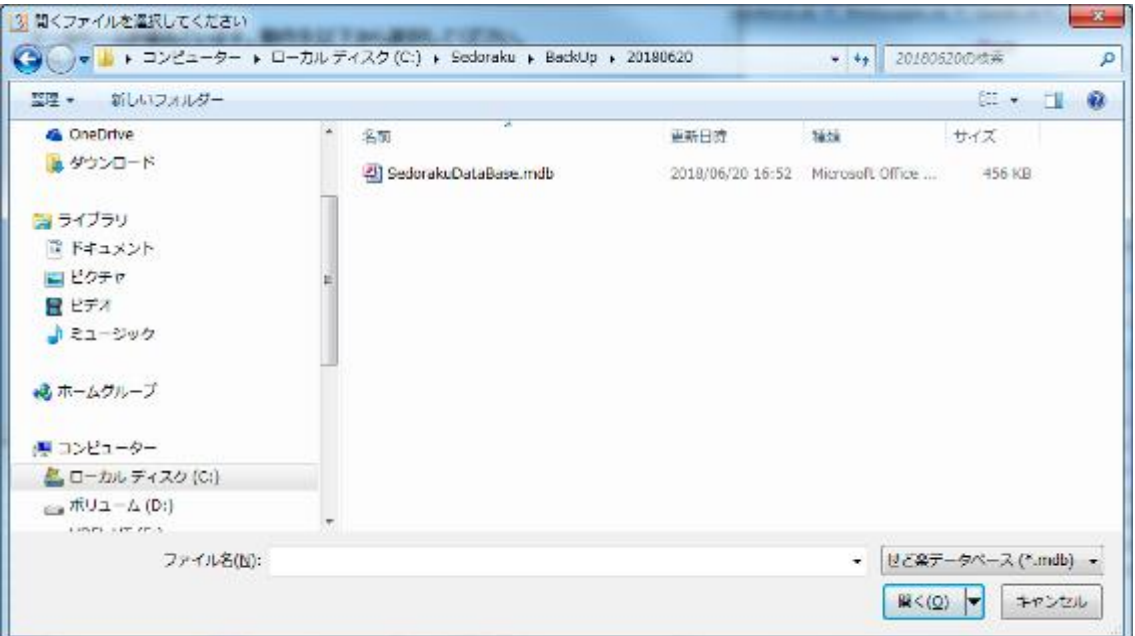

このようにファイルが見えたら自動バックアップに成功していますので、このファイルを選 択して開くボタンを押します。再起動しても同じように破損のエラーが出る場合は順番に 試してください。

#### 4.「閉じる」ボタン

データベースの復元をせずに終了します。「閉じる」ボタンは、一時的に、「せど楽」を終 了するときなどにお使いください。

「自動リストア」を実行してから閉じれば、「せど楽」を起動できるようになるはずですが、 もし、「自動リストア」を実行しても同じ「データベース破損エラー」が出る場合は、バックア ップされていたデータベースも破損している可能性があります。その場合は、手動リストア で復元するか、「せど楽」を再インストールして、データベースを再構築してください。

## Q13 在庫を追加するにはどうすればいいですか?

また、商品を削除したり、FBA在庫を放棄(破棄)した場合は、どうすればいいですか?

A13 自己発送の在庫の追加は、商品検索から行ってください。商品検索で該当商品 を検索し、商品情報修正をクリックしてから出品数を変更し、「Amazon・せど楽に反映」ボ タンで修正完了です。自己発送の商品削除も、商品検索から削除してください。

FBAの在庫の追加は、セラーセントラルのFBA在庫から補充して、アマゾンに納品する だけで、「せど楽」では何もしなくても結構です。アマゾンで商品を受領、販売可能となりま したら、価格最適化の最初に行われるFBAデータ更新で、新しい在庫数で「せど楽」のデ ータベースにも反映されます。

FBA在庫をアマゾンにて放棄(破棄)する場合も同様です。アマゾンに放棄(破棄)依頼 すれば、価格最適化のFBAデータ更新時に自動で「せど楽」の在庫も0に変更されます。

# Q14 起動時に、「データベース書き込みでエラーが発生しまし た」と出た場合、どうすればいいですか?

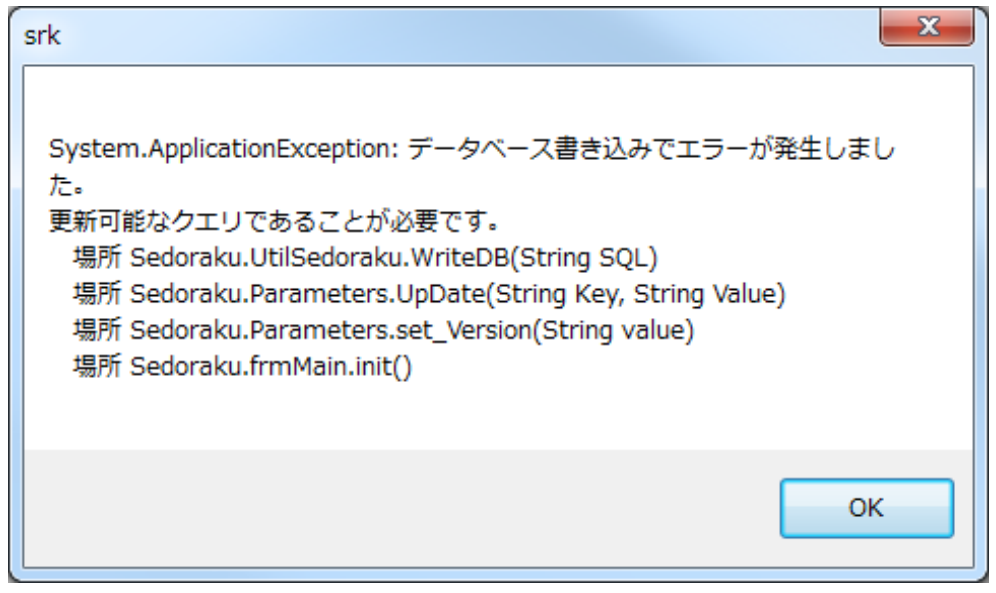

A14 このエラーは、データベース書き込みの権限がない場合にでます。まずは、管理 者(アドミニストレーター)権限で Windows にログインしているか確認して、管理者権限で ない場合、管理者権限でログインしなおしてください。

Windows の一部の環境では、管理者権限でログインしても同様のエラーが出る場合が あります。その場合は、以下の作業をおこなってください。

1.「せど楽」を終了します。

2.デスクトップ画面上にある「せど楽」(または疾風出品)のアイコンを右クリックしてメニ ューから「プロパティ」を選択してください。

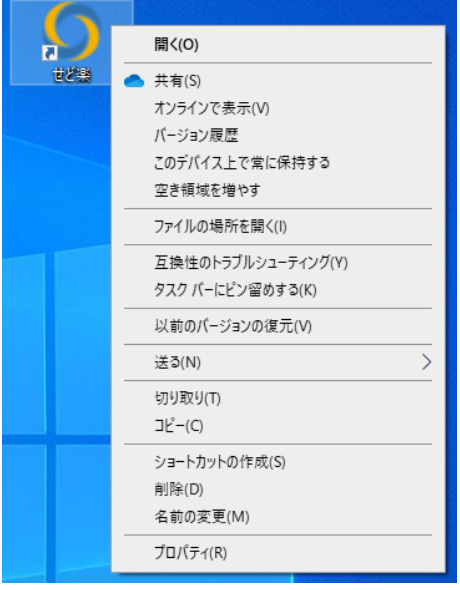

Copyright(c). 「せど楽」All Rights Reserved. - 134 -

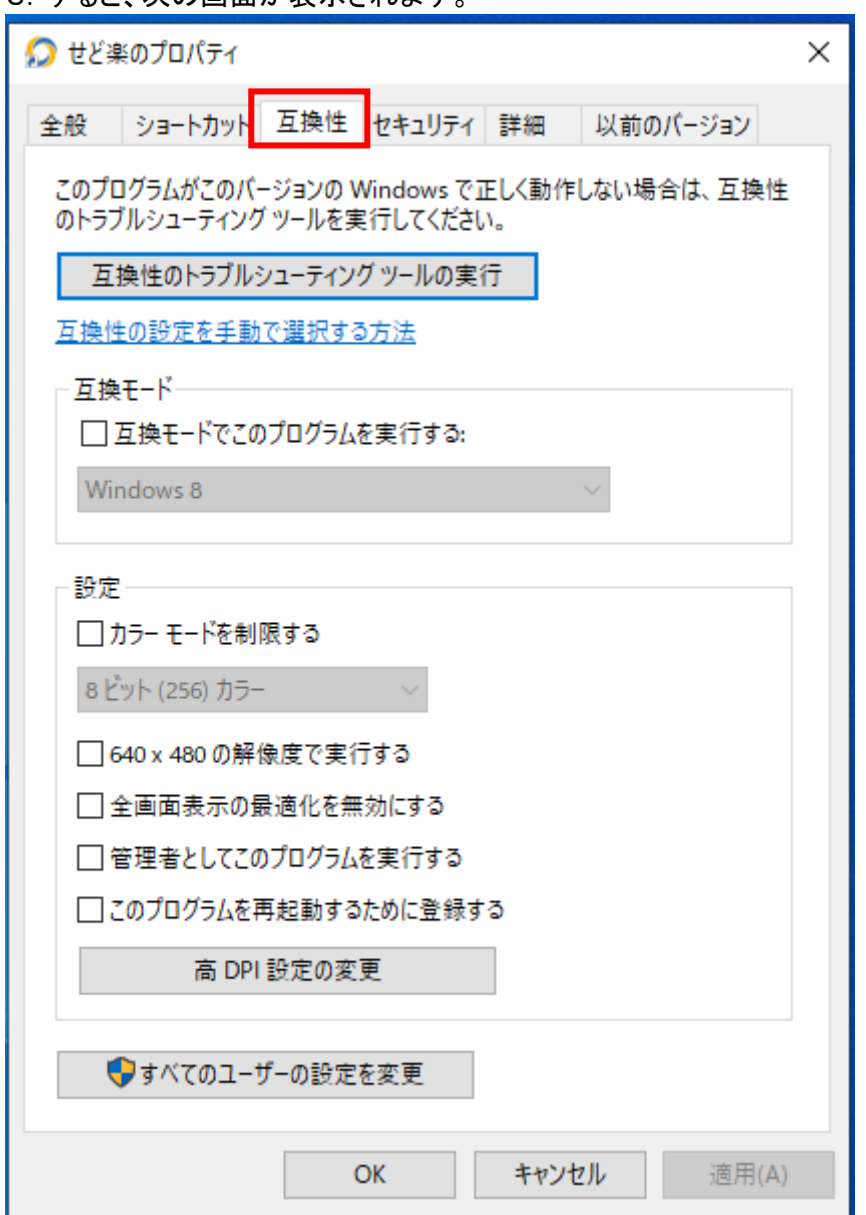

3. すると、次の画面が表示されます。

この画面で、まず、上部の「互換性」タブをクリックしてください。次に、下部の「管理者とし てこのプログラムを実行する」にチェックを入れます。最後に「OK」ボタンをクリックして画 面を閉じてください。

次回起動時から、「ユーザーアカウントの制御」という画面が表示されるので「OK」を選 択してください。

## Q15 価格最適化後の金額が、設定通りにならないのです が?

A15 価格最適化後の金額が設定通りにならないと思わる場合、ほとんどの場合は別 な設定が有効になっていることが原因です。

- 主な原因として、
- 1. 長期保存に当てはまっている
- 2. 価格最適化後の表で他5価格までに表示されているが、実は除外対象の為、反映し ていないように見える。
- 3. 価格は変更されているが変更後も同額の為、最適化されてないように見える。

などが上げられます。

多種多様な判断で価格最適化を行っているので、商品それぞれで金額が決まる条件が 異なります。

メッセージと「情報設定」を確認して頂き、何か違いがありましたら、詳細な状況説明と価 格最適化処理内容確認の画面キャプチャを添付してご質問ください。

# Q16 「一度もバックアップを取っていません」と出ます。どうす ればいいですか?

A16 バックアップを取ってください。

その他、「前回のバックアップは 30 日前です」などのメッセージが出る場合は、メインメニ ューのツールからバックアップを取ることをおすすめします。この警告メッセージは 30 日 以上バックアップを取っていない場合に出ます。

## Q17 長期休暇後に受注(自動受注も含む)できなくなりました。

A17 注文管理画面で全注文取得を行ってください。日数は、取得したい注文データを 含む日数で指定してください。処理済みの注文データは削除してください。